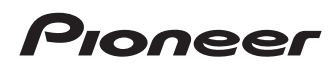

# HTZ373DVD

DVD/CD Receiver | DVD/CD 接收器 **XV-DV373** Speaker System | 揚聲器系統 **S-DV373** 

# **HTZ777DVD**

DVD/CD Receiver | DVD/CD 接收器 **XV-DV777** Speaker Svstem | 揚聲器系統 **S-DV777T** 

**S-DV777SW** 

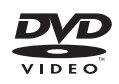

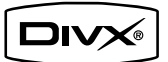

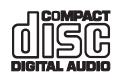

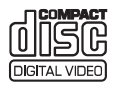

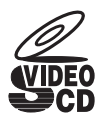

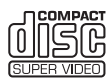

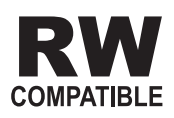

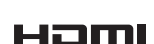

[Operating Instructions](#page-3-0) 操作手冊

Download from Www.Somanuals.com. All Manuals Search And Download.

# **IMPORTANT**

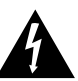

The lightning flash with arrowhead symbol, within an equilateral triangle, is intended to alert the user to the presence of uninsulated "dangerous voltage" within the product's enclosure that may be of sufficient magnitude to constitute a risk of electric shock to persons.

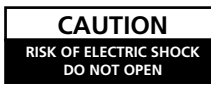

#### **CAUTION:**

TO PREVENT THE RISK OF ELECTRIC SHOCK, DO NOT REMOVE COVER (OR BACK). NO USER-SERVICEABLE PARTS INSIDE. REFER SERVICING TO QUALIFIED SERVICE PERSONNEL.

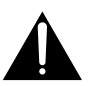

The exclamation point within an equilateral triangle is intended to alert the user to the presence of important operating and maintenance (servicing) instructions in the literature accompanying the appliance.

**D3-4-2-1-1\_En-A**

#### **WARNING**

**This equipment is not waterproof. To prevent a fire or shock hazard, do not place any container filled with liquid near this equipment (such as a vase or flower pot) or expose it to dripping, splashing, rain or moisture.** D3-4-2-1-3\_B\_En

#### **WARNING**

Before plugging in for the first time, read the following section carefully.

**The voltage of the available power supply differs according to country or region. Be sure that the power supply voltage of the area where this unit will be used meets the required voltage (e.g., 230 V or 120 V) written on the rear panel.** D3-4-2-1-4 A\_En

#### **WARNING**

**To prevent a fire hazard, do not place any naked flame sources (such as a lighted candle) on the equipment.** D3-4-2-1-7a\_A\_En

#### **VENTILATION CAUTION**

**When installing this unit, make sure to leave space around the unit for ventilation to improve heat radiation (at least 10 cm at top, 10 cm at rear, and 10 cm at each side).**

#### **WARNING**

**Slots and openings in the cabinet are provided for ventilation to ensure reliable operation of the product, and to protect it from overheating. To prevent fire hazard, the openings should never be blocked or covered with items (such as newspapers, table-cloths, curtains) or by operating the equipment on thick carpet or a bed.**  $D3-4-2-1-7b$  A En

#### **Operating Environment**

Operating environment temperature and humidity: +5 ºC to +35 ºC (+41 ºF to +95 ºF); less than 85 %RH (cooling vents not blocked) Do not install this unit in a poorly ventilated area, or in locations exposed to high humidity or direct sunlight (or strong artificial light) **D3-4-2-1-7c\_A\_En** 

Download from Www.Somanuals.com. All Manuals Search And Download.

#### **CAUTION**

This product is a class 1 laser product, but this product contains a laser diode higher than Class 1. To ensure continued safety, do not remove any covers or attempt to gain access to the inside of the product.

Refer all servicing to qualified personnel.

The following caution label appears on your unit. Location: top of the unit

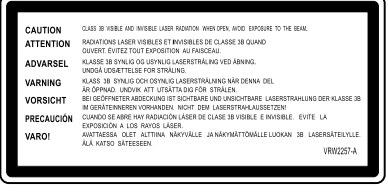

# CLASS 1 LASER PRODUCT

**D3-4-2-1-8\_B\_En**

#### **POWER-CORD CAUTION**

Handle the power cord by the plug. Do not pull out the plug by tugging the cord and never touch the power cord when your hands are wet as this could cause a short circuit or electric shock. Do not place the unit, a piece of furniture, etc., on the power cord, or pinch the cord. Never make a knot in the cord or tie it with other cords. The power cords should be routed such that they are not likely to be stepped on. A damaged power cord can cause a fire or give you an electrical shock. Check the power cord once in a while. When you find it damaged, ask your nearest PIONEER authorized service center or your dealer for a replacement. **S002\_En** 

This product is for general household purposes. Any failure due to use for other than household purposes (such as long-term use for business purposes in a restaurant or use in a car or ship) and which requires repair will be charged for even during the warranty period. **K041\_En** 

#### **CAUTION**

The STANDBY/ON switch on this unit will not completely shut off all power from the AC outlet. Since the power cord serves as the main disconnect device for the unit, you will need to unplug it from the AC outlet to shut down all power. Therefore, make sure the unit has been installed so that the power cord can be easily unplugged from the AC outlet in case of an accident. To avoid fire hazard, the power cord should also be unplugged from the AC outlet when left unused for a long period of time (for example, when on vacation). **D3-4-2-2-2a\_A\_En**

If the AC plug of this unit does not match the AC outlet you want to use, the plug must be removed and appropriate one fitted. Replacement and mounting of an AC plug on the power supply cord of this unit should be performed only by qualified service personnel. If connected to an AC outlet, the cut-off plug can cause severe electrical shock. Make sure it is properly disposed of after removal. The equipment should be disconnected by removing the mains plug from the wall socket when left unused for a long period of time (for example, when on vacation). **D3-4-2-2-1a\_A\_En**

# <span id="page-3-0"></span>Thank you for buying this Pioneer product.

Please read through these operating instructions so that you will know how to operate your model properly. After you have finished reading the instructions, put them in a safe place for future reference.

# **Contents**

#### **01 Controls and displays**

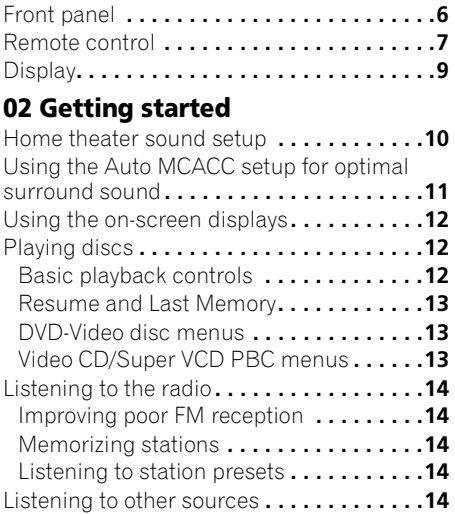

#### **03 Listening to your system**

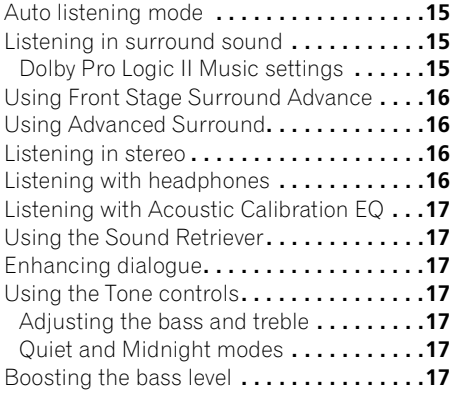

#### **04 Disc playback features**

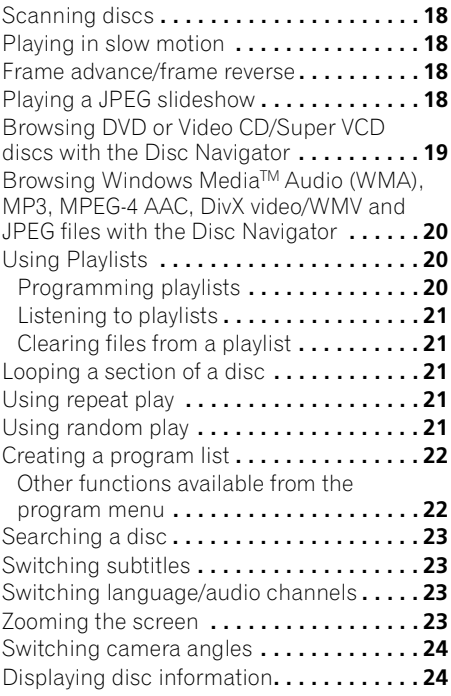

## **05 USB playback**

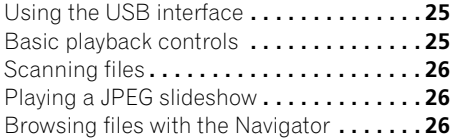

# **English** En**English Français Deutsch Nederlands Italiano Español**

#### Download from Www.Somanuals.com. All Manuals Search And Download.

# <span id="page-4-0"></span>**06 Surround sound settings**

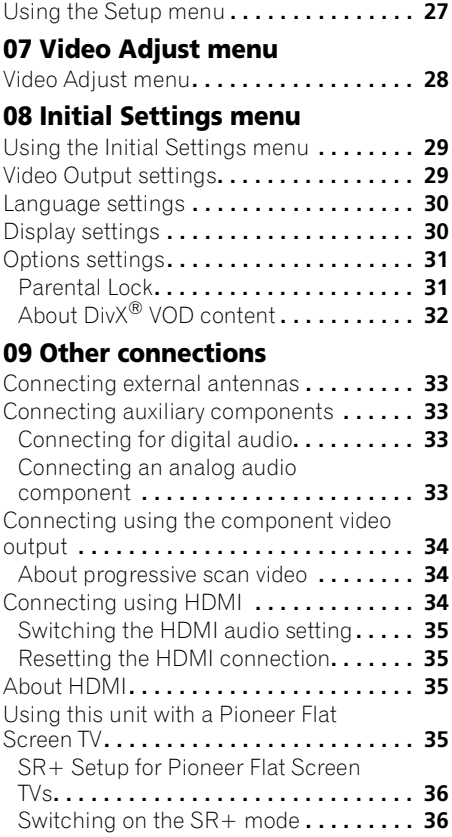

#### **10 Additional information** [Optional system settings](#page-36-0) **. . . . . . . . . . . . . .37**

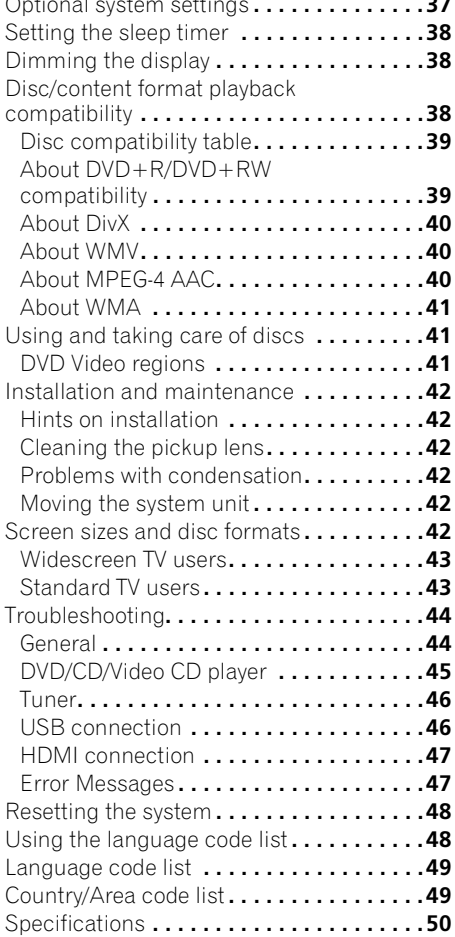

# <span id="page-5-0"></span>**Chapter 1 Controls and displays**

# **Front panel**

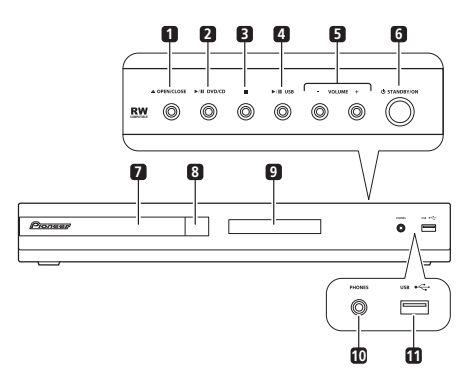

#### **11 USB interface**

Connect a USB device for playback (see *USB playback* on page 25).

#### **1 OPEN/CLOSE**

Opens/closes the disc tray.

#### **2 DVD/CD**

Selects the **DVD/CD** function and starts/ pauses/resumes playback.

#### **3**

Stops playback.

#### **4 USB**

Selects the **USB** function and starts/pauses playback.

#### **5 VOLUME +/– buttons**

#### **6 STANDBY/ON**

Switches the system on or into standby.

- **7 Disc tray**
- **8 Remote Sensor**

#### **9 Display**

See *Display* below.

**10 PHONES jack** Connect headphones.

# <span id="page-6-0"></span>**Controls and displays 01**

## **Remote control**

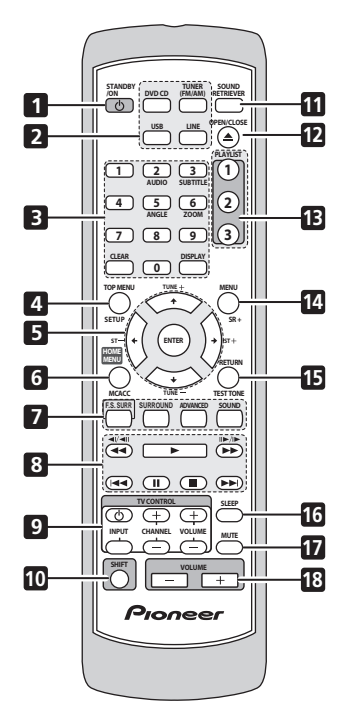

#### 1 **(b)** STANDBY/ON

Switches the system on or into standby.

#### **2 Function select buttons**

Selects the source you want to listen to (**DVD/ CD**, **TUNER**, **USB**, **LINE**).

#### **3 Number buttons, CLEAR, DISPLAY and DVD controls**

#### **CLEAR**

Clears an entry.

#### **DISPLAY**

Displays/changes disc information shown on-screen (page 24).

#### **SHIFT+AUDIO**

Selects audio channel/language (page 23).

#### **SHIFT+SUBTITLE**

Displays/changes the subtitles (page 23).

#### **SHIFT+ANGLE**

Changes camera angle during DVD multiangle scene playback (page 24).

#### **SHIFT+ZOOM**

Changes the screen zoom level (page 23).

**4 TOP MENU** – Displays the top menu of a DVD disc in the play position — this may be the same as pressing **MENU** (page 13).

**SHIFT+SETUP** – Use to make various system and surround sound settings (page 14, 27, 35, 37 and 38).

**5 Cursor, ENTER and tuning buttons**  $\uparrow/\downarrow/\leftrightarrow$  – Use the cursor buttons to navigate on-screen displays and menus.

**ENTER** – Selects an option or executes a command.

**TUNE +/–** – Tunes the radio.

**ST +/–** – Selects station presets when listening to the radio.

**6 HOME MENU** – Displays (or exits) the onscreen menu for Initial Settings, Play Mode functions, etc.

**SHIFT+MCACC** – Starts the Auto MCACC setup (page 11).

#### **7 Sound controls**

**F.S.SURR** – Selects Front Stage Surround Advance mode (page 16).

**SURROUND** – Selects a Surround mode (page 15) or switches to stereo playback (page 16).

**ADVANCED** – Selects a Pioneer original surround mode (page 16).

**SOUND** – Accesses the sound menu to adjust the tone, bass and treble, etc. (page 15 and 17).

#### **8 Playback controls**

See *Basic playback controls* on page 12, *Disc playback features* on page 18 and *USB playback* on page 25 for an explanation of these controls.

#### **9 TV CONTROL buttons**

These control Pioneer flat screen TVs.

#### **10 SHIFT**

Press to access the controls highlighted in green.

#### **11 SOUND RETRIEVER** – Press to restore CD

quality sound to compressed audio sources (page 17).

#### **12 OPEN/CLOSE**

Opens/closes the disc tray.

#### **13 PLAYLIST buttons**

Add tracks (during playback), or select a playlist (while stopped) (page 20).

**14 MENU** – Press to display a USB menu, or the Navigator (page 13 and 26).

**SHIFT+SR+** – Sets the interlocking with the connected flat screen TV (page 36).

**15 RETURN** – Returns to a previous menu screen.

**SHIFT+TEST TONE** – Outputs the test tone (for speaker setup) (page 27).

#### **16 SLEEP**

Press to set the sleep timer (page 38).

#### **17 MUTE**

Mutes the sound (press again to cancel).

#### **18 VOLUME +/–**

Adjusts the volume.

# <span id="page-8-0"></span>**Display**

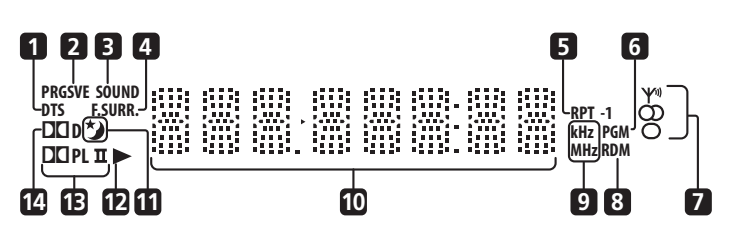

#### **1 DTS**

Lights during playback of a DTS source (page 15).

#### **2 PRGSVE**

Lights when progressive scan video signal is given from the component video output terminal (page 34).

#### **3 SOUND**

Lights when the Sound Retriever is active (page 17).

#### **4 SURR.**

Lights when one of the Advanced surround listening modes is selected (page 16).

#### **F.SURR.**

Lights when one of the Front Stage Surround Advance mode is selected (page 16).

#### **5 RPT and RPT-1**

**RPT** lights during repeat play. **RPT-1** lights during repeat one-track play (page 21).

#### **6 PGM**

Lights during program play (page 20 and 22).

#### **7 Tuner indicators**

 $\Psi$  – Lights when a broadcast is being received.

 $\Omega$  – Lights when a stereo FM broadcast is being received in auto stereo mode.

 $\Omega$  – Lights when FM mono reception is selected.

#### **8 RDM**

Lights during random play (page 21).

#### **9 kHz/MHz**

Indicates the frequency unit shown in the character display (**kHz** for AM, **MHz** for FM).

#### **10 Character display**

#### 11  $\star$

Lights when sleep timer is active (page 38).

#### **12**

Lights during playback.

#### **13** 2 **PL II**

Lights during Dolby Pro Logic II decoding (page 15).

#### **14** 2 **D**

Lights during playback of a Dolby Digital source (page 15).

# <span id="page-9-0"></span>**Chapter 2 Getting started**

# **Home theater sound setup**

Place your speakers as shown below for optimal surround sound (see the Speaker Setup Guide for more placement tips).

• **Standard surround setup** – This is a standard multichannel surround sound speaker setup for optimal 5.1 channel home theater sound.

HTZ373DVD model speaker configuration:

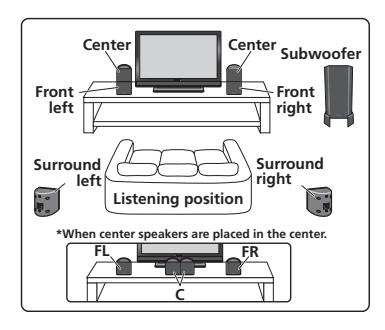

HTZ777DVD model speaker configuration:

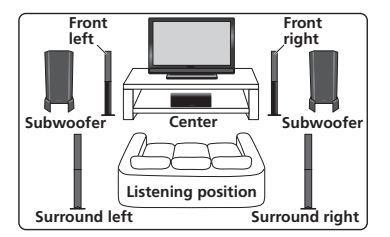

Depending on the size and characteristics of your room, you can choose to use the following setup option:<sup>1</sup>

• **Front surround setup** – This setup is ideal when rear surround speaker placement isn't possible or you want to avoid running long speaker cables in your listening area.

HTZ373DVD model speaker configuration:

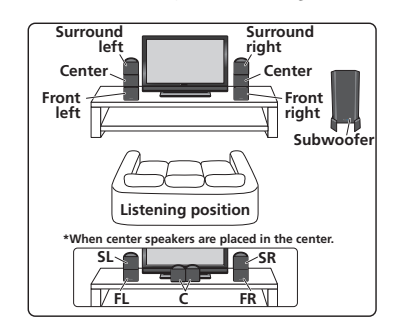

HTZ777DVD model speaker configuration:

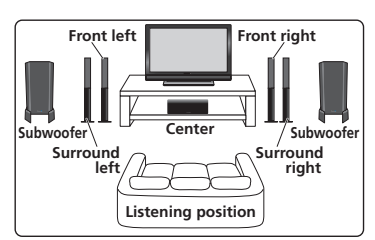

After placing your speakers, see *Using the Auto MCACC setup for optimal surround sound* below to complete your surround setup.

#### **Note**

1 See *Using Front Stage Surround Advance* on page 16 to select a front surround mode when using this setup.

# <span id="page-10-0"></span>**Using the Auto MCACC setup for optimal surround sound**

The Multichannel Acoustic Calibration (MCACC) system measures the acoustic characteristics of your listening area, taking into account ambient noise and testing for channel delay and channel level. After you have set up the microphone provided with your system, the receiver uses the information from a series of test tones to optimize the speaker settings and equalization (Acoustic Calibration EQ) for your particular room.<sup>1</sup>

# **Important**

- These test tones are loud; however, do not turn the volume down during setup as this may result in a sub-optimal calibration.
- Make sure the mic and speakers are not moved during the MCACC setup.

#### **STANDBY /ON DVD CD TUNER 1 23 1 7 89 AUDIO SUBTITLE ANGLE ZOOM MCACC TEST TONE ST ENTER ST SETUP / \ \_ \_ \_ \_ \_ / \ \_ <sup>to</sup> SHIFT MUTEL** CHANNEL VOLUME<sub>R</sub> HUTE

#### **1 Connect the microphone to the MCACC MIC jack on the rear panel.**

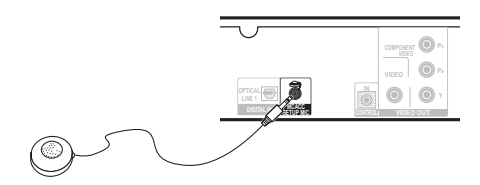

#### **2 Place the microphone at your normal listening position.**

Place it about ear height, and make sure it is level by using a table or chair.

Make sure there are no obstacles between the speakers and the microphone.

#### **3 If the system is off, press STANDBY/ON to turn the power on.**

If the tuner is selected, switch the input source.

#### **4 Press SHIFT+MCACC.**

Try to be as quiet as possible after pressing **SHIFT+MCACC**. The volume increases automatically and the system outputs a series of test tones.

- Press **SHIFT+MCACC** to cancel and revert to the previous Auto MCACC settings.
- If the noise level is too high, **NOISY** blinks in the display for five seconds. To exit and check the noise levels $2$ , press **SHIFT+MCACC**, or to try again, press **ENTER** when **RETRY** shows in the display.
- If you see an **ERR MIC** or **ERR SP** message in the display, there may be a problem with your mic or the speaker connections. To try again, press **ENTER** when you see **RETRY**. 3

When the MCACC setup is complete, the volume level returns to normal and **COMPLETE**4 shows in the display, indicating that the MCACC setup is complete and Acoustic Calibration EQ has been activated.<sup>5</sup>

#### *B* Note

1 You only need to use the Auto MCACC setup once (unless you change the placement of your speakers or your room layout). 2 • If the room environment is not optimal for the Auto MCACC setup (too much ambient noise, echo off the walls, obstacles blocking the speakers from the microphone) the final settings may be incorrect. Check for household appliances (air conditioner, fridge, fan, etc.), that may be affecting the environment and switch them off if necessary.

4 If **COMPLETE** doesn't appear, it is likely an error occurred during the setup. Please check all connections and try again.

5 See *Listening with Acoustic Calibration EQ* on page 17 to switch on/off Acoustic Calibration EQ.

<sup>•</sup> Some older TVs may interfere with the operation of the mic. If this seems to be happening, switch off the TV during the Auto MCACC setup.

<sup>3</sup> If this doesn't work, press **SHIFT+MCACC**, turn off the power, and check the problem indicated by the error message, then try the Auto MCACC setup again.

## <span id="page-11-0"></span>**Using the on-screen displays**

For ease of use, this system makes extensive use of graphical on-screen displays (OSDs).

All the screens are navigated in basically the same way, using  $\uparrow, \downarrow, \leftarrow, \rightarrow$  to change the highlighted item and pressing **ENTER** to select  $i$ <sup>1</sup>

# **Important**

• Throughout this manual, 'Select' means use the cursor buttons to highlight an item on-screen, then press **ENTER**.

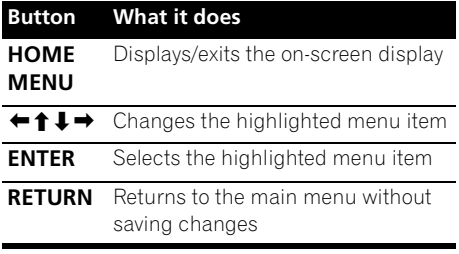

# **Tip**

• The button guide at the bottom of every OSD screen shows you which buttons you'll need to use for that screen.

## **Playing discs**

The basic playback controls for playing DVD, CD, Video CD/Super VCD, DivX video/WMV and WMA/MP3/MPEG-4 AAC discs are covered here. Further functions are detailed in chapter 4.

#### **1 If the player isn't already on, switch it on.**

If you're playing a disc with video, also turn on your TV and make sure that it is set to the correct video input.

#### **2 Press OPEN/CLOSE to load a disc.**

Load a disc with the label side facing up, using the disc tray guide to align the disc (if you're loading a double-sided DVD disc, load it with the side you want to play face down).

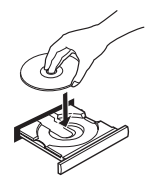

#### **3 Press (play) to start playback.**

If you're playing a DVD or Video CD/Super VCD, a menu may appear. See *DVD-Video disc menus* and *Video CD/Super VCD PBC menus* on page 13 to navigate these.

If you loaded a disc containing JPEGs, a slideshow will start. See *Playing a JPEG slideshow* on page 18 for more on this.

• If a disc contains a mixture of DivX video/ WMV and other media file types (MP3, for example), first select whether to play the DivX video/WMV files (**DivX**/**WMV**) or the other media file types (**MP3**/**WMA**/**JPEG**/ **MPEG-4 AAC**) from the on-screen display.

#### **4 Adjust the volume.**

Use the **VOLUME +/–** control.

#### **Basic playback controls**

The following table shows the basic controls on the remote for playing discs.<sup>2</sup> You can find other playback features in chapter 4.

#### **Button What it does**

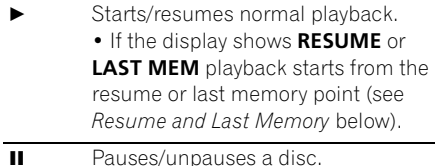

**Note**

The screen saver will appear after five minutes of inactivity.

2 You may find with some DVD discs that some playback controls don't work in certain parts of the disc.

<span id="page-12-0"></span>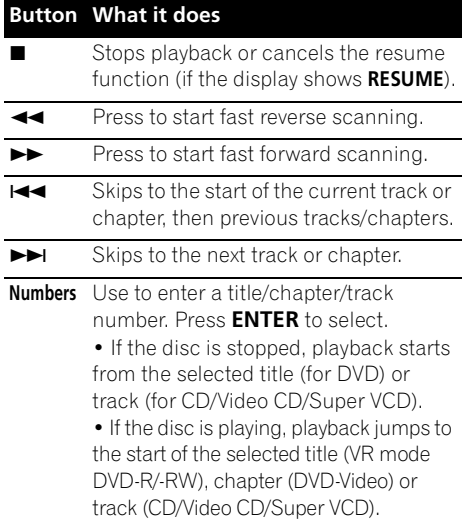

#### **Resume and Last Memory**

When you stop playback of a disc, **RESUME** shows in the display indicating that you can resume playback from that point. With DVDs and Video CD/Super VCDs, even if ejected, the play position is stored in memory.<sup>1</sup> The next time you load the disc, the display shows **LAST MEM** and you can resume playback.

If you want to clear the resume point, press (stop) while **RESUME** is displayed.

#### **DVD-Video disc menus**

Many DVD-Video discs contain menus from which you can select what you want to watch.

Sometimes DVD-Video menus are displayed automatically when you start playback; others only appear when you press **MENU** or **TOP MENU**.

#### **Button What it does**

**TOP MENU** Displays the 'top menu' of a DVD disc — this varies with the disc.

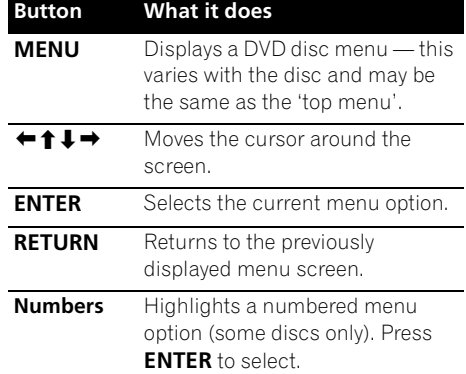

#### **Video CD/Super VCD PBC menus**

Some Video CD/Super VCDs have menus from which you can choose what you want to watch. These are PBC (Playback control) menus.

You can play a PBC Video CD/Super VCD without having to navigate the PBC menu by starting playback using a number button to select a track, rather than the  $\blacktriangleright$  (play) button.

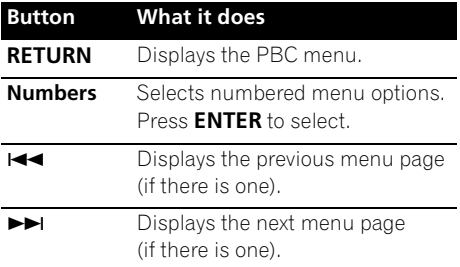

#### *A* Note

 $\overline{\cdot}$  The Resume and the Last Memory functions may not work with some discs.

• For DVD-Video discs (except VR mode DVD-R/-RW), the player stores the play position of the last five discs.

# **Listening to the radio**

The tuner can receive both FM and AM broadcasts, and lets you memorize your favorite stations so you don't have to manually tune in every time you want to listen.

#### **1 Press TUNER to switch to the tuner, then press repeatedly to select the AM or FM band.**

The display shows the band and frequency.

#### **2 Tune to a frequency.**

There are three tuning modes — manual, auto, and high-speed:

- **Manual tuning**: Press **TUNE +/–** repeatedly to change the displayed frequency.
- **Auto tuning**: Press and hold **TUNE +/–** until the frequency display starts to move, then release. The tuner will stop on the next station it finds. Repeat to keep searching.
- **High-speed tuning**: Press and hold **TUNE +/–** until the frequency display starts to move rapidly. Keep the button held down until you reach the frequency you want. If necessary, fine tune the frequency using the manual tuning method.

#### **Improving poor FM reception**

If you're listening to an FM station in stereo but the reception is weak, you can improve the sound quality by switching to mono.

#### **1 Tune to an FM radio station then press SHIFT+SETUP.**

#### **2 Use** / **to choose FM MODE then press ENTER.**

#### **3** Use **↑/↓** to select FM MONO then press **ENTER.**

The mono indicator  $\omega$ ) lights when the tuner is in mono reception mode.

Select **FM AUTO** above to switch back to autostereo mode (the stereo indicator  $(\sigma)$  lights when receiving a stereo broadcast).

#### **Memorizing stations**

You can save up to 30 station presets so that you always have easy access to your favorite stations without having to tune in manually each time.

#### **1 Tune to an AM or FM radio station.**

Select mono or auto-stereo reception (FM) as necessary. These settings are saved along with the preset.

#### **2 Press SHIFT+SETUP and use** / **to choose 'ST.MEM.' then press ENTER.**

**3** Use **↑/↓** to select the station preset you **want then press ENTER.**

#### **Listening to station presets**

#### **1 Make sure the TUNER function is selected.**

#### **2 Use the ST +/– buttons to select a station preset.**

• You can also use the number buttons to do this.

## **Listening to other sources**

You can connect auxiliary sources (TV, satellite receiver, etc.) to this unit for playback through the speaker system. See *Connecting auxiliary components* on page 33 for more on this.

• To connect a USB device to the USB terminal, see *USB playback* on page 25.

#### **1 Make sure that the external source (TV, satellite receiver, etc.) is switched on.**

#### **2 Press LINE to select the source.**

Each press switches between **LINE1** and **LINE2**.

#### **3 If necessary, start playback of the source.**

<span id="page-13-0"></span>

# <span id="page-14-0"></span>**Chapter 3 Listening to your system**

# **Auto listening mode**

The Auto listening mode is the simplest way to listen to any source as it was mastered: the output from the speakers mirrors the channels in the source material.

• If you set up the system for Front surround (page 10), the Front Surround modes will give the best results.

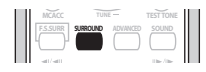

**• Press SURROUND to select the AUTO listening mode.1**

# **Listening in surround sound**

You can listen to stereo or multichannel sources in surround sound.2 Surround sound is generated from stereo sources using one of the Dolby Pro Logic decoding modes.

• If you set up the system for Front surround (page 10), the Front Surround modes will give the best results.

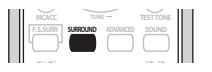

#### **• Press SURROUND repeatedly to select a listening mode.1**

The choices that appear in the display will vary according to the type of source that's playing.

- **AUTO** Auto listening mode (see above)
- **DOLBY PL** (Dolby Pro Logic) 4.1 channel surround sound (use with any two-channel source)

2 Note that when the tuner is selected, multichannel playback is not possible.

- **MOVIE** (Dolby Pro Logic II Movie) Pro Logic II 5.1 channel surround sound, especially suited to movie sources (use with any two-channel source)
- **MUSIC** (Dolby Pro Logic II Music) Pro Logic II 5.1 channel surround sound, especially suited to music sources (use with any two-channel source)
- **STEREO** See *Listening in stereo* below

# **Dolby Pro Logic II Music settings**

When listening in Dolby Pro Logic II Music mode, there are three settings you can adjust: Center Width, Dimension, and Panorama.

#### **1 With Dolby Pro Logic II Music mode active, press SOUND.**

#### **2 Use** / **to select 'C WIDTH', 'DIMEN.' or 'PANORAMA' then press ENTER to confirm.**

- **C WIDTH** (Center Width) Provides a better blend of the front speakers by spreading the center channel between the front right and left speakers, making it sound wider (higher settings) or narrower (lower settings).
- **DIMEN.** (Dimension) Adjusts the depth of the surround sound balance from front to back, making the sound more distant (minus settings), or more forward (positive settings).
- **PANORAMA** Extends the front stereo image to include the surround speakers for a 'wraparound' effect.

# <span id="page-15-0"></span>**Using Front Stage Surround Advance**

The Front Stage Surround Advance modes are effective when you are using the Front surround speaker setup as described on page 10.<sup>1</sup>

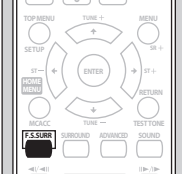

**• Press F.S.SURR to select a Front Stage Surround Advance mode.** 

Press repeatedly to select **FOCUS5.1**, **WIDE5.1** or **EXTRAPWR**.

- **FOCUS5.1** Use to provide a rich surround sound effect directed to the center area where the left and right speakers' sound projection converges.
- **WIDE5.1** Use to provide a surround sound effect to a wider area than **FOCUS5.1** mode.
- **EXTRAPWR** Outputs stereo sound (in the case of multi-channel sources, down-mixed stereo sound) from the surround speakers for powerful stereo effect.

# **Using Advanced Surround**

The Advanced Surround effects can be used with any multichannel or stereo source for a variety of additional surround sound effects.<sup>1</sup> These modes are designed to provide optimum listening effect when using the Standard surround setup described on page 10.

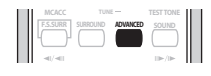

**• Press ADVANCED to select an Advanced Surround mode.**

Press repeatedly to select **ACTION, UNPLUGED, EXPANDED, TV SURR., SPORTS, ADV.GAME, VIRTUAL** or **X-STEREO (Extended Stereo)**.

# **Listening in stereo**

You can listen to any source — stereo or multichannel — in stereo. When playing a multichannel source, all channels are downmixed to the front left/right speakers and the subwoofer.

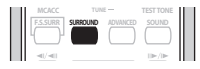

**• Press SURROUND repeatedly until STEREO shows in the display.**

# **Listening with headphones**

When headphones are connected, only the **STEREO** (default) and **PHONES SURROUND** (virtual surround sound for headphones) modes are available.

**• With headphones connected, press ADVANCED to select PHONES SURROUND or SURROUND to select STEREO**.

**Note**

Note that when the tuner is selected, multichannel playback is not possible.

# <span id="page-16-0"></span>**Listening with Acoustic Calibration EQ**

You can listen to sources using the Acoustic Calibration Equalization set in *Using the Auto MCACC setup for optimal surround sound* on page 11.<sup>1</sup>

#### **1** Press SOUND and use ←/→ to select **MCACC EQ then press ENTER.**

#### **2** Use **↑/↓** to select EQ ON or EQ OFF then **press ENTER to confirm.**

- If you select **EQ OFF**, equalization is set to off but speaker settings (channel delay and channel level) remain in effect.
- **EQ ON** is selected automatically after the Auto MCACC setup is completed.

# **Using the Sound Retriever**

When audio data is removed during the WMA/ MP3/MPEG-4 AAC compression process, sound quality often suffers from an uneven sound image. The Sound Retriever feature employs new DSP technology that helps bring CD quality sound back to compressed 2-channel audio by restoring sound pressure and smoothing jagged artifacts left over after compression.

**• While listening to a stereo source, press SOUND RETRIEVER to switch the sound retriever on or off.**

# **Enhancing dialogue**

The Dialogue Enhancement feature is designed to make the dialogue stand out from other background sounds in a TV or movie soundtrack.

**1** Press SOUND and use ←/→ to select **DIALOGUE then press ENTER.**

#### **2** Use **↑/↓** to select the amount of **dialogue enhancement then press ENTER to confirm.**

Select between **OFF**, **MID** or **MAX**.

# **Using the Tone controls**

You can change the tonal balance of the sound by using the tone control menu.

#### **1** Press SOUND and use ←/→ to select **TONE then press ENTER.**

#### **2** Use **↑/↓** to select the option you want to **adjust and press ENTER.**

The Bass/Treble, Quiet and Midnight features cannot be used at the same time.

## **Adjusting the bass and treble**

Use the tone controls to adjust the bass and treble.

**• Use** / **to select BASS or TREBLE then use** / **to adjust the tone. Press ENTER to confirm.**

### **Quiet and Midnight modes**

The Quiet listening feature reduces excessive bass or treble in a sound source.

The Midnight listening feature allows you to hear effective surround sound of movies at low volume levels.

#### **• After pressing ENTER, the setting switches on/off.**

• To cancel the Quiet or Midnight listening modes, select **BASS/TRE**.

# **Boosting the bass level**

There are two bass modes you can use to enhance the bass in a source.<sup>2</sup>

#### **1** Press SOUND and use ←/→ to select **BASSMODE then press ENTER.**

#### **2** Use **↑/↓** to adjust the sound then press **ENTER to confirm.**

Select between **OFF**, **MUSIC** or **CINEMA**.

#### **Note**

1 Acoustic Calibration EQ is not available when headphones are connected.

<sup>2</sup> The Bass Mode is not available when headphones are connected.

# <span id="page-17-0"></span>**Chapter 4 Disc playback features**

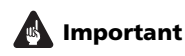

- Many of the functions covered in this chapter apply to DVD discs, Video CDs/ Super VCDs, CDs, DivX video/WMV and WMA/MP3/MPEG-4 AAC/JPEG discs, although the exact operation of some varies slightly with the kind of disc loaded.
- Some DVDs restrict the use of some functions (random or repeat, for example) in some or all parts of the disc. This is not a malfunction.
- When playing Video CD/Super VCDs, some of the functions are not available during PBC playback. If you want to use them, start the disc playing using a number button to select a track.

# **Scanning discs**

You can fast-scan discs forward or backward at various different speeds.<sup>1</sup>

**During playback, press**  $\blacktriangleleft$  **or**  $\blacktriangleright$  **to start scanning.**

Press repeatedly to increase the scanning speed (shown on-screen).

• To resume playback, press  $\blacktriangleright$  (play).<sup>2</sup>

# **Playing in slow motion**

You can play DVDs, Video CD/Super VCDs and DivX video/WMV at four different forward slow motion speeds. DVD discs can also be played in reverse slow motion.

**1** During playback, press **II** (pause).

#### **2** Press and hold ◀/ ◀ or  $\parallel$  ▶ / $\parallel$  until slow **motion playback starts.**

Press repeatedly to change the slow motion speed (shown on-screen).

• To resume playback, press  $\blacktriangleright$  (play).<sup>2</sup>

### **Frame advance/frame reverse**

You can advance or back up DVD discs frameby-frame. With Video CD/Super VCDs and DivX video/WMV you can only use frame advance.

**1** During playback, press **II** (pause).

#### **2** Press ◀**/** il or **II** /**I** to reverse or **advance a frame at a time.**

• To resume playback, press  $\blacktriangleright$  (play).<sup>2</sup>

# **Playing a JPEG slideshow**

After loading a disc containing JPEG pictures,  $p$  press  $\blacktriangleright$  to start a slideshow from the first folder/picture on the disc.<sup>3</sup> The player displays the pictures in each folder in alphabetical order.

• If the disc contains WMA/MP3/MPEG-4 AAC files, playback of the slideshow and audio files repeats. During audio playback, you can still use the skip  $(H \triangleleft \rightarrow H)$ , scan  $(\blacktriangleleft \blacktriangleleft / \blacktriangleright \blacktriangleright)$  and pause (II) functions.

Pictures are automatically adjusted so that they fill as much of the screen as possible.

#### **Z** Note

- Only one speed is available for DivX video/WMV discs.
- 2 Depending on the disc, normal playback may automatically resume when a new chapter is reached on a DVD disc.
- For Video CDs/Super VCDs in PBC mode and WMA/MP3/MPEG-4 AAC tracks (in Scan mode only), normal playback resumes when you reach the beginning or the end of track.
- 3 The time it takes for the player to load a file increases with large file sizes.
	- Discs can contain up to 299 folders and up to 648 folders and files combined.

<span id="page-18-0"></span>While the slideshow is running:

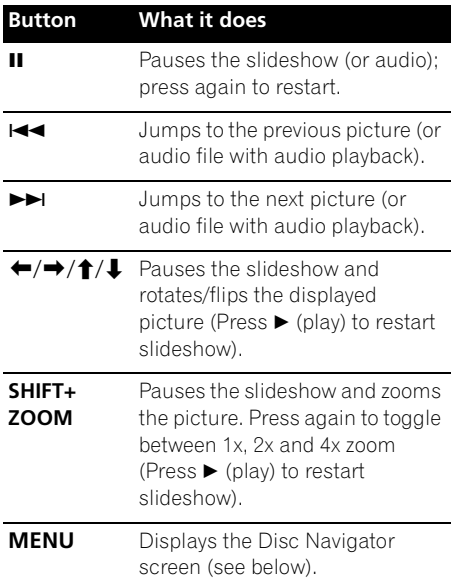

# **Browsing DVD or Video CD/ Super VCD discs with the Disc Navigator**

Use the Disc Navigator to browse through the contents of a DVD or Video CD/Super VCD disc to find the part you want to play.

#### **1 During playback, press HOME MENU and select 'Disc Navigator' from the onscreen menu.**

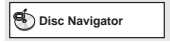

**2 Select a view option.**

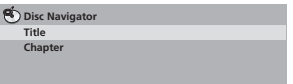

The options available depend on the kind of disc loaded and whether the disc is playing or not, but include:

- **Title** Titles from a DVD-Video disc.
- **Chapter** Chapters from the current title of a DVD-Video disc.
- **Track** Tracks from a Video CD/Super VCD disc.
- **Time** Thumbnails from a Video CD/Super VCD disc at 10 minute intervals.
- **Original: Title** Original titles from a VR mode DVD-R/-RW disc.
- **Playlist: Title** Playlist titles from a VR mode DVD-R/-RW disc.
- **Original: Time** Thumbnails from the Original content at 10 minute intervals.
- **Playlist: Time** Thumbnails from the Playlist at 10 minute intervals.

The screen shows up to six moving thumbnail images displayed one after another. To display the previous/next six thumbnails, press  $\blacktriangleleft$ **.** 

#### **3 Select the thumbnail image for what you want to play.**

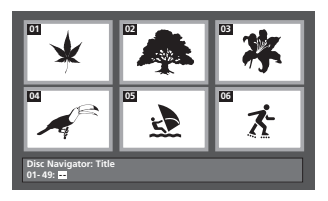

You can use either **↑/↓/←/→** and **ENTER** to select a thumbnail, or the number buttons.

To select using the number buttons, enter a two-digit number then press **ENTER**.

# <span id="page-19-0"></span>**Browsing Windows MediaTM Audio (WMA), MP3, MPEG-4 AAC, DivX video/WMV and JPEG files with the Disc Navigator**

Use the Disc Navigator to find a particular file or folder by filename.

#### **1 Press HOME MENU and select 'Disc Navigator' from the on-screen menu.**

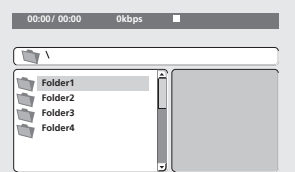

#### **2** Use **↑/↓/←/→** and ENTER to navigate.

Use  $\uparrow/\downarrow$  to move up and down the folder/file list.

Use  $\leftarrow$  to return to the parent folder.<sup>1</sup>

Use **ENTER** or  $\rightarrow$  to open a highlighted folder.

• When a JPEG file is highlighted, a thumbnail image is displayed on the right.

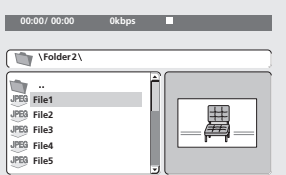

#### **3 To play the highlighted track or DivX video/WMV file or display the highlighted JPEG file, press ENTER.**

• When a WMA/MP3/MPEG-4 AAC or DivX video/WMV file is selected, playback begins from that file, and continues until the end of the folder.

• When a JPEG file is selected, a slideshow begins, starting with that file, and continues to the end of the folder.

# **Tip**

- You can also play a JPEG slideshow while listening to WMA/MP3/MPEG-4 AAC playback. Simply select the audio file you want to listen to followed by the JPEG from which you want the slideshow to start. Playback of both the slideshow and the audio files repeats. Playback controls are effective for the JPEG slideshow only.
- To play the contents of the whole disc rather than just the current folder, exit the Disc Navigator and start playback using the  $\blacktriangleright$  (play) button.

# **Using Playlists**

With this feature, you can make up to three playlists of 30 files each for discs containing WMA, MP3, MPEG-4 AAC and JPEG files. Since this unit will remember all playlists for the last ten discs you have loaded, this is useful if you have a large number of files that you want to organize quickly and easily.<sup>2</sup>

## **Programming playlists**

**1 With the disc stopped, press HOME MENU and select 'Disc Navigator' from the on-screen menu.**

#### **2 Select the file you want to add to the playlist.**

See *Browsing Windows MediaTM Audio (WMA), MP3, MPEG-4 AAC, DivX video/WMV and JPEG files with the Disc Navigator* above if you don't know how to do this.

#### **3 Press PLAYLIST 1, 2 or 3.**

The file is added to the playlist you select.

**4 Repeat steps 2 and 3 until you're done.**

#### **Note**

1 You can also do this by going to the '**..**' folder at the top, then pressing **ENTER**.

<sup>2</sup> The disc must be loaded for the files in your playlist to play back.

<span id="page-20-0"></span>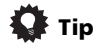

• To add files without the on-screen display, simply press **PLAYLIST 1**, **2** or **3** during normal playback of the file you want (except when a JPEG slideshow is playing at the same time as audio).

#### **Listening to playlists**

**• With playback stopped, press PLAYLIST 1, 2 or 3.**

During playback, **PGM** lights in the front panel display. If no playlist has been programmed, **NO LIST** shows in the display.

• If the playlist contains both JPEG and audio files, playback of the slideshow and audio files starts.

### **Clearing files from a playlist**

**1 Start playback of your playlist.**

**2 From the 'Disc Navigator' screen, highlight the file you want to remove from the playlist and press CLEAR.**

# **Looping a section of a disc**

The A-B Repeat function allows you to specify two points (A and B) within a track (CD, Video CD/Super Video CD) or title (DVD) that form a loop which is played over and over.

#### **1 During playback, press HOME MENU and select 'Play Mode'.**

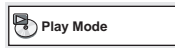

#### **2 Select 'A-B Repeat'.**

**3 Press ENTER on 'A(Start Point)' to set the loop start point.**

#### **4 Press ENTER on 'B(End Point)' to set the loop end point.**

After pressing **ENTER**, playback jumps back to the start point and plays the loop.

**5 To resume normal playback, select 'Off'.**

## **Using repeat play**

In addition to various repeat play options, it's also possible to use repeat play together with program play (see *Creating a program list* on page 22).

#### **1 During playback, press HOME MENU and select 'Play Mode'.**

#### **2 Select 'Repeat' then select a repeat play option.1**

If program play is active, select **Program Repeat** to repeat the program list, or **Repeat Off** to cancel.

- For DVD discs, select **Title Repeat** or **Chapter Repeat**.
- For CDs and Video CD/Super VCDs, select **Disc Repeat** or **Track Repeat**.
- For DivX video/WMV discs, select **Title Repeat** (or **Repeat Off**).

# **Using random play**

Use this function to play titles or chapters (DVD-Video) or tracks (CD and Video CD/Super VCD) in a random order.<sup>2</sup>

#### **1 During playback, press HOME MENU and select 'Play Mode'.**

#### **Note**

 $\overline{1}$  You can't use repeat play with WMA/MP3/MPEG-4 AAC discs.

<sup>2 •</sup> You can set the random play option when a disc is playing or stopped. However, you can't use random play together with program play.

<sup>•</sup> You can't use random play with VR format DVD-R/-RW discs, WMA/MP3/MPEG-4 AAC discs, DivX video/WMV discs, or while a DVD disc menu is being displayed.

- <span id="page-21-0"></span>**2 Select 'Random' then select an option.**
	- For DVD discs, select **Random Title** or **Random Chapter**.
	- For CDs and Video CD/Super VCDs, select **On** or **Off** to switch random play on or off.

# **Tip**

• Use the following controls during random play:

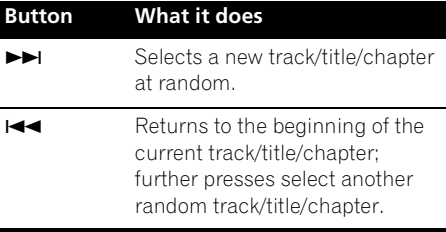

• Random play remains in effect until you select **Random Off** from the random play menu options.

## **Creating a program list**

This feature lets you program the play order of titles/chapters/tracks on a disc.<sup>1</sup>

#### **1 During playback, press HOME MENU and select 'Play Mode'.**

**2 Select 'Program' then select 'Create/Edit' from the list of program options.**

#### **3** Use **↑/↓/←/→** and ENTER to select a **title, chapter or track for the current step in the program list.**

- For a DVD disc, you can add a title or a chapter.
- For a CD or Video CD/Super VCD, select a track to add to the program list.

After pressing **ENTER** to select the title/ chapter/track, the step number automatically moves down one.

#### **4 Repeat step 3 to build up a program list.**

- A program list can contain up to 24 steps.
	- You can insert steps by just highlighting the position where you want the new step to appear and entering a title/chapter/track number.
	- To delete a step, highlight it and press **CLEAR**.

#### **5 To play the program list, press (play).**

Program play remains active until you turn off program play (see below), erase the program list (see below), eject the disc or switch off.

# **Tip**

• Use the following controls during program play:

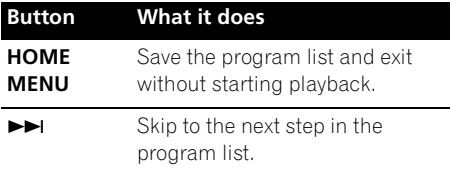

#### **Other functions available from the program menu**

There are a number of other options in the program menu in addition to Create/Edit.

- **Playback Start** Starts playback of a saved program list
- **Playback Stop** Turns off program play, but does not erase the program list
- **Program Delete** Erases the program list and turns off program play

#### **Note**

1 You can't use Program play with VR format DVD-R/-RW discs, WMA/MP3/MPEG-4 AAC discs, DivX video/WMV discs, or while a DVD disc menu is being displayed.

# <span id="page-22-0"></span>**Searching a disc**

You can search DVD discs by title or chapter number, or by time; CDs and Video CD/Super VCDs by track number or time; DivX video/ WMV discs by time.

#### **1 Press HOME MENU and select 'Play Mode'.**

#### **2 Select 'Search Mode'.**

The search options that appear depend on the kind of disc loaded.

#### **3 Select a search mode.**

• The disc must be playing in order to use time search.

#### **4 Use the number buttons to enter a title, chapter or track number, or a time.**

- For a time search, enter the number of minutes and seconds into the currently playing title (DVD/DivX video/WMV) or track (CD/Video CD/Super VCD) you want playback to resume from. For example, press **4**, **5**, **0**, **0** to have playback start from 45 minutes into the disc. For 1 hour, 20 minutes and 30 seconds, press **8**, **0**, **3**, **0**.
- **5 Press ENTER to start playback.**

# **Switching subtitles**

Some DVD discs and DivX video discs have subtitles in one or more languages; the disc box will usually tell you which subtitle languages are available. You can switch subtitle language during playback.<sup>1</sup>

#### **• Press SHIFT+SUBTITLE repeatedly to select a subtitle option.**

- To set subtitle preferences, see *Language settings* on page 30.
- See *Displaying DivX subtitle files* on page 40 for more on DivX subtitles.

# **Switching language/audio channels**

When playing discs recorded with dialogue in two or more languages, or with dual-mono audio<sup>2</sup> you can switch these during playback.<sup>3</sup>

- **Press SHIFT+AUDIO repeatedly to select an audio language option.**
	- To set audio language preferences, see *Language settings* on page 30.

## **Zooming the screen**

Using the zoom feature you can magnify a part of the screen by a factor of 2 or 4, while watching a DVD, DivX video/WMV title or Video CD/Super VCD or playing a JPEG disc.

#### **1 During playback, use the SHIFT+ZOOM button to select the zoom factor (Normal, 2x or 4x).**

#### **2** Use  $\uparrow$ / $\downarrow$ / $\leftrightarrow$  to change the zoomed **area.**

You can change the zoom factor and the zoomed area freely during playback.<sup>4</sup>

#### **Note**

<sup>1</sup> Some discs only allow you to change subtitle language from the disc menu. Press **TOP MENU** or **MENU** to access. 2 Some Super VCDs have two soundtracks. With these discs you can switch between the two soundtracks as well as individual channels in each.

<sup>3</sup> Some discs only allow you to change audio language from the disc menu. Press **TOP MENU** or **MENU** to access.

<sup>4 •</sup> Since DVD, Video CD/Super VCD, DivX video/WMV title and JPEG pictures have a fixed resolution, picture quality will deteriorate, especially at 4x zoom. This is not a malfunction.

<sup>•</sup> If the navigation square at the top of the screen disappears, press **SHIFT+ZOOM** again to display it.

# <span id="page-23-0"></span>**Switching camera angles**

Some DVD discs feature scenes shot from two or more angles — check the disc box for details.

When a multi-angle scene is playing, a  $\mathfrak{B}_n$ icon appears on screen (this can be switched off if you prefer — see *Display settings* on page 30).

**• During playback (or when paused), press SHIFT+ANGLE to switch angle.**

# **Displaying disc information**

Various track, chapter and title information can be displayed on-screen during playback.

**• To show/switch/hide the information displayed, press DISPLAY repeatedly.**

Limited disc information also appears in the front panel display. Press **DISPLAY** to change the displayed information.

# <span id="page-24-0"></span>**Chapter 5 USB playback**

# **Using the USB interface**

It is possible to listen to two-channel audio<sup>1</sup> and watch JPEG files using the USB interface on the front of this unit. Connect a USB mass storage device<sup>2</sup> as shown below.

#### **1 With the player switched on, press USB.**

Make sure your TV is on and set to the correct video input.

#### **2 Connect your USB device.**

The USB terminal is located on the front panel.

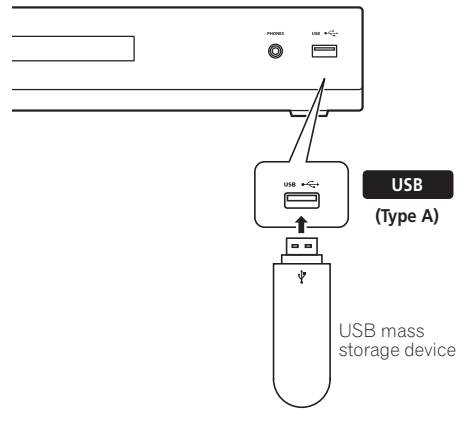

### **3 Press (play) to start playback.**

If your USB device contains JPEGs, a slideshow will start. See *Playing a JPEG slideshow* on page 26 for more on this.

• Make sure **USB DATA** is showing in the front panel display (or the system is in standby) when disconnecting.

# **Important**

If a **USB ERR** message lights in the display, it may mean that the power requirements of the USB device are too high for this player, or that the device is incompatible. Try the following:

- Switch the player off, then on again.
- Reconnecting the USB device with the player switched off.
- Selecting to another input source (like **DVD/CD**), then back to **USB**.
- Using a dedicated AC adapter (supplied with the device) for USB power.

If this doesn't remedy the problem, it is likely your USB device is incompatible.

# **Basic playback controls**

The following table shows the basic controls on the remote for USB playback.

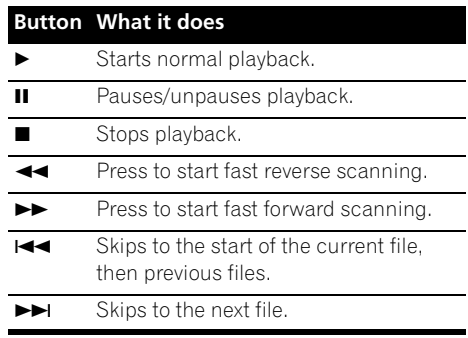

#### **Z** Note

1 This includes playback of WMA/MP3/MPEG-4 AAC files (except files with copy-protection or restricted playback).

2 • Compatible USB devices include external magnetic hard drives, portable flash memory (particularly keydrives) and digital audio players (MP3 players) of format FAT16/32. It is not possible to connect this unit to a personal computer for USB playback.

• Pioneer cannot guarantee compatibility (operation and/or bus power) with all USB mass storage devices and assumes no responsibility for any loss of data that may occur when connected to this unit.

• With large amounts of data, it may take longer for the system to read the contents of a USB device.

# <span id="page-25-0"></span>**Scanning files**

You can fast-scan forward or backward at various different speeds.

**During playback, press**  $\blacktriangleleft$  **or**  $\blacktriangleright$ **.** 

Press repeatedly to increase the scanning speed (shown on-screen).

• To resume playback, press  $\blacktriangleright$  (play).<sup>1</sup>

## **Playing a JPEG slideshow**

Press  $\blacktriangleright$  to start a slideshow from the first folder/picture.2 The pictures in each folder are displayed in order.

• If the device contains WMA/MP3/MPEG-4 AAC files, playback of the slideshow and audio files repeats. During audio playback, you can still use the skip ( $\blacktriangleleft \blacktriangleleft \blacktriangleright \blacktriangleright$ ), scan  $(\blacktriangleleft \blacktriangleleft / \blacktriangleright \blacktriangleright)$  and pause (II) functions.

Pictures are automatically adjusted so that they fill as much of the screen as possible.

While the slideshow is running:

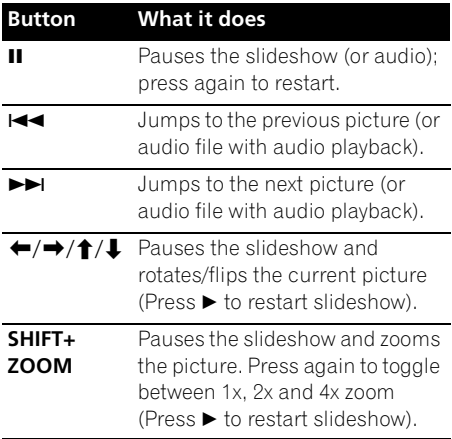

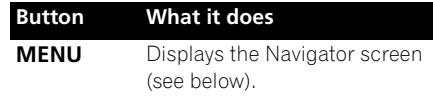

# **Browsing files with the Navigator**

Use the Navigator to find WMA, MP3, MPEG-4 AAC and JPEG files or folders by name.<sup>3</sup>

#### **1** Press MENU then use **↑/↓/←/→** and **ENTER to navigate.**

Use  $\uparrow/\downarrow$  to move up/down the folder/file list.

Use  $\leftarrow$  to return to the parent folder.<sup>4</sup>

Use **ENTER** or  $\rightarrow$  to open a highlighted folder.

• When a JPEG file is highlighted, a thumbnail image is displayed on the right.

#### **2 To play the highlighted track or display the highlighted JPEG file, press ENTER.**

- When a WMA/MP3/MPEG-4 AAC file is selected, playback begins from that file, and continues until the end of the folder.
- When a JPEG file is selected, a slideshow begins, starting with that file, and continues to the end of the folder.

# **Tip**

- You can also play a JPEG slideshow while listening to WMA/MP3/MPEG-4 AAC playback. Simply select the audio file you want to listen to followed by the JPEG from which you want the slideshow to start. Playback of both the slideshow and the audio files repeats. Playback controls are effective for the JPEG slideshow only.
- To play all of the contents, rather than just the current folder, exit the Navigator and start playback using the  $\blacktriangleright$  (play) button.

• USB devices can contain up to 299 folders and up to 648 folders and files combined.

**Z** Note

<sup>1</sup> With WMA/MP3/MPEG-4 AAC tracks, playback automatically resumes at the end or beginning of the track.

<sup>2 •</sup> The time it takes for the player to load a file increases with large file sizes.

<sup>3</sup> Filenames may be displayed incorrectly with some digital audio players.

<sup>4</sup> You can also do this by going to the '**..**' folder at the top, then pressing **ENTER**.

# <span id="page-26-0"></span>**Chapter 6 Surround sound settings**

# **Using the Setup menu**

From the Setup menu you can access all the surround sound settings of the system<sup>1</sup>, including channel levels, speaker distances and dynamic range adjustment. The Auto MCACC feature (page 11) should give you the best surround sound setup. However you may find that by further adjustment of the surround sound settings you can improve the surround sound in your listening room.

#### **1 Press SHIFT+SETUP and use** / **then ENTER to choose the setting you want to adjust.**

The available settings are shown in the front panel display.2

#### **2** Use **↑/↓** to adjust then press ENTER to **confirm and exit.**

• Note that using the Auto MCACC (page 11) again overwrites the speaker settings.

## **Channel level setting**

Set the relative channel levels from your main listening position.<sup>3</sup>

Use  $\leftrightarrow$  to switch between channels in the following order:

- **L** Front left speaker
- **C** Center speaker
- **R** Front right speaker
- **SR** Surround right speaker
- **SL** Surround left speaker

• **SW** – Subwoofer

The channel level range is  $\pm$ 10 dB.

## **Speaker distance setting**

Specifies the distance from your listening position to your speakers.

When **DISTANCE** appears, press **ENTER**, then use  $\uparrow$  /  $\downarrow$  to adjust the distance, and  $\leftarrow$ / $\rightarrow$  to switch between the following speakers:

- **L** Front left speaker
- **C**  Center speaker
- **R** Front right speaker
- **SR** Surround right speaker
- **SL** Surround left speaker
- **SW** Subwoofer

Each speaker can be adjusted between **0.3 m** and **9.0 m**. The default setting is **3.0 m**.

#### **Dynamic Range Control**

Specifies dynamic range adjustment to Dolby Digital or some DTS soundtracks. If low level sound or dialogue seem difficult to hear properly, this can help by bringing up the low level sounds, while controlling high level peaks.

- **DRC OFF** *(default)* No dynamic range adjustment (use when listening at higher volumes)
- **DRC MID** Mid setting
- **DRC HIGH** Dynamic range is reduced (loud sounds are reduced in volume while quieter sounds are increased)

#### **Note**

1 There are other settings you can adjust from the Setup menu; these are explained in *Improving poor FM reception* on page 14 and *Dimming the display* on page 38.

2 The setup menu is exited automatically after five minutes of inactivity.

- 3 You can't adjust center/surround when Stereo or Virtual playback is selected (or with stereo sources using the Auto mode).
	- The Channel level setting is not available when headphones are connected.

• The speaker volume can be adjusted at any time by pressing **SHIFT+TEST TONE** and then using  $\uparrow/\downarrow$  to adjust the channel levels. The test tone automatically moves from speaker to speaker in the order listed above. You should hear the test tone at the same volume from each speaker when seated in the main listening position. Press **ENTER** when you're finished.

• Since the subwoofer produces ultra-low frequencies it may seem quieter than it actually is.

# <span id="page-27-0"></span>**Chapter 7 Video Adjust menu**

# **Video Adjust menu**

From the Video Adjust screen you can adjust settings that affect picture presentation.

#### **1 Press HOME MENU and select 'Video Adjust' from the on-screen display.**

**Video Adjust**

**2** Make settings using  $\hat{\mathbf{t}}/\mathbf{\downarrow}/\mathbf{\leftarrow}/\mathbf{\rightarrow}$  and **ENTER.**

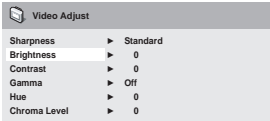

You can adjust the following settings:

- **Sharpness** Adjusts the sharpness of edges in the picture (**Fine**, **Standard**, **Soft**)
- **Brightness** Adjusts the overall brightness (**–20** to **+20**)
- **Contrast** Adjusts the contrast between light and dark (**–16** to **+16**)
- **Gamma** Adjusts the 'warmth' of the picture (**High**, **Medium**, **Low**, **Off**)
- **Hue** Adjusts the red/green balance (**Green 9** to **Red 9**)
- **Chroma Level** Adjusts how saturated colors appear (**–9** to **+9**)

Adjust the Brightness, Contrast, Hue and Chroma Level settings using  $\leftrightarrow$ .

**Brightness min HIHIHIH**, **https://www.inducerty.com/max 0** 

#### **3 Press ENTER to return to the Video Adjust screen, or HOME MENU to exit.**

# <span id="page-28-0"></span>**Chapter 8 Initial Settings menu**

# **Using the Initial Settings menu**

The Initial Settings menu provides audio and video output settings, parental lock settings, and display settings, among others.

If an option is grayed out it means that it cannot be changed at the current time. This is usually because a disc is playing. Stop the disc, then change the setting.

#### **1 Press DVD/CD.**

**2 With playback stopped, press HOME MENU and select 'Initial Settings'.**

**Initial Settings**

**3** Use **↑/↓/←/→** and ENTER to select the **setting and option you want to set.**

All the settings and options are explained on the following pages.

# **Video Output settings**

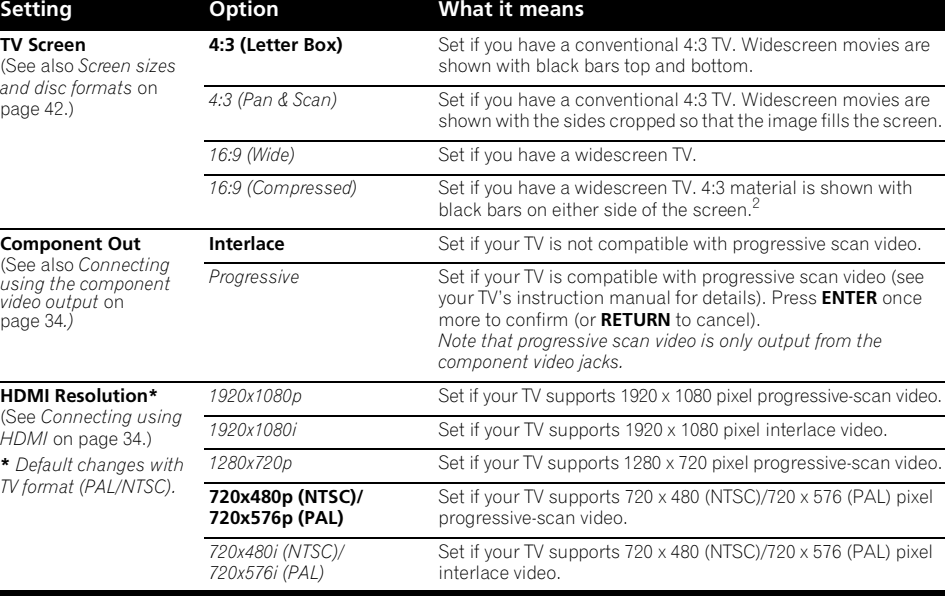

#### **Note**

1 • In the table, the default setting is shown in **bold**: other settings are shown in *italics*.

• Some settings, such as **TV Screen**, **Audio Language** and **Subtitle Language** may be overridden by the DVD disc. Often these settings can also be made from the DVD disc menu.

• The **HDMI Resolution** and **HDMI Color** settings only need to be set if you connected this player to an HDMI-compatible component using the HDMI connector.

2 This setting can only be used when you are connected via HDMI and have the HDMI resolution set to 1920x1080p, 1920x1080i or 1280x720p. When using this setting, only the HDMI connection is available.

<span id="page-29-0"></span>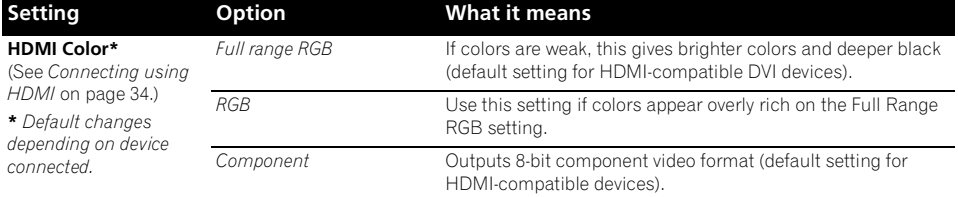

# **Language settings**

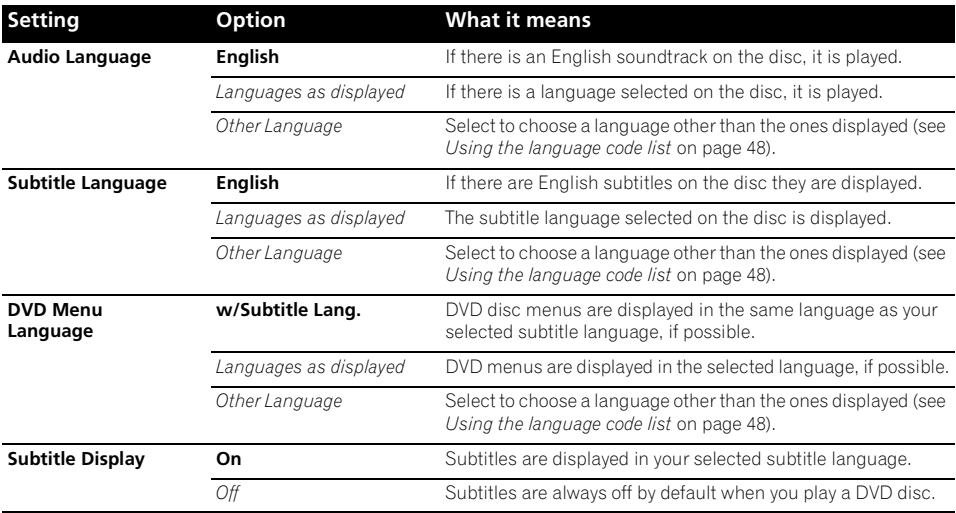

# **Display settings**

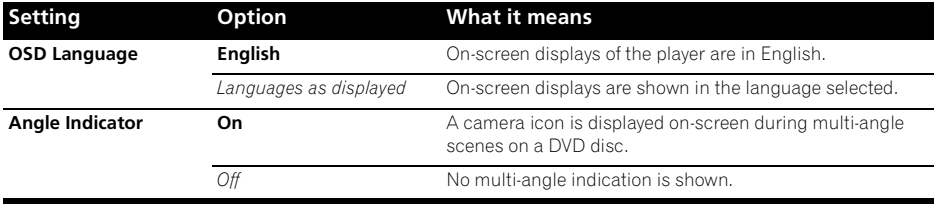

# <span id="page-30-0"></span>**Options settings**

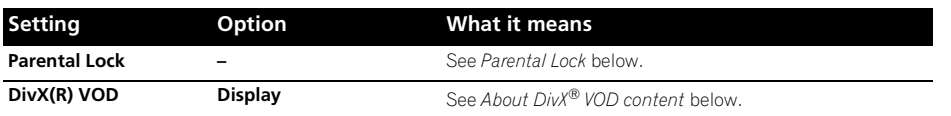

#### **Parental Lock**

• Default level: **Off**; Default password: *none*; Default Country/Area code: **us (2119)**

To give you some control over what your children watch on your DVD player, some DVD-Video discs feature a Parental Lock level. If your player is set to a lower level than the disc, the disc won't play.

Some discs also support the Country/Area Code feature. The player does not play certain scenes on these discs, depending on the Country/Area Code you set.

#### **Registering a new password**

Register a password to change the Parental Lock level or enter a Country/Area code.<sup>1</sup>

**1 Select 'Password'.**

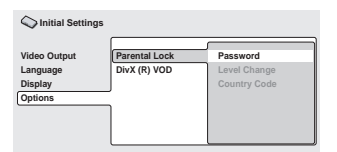

**2 Use the number buttons to input a fourdigit password then press ENTER.**

#### **Changing your password**

To change your password, confirm your existing password then enter a new one.

#### **1 Select 'Password Change', input your existing password, then press ENTER.**

**2 Enter a new password and press ENTER.**

#### **Setting/changing the Parental Lock**

**1 Select 'Level Change'.**

#### **2 Use number buttons to enter your password, then press ENTER.**

- **3 Select a new level and press ENTER.**
	- Press  $\leftarrow$  repeatedly to lock more levels (more discs will require the password); press  $\rightarrow$  to unlock levels. You can't lock level 1.

#### **Setting/changing the Country/Area code**

You can find the *Country/Area code list* on page 49.

#### **1 Select 'Country Code', input your password, then press ENTER.**

#### **2 Select a Country/Area code then press ENTER.**

There are two ways you can do this:

- Select by code letter: Use  $\biguparrow \biguparrow$  to change the Country/Area code.
- Select by code number: Press  $\rightarrow$  then use the number buttons to enter the four-digit Country/Area code.

The new Country/Area code takes effect after ejecting the disc once.

**Note**

• Not all discs use Parental Lock, and will play without requiring the password.

• If you forget your password, you'll need to reset the player to register a new password (see *Resetting the system* on page 48).

# <span id="page-31-0"></span>**About DivX® VOD content**

In order to play DivX VOD (video on demand) content on this player, you first need to register the player with your DivX VOD content provider. You do this by generating a DivX VOD registration code, which you submit to your provider.<sup>1</sup>

# **Important**

- DivX VOD content is protected by a DRM (Digital Rights Management) system. This restricts playback of content to specific, registered devices.
- If you load a disc that contains DivX VOD content not authorized for your player, the message **Authorization Error** is displayed and the content will not play.

#### **Displaying your DivX VOD registration code**

#### **1 Press HOME MENU and select 'Initial Settings'.**

**2 Select 'Options', then 'DivX (R) VOD'.**

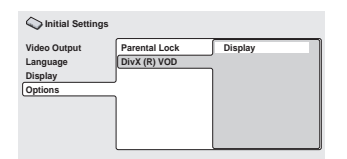

#### **3 Select 'Display'.**

Your eight-digit registration code is displayed.

Make a note of the code as you will need it when you register with a DivX VOD provider.

## **Playing DivX® VOD content**

Some DivX VOD content may only be playable for a fixed number of times. When you load a disc containing this type of DivX VOD content, the remaining number of plays is shown onscreen and you then have the option of playing the disc (thereby using up one of the remaining plays), or stopping. If you load a disc that contains expired DivX VOD content (for example, content that has zero remaining plays), the message **Rental Expired** is displayed.

If your DivX VOD content allows an unlimited number of plays, then you may load the disc into your player and play the content as often as you like, and no message will be displayed.

1 Resetting the player (as described in *Resetting the system* on page 48) will not cause you to lose your registration code.

# <span id="page-32-0"></span>**Chapter 9 Other connections**

# **Connecting external antennas**

For an external AM antenna, use 5 m to 6 m of vinyl-insulated wire and set up either indoors or outdoors. Leave the loop antenna connected. Only use the included AM loop antenna.

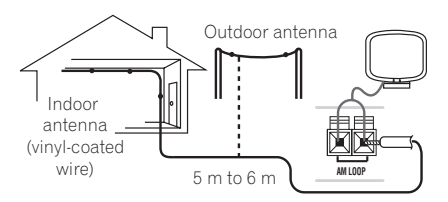

For an external FM antenna, use a PAL connector to hook up an external FM antenna.

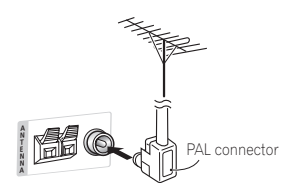

# **Connecting auxiliary components**

You can connect both analog and digital external audio sources to this system. Digital audio sources include digital satellite receivers, CD recorders, etc.

We recommend using an HDMI cable to connect sources that have HDMI terminals. For more information see *Connecting using HDMI* on page 34.

To listen to audio from a TV, connect the TV's audio cable to one of the inputs on this unit.

# **Connecting for digital audio**

This system has optical-type digital inputs. Use these to connect external components, such as your digital TV, MD or CD recorder.

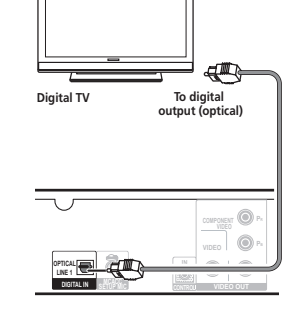

#### **• Connect the LINE 1 DIGITAL IN jack to the digital output of an external playback component.**

These include digital components such as a digital TV, an MD player, digital satellite, or a game system.

### **Connecting an analog audio component**

You can use the **(LINE 2) AUDIO IN** jacks to connect an analog audio component, such as a tape player.

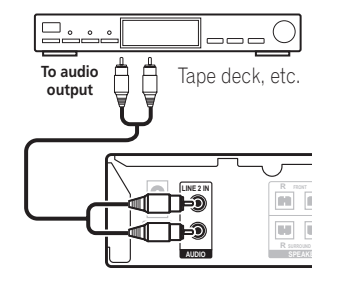

#### **• Connect the LINE 2 AUDIO IN jacks to the analog outputs of an external playback component.**

Connect using RCA pin-plug stereo cables.

# <span id="page-33-0"></span>**Connecting using the component video output**

If your TV has component video inputs, you can use these instead of the standard video outputs for a better quality picture.<sup>1</sup>

**• Use a component video cable to connect the COMPONENT VIDEO OUT to a set of component inputs on your TV.**

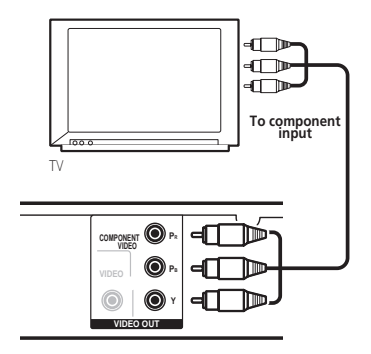

#### **About progressive scan video**

Compared to interlace video, progressive scan video effectively doubles the scanning rate of the picture, resulting in a very stable, flickerfree image. Progressive scan video is available only from the component video output.

#### **Compatibility of this player with progressive-scan and high-definition TVs.**

• This player is compatible with progressive video Macro Vision System Copy Guard.2

# **Connecting using HDMI**

If you have a HDMI or DVI (with HDCP) equipped monitor or display, you can connect it to this player using a commercially available HDMI cable for high quality digital video.<sup>3</sup>

See *About HDMI* below for more about the HDMI connection.

#### **• Use an HDMI cable to connect the HDMI OUT interconnect on this player to an HDMI interconnect on a HDMI-compatible monitor.**

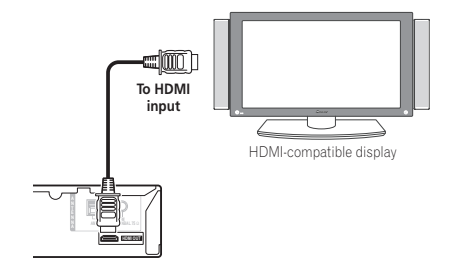

• The arrow on the cable connector body should be face down for correct alignment with the connector on the player.

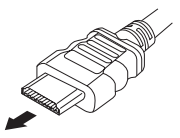

You can also adjust the HDMI settings for resolution and color. For more on these settings see *Video Output settings* on page 29.

#### **Note**

1 • The component video output is switchable between interlaced and progressive formats. See *Video Output settings* on page 29. • While the player is connected using HDMI cable, the component video output cannot be switched between **Interlace** and **Progressive** formats. When HDMI Resolution is set to **720x480i (NTSC)/720x576i (PAL), Interlace** format is automatically selected, and **Progressive** format is automatically selected in other settings.

2 Consumers should note that not all high-definition television sets are fully compatible with this product and may cause artifacts to be displayed in the picture. In case of 525 progressive scan picture problems, it is recommended that the user switch the connection to the 'standard definition' output (Interlace). If there are questions regarding our TV set compatibility with this model, please contact our customer service center.

3 • An HDMI connection can only be made with DVI-equipped components compatible with both DVI and High Bandwidth Digital Content Protection (HDCP). If you choose to connect to a DVI connector, you will need a separate adaptor (DVI→HDMI) to do so. A DVI connection, however, does not support audio signals. Consult your local audio dealer for more information.

• Depending on the component you have connected, using a DVI connection may result in unreliable signal transfers.

• When you change the component connected to the HDMI output, you will also need to change the HDMI settings to match

the new component (see *Video Output settings* on page 29 to do this).

#### <span id="page-34-0"></span>**Switching the HDMI audio setting**

To listen to audio from the HDMI interconnect, make sure you've specified the HDMI audio output setting.

**1 Switch the system into standby.**

#### **2** Press SHIFT+SETUP and use ←/→ to **choose HDMI OUT then press ENTER.**

#### **3** Use **↑/↓** to choose the setting you want **then press ENTER.**

- **AUDIO ON**<sup>1</sup> Audio signals are output through the HDMI interconnect
- **AUDIO OFF** Switches off HDMI audio

#### **Resetting the HDMI connection**

If you get an error message (the display shows **HDMI ERR**) or if the screen goes blank (for example, after changing the resolution), check the troubleshooting guide on page 46. If this doesn't solve the problem, follow the steps below to reset the HDMI connection.

**1 Switch the system into standby.**

#### **2** Press SHIFT+SETUP and use ←/→ to **choose HDMI INI then press ENTER.**

The system will restart and the HDMI settings are automatically reset to the factory defaults. See *Video Output settings* on page 29 for more on these settings.

### **About HDMI**

HDMI (High Definition Multimedia Interface) supports both video and audio on a single digital connection for use with DVD players, DTV, set-top boxes, and other AV devices. HDMI was developed to provide the technologies of High Bandwidth Digital Content Protection (HDCP) as well as Digital Visual Interface (DVI) in one specification. HDCP is used to protect digital content transmitted and received by DVIcompliant displays.

HDMI has the capability to support standard, enhanced, or high-definition video plus standard to multichannel surround-sound audio. HDMI features include uncompressed digital video, a bandwidth of up to 2.2 gigabytes per second (with HDTV signals), one connector (instead of several cables and connectors), and communication between the AV source and AV devices such as DTVs.

*HDMI, the HDMI logo and High-Definition Multimedia Interface are trademarks or registered trademarks of HDMI licensing LLC.*

## **Using this unit with a Pioneer Flat Screen TV**

If you have a Pioneer flat screen  $TV^2$ , you can use an  $SR+$  cable<sup>3</sup> to connect it to this unit and take advantage of various convenient features, such as controlling this unit via the flat screen TV's remote sensor, automatic video input switching of the flat screen TV, and automatic volume muting on the flat screen TV.

#### **Note**

 $\Box$  Audio output from the HDMI terminal is 2 channel linear PCM only.

<sup>2</sup> This system is compatible with all Pioneer flat screen TVs from 2003 onward.

<sup>3</sup> The 3-ringed SR+ cable from Pioneer is commercially available under the part number ADE7095. Contact the Pioneer Customer Support division for more information on obtaining an SR+ cable.

<span id="page-35-0"></span>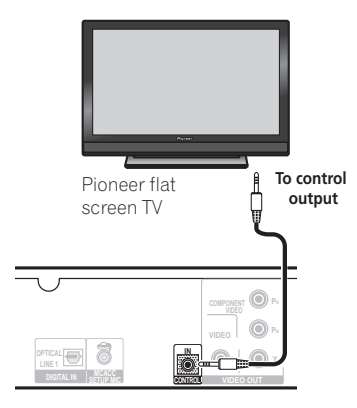

# **Important**

• With an SR+ cable connected, the remote must now be pointed towards your flat screen TV rather than the remote sensor of this unit in order to control this system.

#### **• Use a 3-ringed miniplug SR+ cable to connect the CONTROL IN jack of this unit through a media receiver to the CONTROL OUT jack of your flat screen TV.1**

Before you can use the extra SR+ features, you need to make a few settings in the unit. See *SR+ Setup for Pioneer Flat Screen TVs* below for detailed instructions.

## **SR+ Setup for Pioneer Flat Screen TVs**

Make the following settings if you have connected a Pioneer flat screen TV to this unit using an SR+ cable. Note that the number of video inputs available will depend on the flat screen TV you've connected.

**1 Press SHIFT+SR+ on the remote.**

#### **2** Use the ←/→ to select SETUP, then **press ENTER.**

- **3** Use  $\uparrow$  /**J** to select the setting you want. • **VOL.C OFF** – This unit does not control the
	- volume of the flat screen TV.
	- **VOL.C ON** When this unit is switched to one of the inputs that use the flat screen TV (**DVD**, or another one of functions below), the volume on the flat screen TV is muted so only sound from this system is heard.

#### **4 Assign any input source connected to the flat screen TV to the corresponding input number.**

Use ←/→ to select the source (**DVD, LN1/2** (**LINE 1/2**) or **USB**), then  $\uparrow/\downarrow$  to select the input number.

This matches this unit's input source with a numbered video input on the flat screen TV.<sup>2</sup> For example, select the **LN1 PDP3 or LN2 PDP3** setting if the video output of your line component is connected to video input 3 on the flat screen TV. **TVTN** switches the flat screen TV to its built-in tuner and **NONE** leaves the flat screen TV input as is (no switching takes place).

#### **5 When you're finished, press ENTER.**

#### **Switching on the SR+ mode**

**1 Press SHIFT+SR+ on the remote.**

#### **2 Use** / **to select SR+ ON then press ENTER.**

To switch SR+ control off, select **SR+ OFF**.

- If you disconnect the SR+ cable or switch the flat screen TV off while SR+ is on, the **SR+ ON** setting remains.
- The SR+ setting is maintained even after switching this system into standby then back on. Automatic muting will be effective when this system is switched on.

#### *Mote*

1 You won't be able to use the remote sensor of this unit with the **CONTROL IN** jack of this unit connected to the **CONTROL OUT** jack of your flat screen TV. You can use the remote sensor of the flat screen TV (even in standby) as long as the power isn't switched off.

2 The **PDP5** input may be called 'PC Input' (or similar) on your flat screen TV.
# **Chapter 10 Additional information**

# **Optional system settings**

All the available settings in the standby setup menu are listed below. See the notes in each section for more information about the settings. The first setting in each section is the default.

**1 Switch the system into standby.**

**2** Press SHIFT+SETUP and use ←/→ then **ENTER to choose the setting you want to adjust.** The available settings are shown in the front panel display.

### **3** Use **↑/↓** to adjust then press ENTER to **confirm and exit.**

### **System demo setting**

Switches the automatic demo feature on or off (this starts when you plug in for the first time):

- **DEMO ON** Switches the demo feature on.
- **DEMO OFF** Switches the demo feature off.

### **Frequency step setting**

If you find that you can't tune into stations successfully, the frequency step may not be suitable for your country/region.

- **AM 9K**
- **AM 10K**

### **TV system setting**

The default setting of this system is **AUTO**, and unless you notice that the picture is distorted when playing some discs, you should leave it set to **AUTO**. If you find picture distortion with some discs, set the TV system to match your country or region's system. However, this may restrict the kinds of disc you can watch. See the table for the kinds of discs compatible with each setting (**AUTO**, **PAL** and **NTSC**).<sup>2</sup>

### **After using ←/→ to choose TV SYS (step 2 above), press ENTER to change the TV system as follows:**

- $\cdot$  AUTO  $\rightarrow$  NTSC
- **NTSC PAL**
- **PAL AUTO**

The system automatically switches on and you'll see the new TV system setting in the display after seeing **WELCOME**. 3

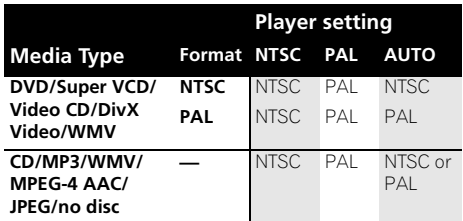

### **DTS CD setting**

If you play a DTS-encoded CD, you will need to change this setting to hear the decoded signal.

- **NORMAL** Regular CD playback; some DTS-encoded CDs output a noisy signal.
- **DTS-CD**  Proper decoding of DTSencoded CDs; the beginning of regular CD tracks may be skipped.

### **Key lock setting**

- **LOCK ON** Makes the front panel buttons and controls inoperative.
- **LOCK OFF** Restores regular use of the front panel buttons and controls.

1 The setup menu is exited automatically after 5 minutes of inactivity.

<sup>2</sup> Most models of the newly developed countdown PAL TV system detect 50 Hz (PAL)/60 Hz (NTSC) and automatically switch vertical amplitude, resulting in a display without vertical shrinkage. However, in some cases, the image may appear without color. If your PAL TV does not have a V-Hold control, you may not be able to watch NTSC discs because of picture roll. If the TV has a V-Hold control, adjust it until the picture stops rolling. On some TVs, the picture may shrink vertically, leaving black bands at the top and bottom of the screen.

<sup>3</sup> You have to switch the player into standby (press  $\circ$  **STANDBY/ON**) before each change.

# **Setting the sleep timer**

The sleep timer switches off the system after about an hour so you can fall asleep without worrying about it.

### **• Press SLEEP repeatedly to select an option.**

Choose between the following options:

- **SLP ON** Switches off after about an hour
- **SLP OFF** Cancels the sleep timer

After selecting **SLP ON**, you can press **SLEEP** again to check how much time is left. Each line indicates approximately 12 minutes (remaining):

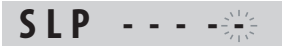

# **Dimming the display**

You can adjust the brightness of the text in the front panel display.

### **1 Press SHIFT+SETUP and use** / **to select DIMMER then press ENTER.**

### **2 Use** / **to adjust then press ENTER to confirm and exit.**

- **LIGHT** Brighter setting
- **DARK** Darker setting

# **Disc/content format playback compatibility**

This player is compatible with a wide range of disc types (media) and formats. Playable discs will generally feature one of the following logos on the disc and/or disc packaging. Note however that some disc types, such as recordable CD and DVD, may be in an unplayable format.

See the *Disc compatibility table* below for more information.

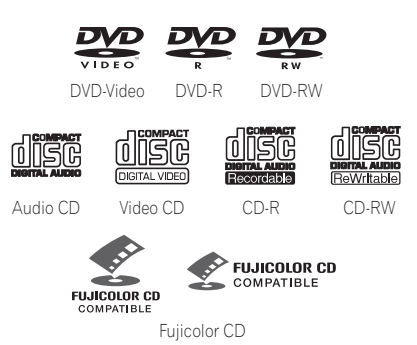

- This unit will play  $DVD+R/+RW$  discs.
- *is a trademark of FUJIFILM Corporation.*
- *is a trademark of DVD Format/Logo Licensing Corporation.*
- Also compatible with KODAK Picture CD.

This player supports the IEC's Super VCD standard for superior picture quality, dual soundtracks, and widescreen support.

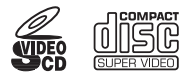

Super Video CD (Super VCD)

### **About DualDisc playback**

A DualDisc is a new two -sided disc, one side of which contains DVD content video, audio, etc. while the other side contains non-DVD content such as digital audio material.

The non-DVD, audio side of the disc is not compliant with the CD Audio specification and therefore may not play.

The DVD side of a DualDisc plays in this product. DVD-Audio content will not play.

For more detailed information on the DualDisc specification, please refer to the disc manufacturer or disc retailer.

### **Note**

The display dims when the sleep timer is set.

### **Disc compatibility table**

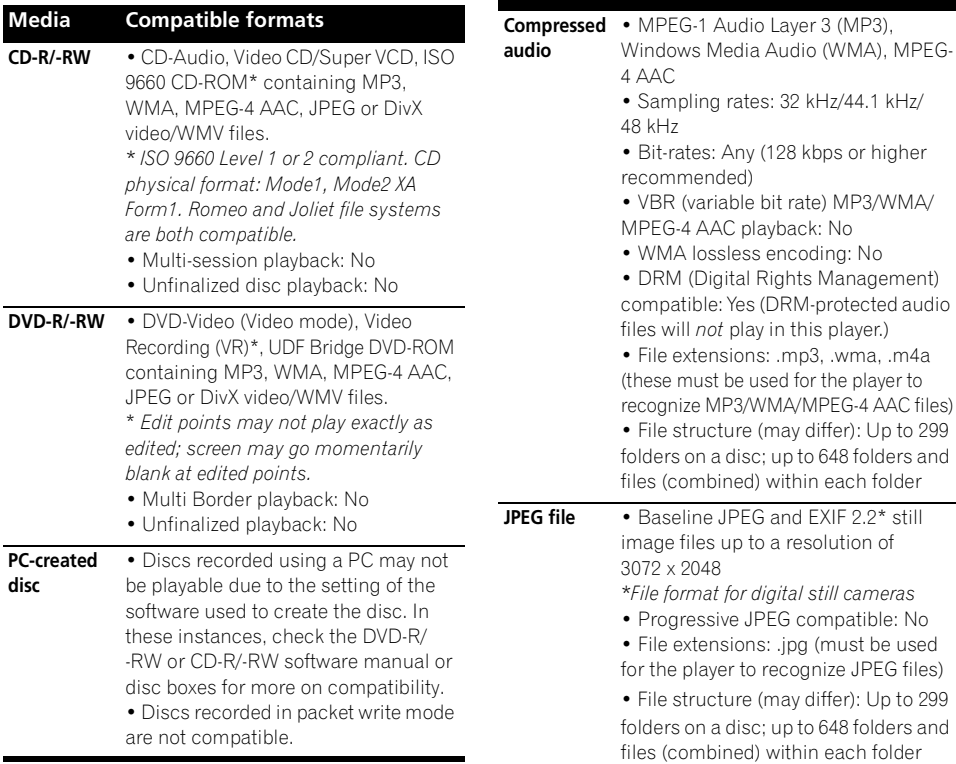

### **About DVD+R/DVD+RW compatibility**

**Media Compatible formats**

Only DVD+R/DVD+RW discs recorded in 'Video Mode (DVD Video Mode)' which have been finalized, can be played back. However, some editing made during the recording may not be played back accurately.

**English** 

### **About DivX**

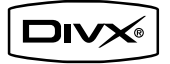

DivX is a compressed digital video format created by the DivX® video codec from DivX. Inc. This player can play DivX video files burned on CD-R/-RW and DVD-R/-RW/-ROM discs. Keeping the same terminology as DVD-Video, individual DivX video files are called 'Titles'. When naming files/titles on a CD-R/-RW or DVD-R/-RW disc prior to burning, keep in mind that by default they will play in alphabetical order.

### **DivX video compatibility**

- Official DivX<sup>®</sup> Certified product.
- Plays all versions of DivX<sup>®</sup> video (including DivX<sup>®</sup>6) with standard playback of DivX<sup>®</sup> media files.<sup>1</sup>
- File extensions: .avi and .divx (these must be used for the player to recognize DivX video files). *Note that all files with the .avi extension are recognized as MPEG4, but not all of these are necessarily DivX video files and therefore may not be playable on this player.*

### **Displaying DivX subtitle files**

The font sets listed below are available for DivX external subtitle files. You can see the proper font set on-screen by setting the **Subtitle Language** (in *Language settings* on page 30) to match the subtitle file.<sup>2</sup>

**Group 1:** Albanian (sq), Basque (eu), Catalan (ca), Danish (da), Dutch (nl), English (en), Faroese (fo), Finnish (fi), French (fr), German (de), Icelandic (is), Irish (ga), Italian (it), Norwegian (no), Portuguese (pt), Rhaeto-Romanic (rm), Scottish (gd), Spanish (es), Swedish (sv)

**Group 2:** Albanian (sq), Croatian (hr), Czech (cs), Hungarian (hu), Polish (pl), Romanian (ro), Slovak (sk), Slovenian (sl)

**Group 3:** Bulgarian (bg), Byelorussian (be), Macedonian (mk), Russian (ru), Serbian (sr), Ukrainian (uk)

**Group 4:** Hebrew (iw), Yiddish (ji) **Group 5:** Turkish (tr)

*DivX, DivX Certified, and associated logos are trademarks of DivX, Inc. and are used under license.*

### **About WMV**

WMV is an acronym for Windows Media Video and refers to a video compression technology developed by Microsoft Corporation. WMV content can be encoded by using Windows Media Encoder.

- This player is compatible with WMV9 files that are encoded by using the Windows Media Encoder 9 Series, with .wmy as an extension.
- Compatible with size under 720 x 576 pixels/ 720 x 480 pixels.
- Advanced Profile is not supported.
- DRM-protected video files will not play in this player.
- File extensions wmy
- Compatible with bit rate under 192 kbps.

### **About MPEG-4 AAC**

Advanced Audio Coding (AAC) is at the core of the MPEG-4 AAC standard, which incorporates MPEG-2 AAC, forming the basis of the MPEG-4 audio compression technology. The file format and extension used depend on the application used to encode the AAC file. This unit plays back AAC files encoded by iTunes® bearing the extension '**.m4a**'. DRM-protected files will not play, and files encoded with some versions of iTunes® may not play, or filenames may display incorrectly.

*Apple and iTunes are trademarks of Apple Inc., registered in the U.S. and other countries.*

#### **Z** Note

Playback of .avi video files larger than 4 GB is not possible.

- Some external subtitle files may be displayed incorrectly or not at all.
- The filename of the movie file has to be repeated at the beginning of the filename for the external subtitle file.
- The number of external subtitle files which can be switched for the same movie file is limited to a maximum of 10.

<sup>2 •</sup> For external subtitle files the following subtitle format filename extensions are supported (please note that these files are not shown within the disc navigation menu): .srt, .sub, .ssa, .smi

Download from Www.Somanuals.com. All Manuals Search And Download.

### **About WMA**

This player can playback Windows Media Audio content.

WMA is an acronym for Windows Media Audio and refers to an audio compression technology developed by Microsoft Corporation. WMA content can be encoded by using Windows Media Player version 7.7.1, Windows Media Player for Windows XP, or Windows Media Player 9 series.

*Windows Media is a trademark of Microsoft Corporation.*

*This product includes technology owned by Microsoft Corporation and cannot be used or distributed without a license from Microsoft Licensing, Inc.*

# **Using and taking care of discs**

### **Handling discs**

Hold the disc by its edges when handling so as not to leave fingerprints, dirt or scratches on either side of the disc. Damaged or dirty discs can affect playback performance.

If a disc becomes marked with fingerprints, dust, etc., clean using a soft, dry cloth.

*Wipe lightly from the center of the disc using straight strokes. Don't wipe the disc surface with circular strokes.*

If necessary, use a cloth soaked in alcohol, or a commercially available CD/DVD cleaning kit to clean a disc more thoroughly. Never use benzine, thinner or other cleaning agents such as those designed for cleaning vinyl records.

### **Storing discs**

Avoid leaving discs in excessively cold, humid, or hot environments (including under direct sunlight). Don't glue paper or put stickers onto the disc, or use a pencil, ball-point pen or other sharp-tipped writing instrument. These could all damage the disc.

### **Discs to avoid**

Discs spin at high speed inside the player. If a disc is cracked, chipped, warped, or otherwise damaged, don't risk using it in your player you could end up damaging the unit.

This unit is designed for use with conventional, fully circular discs only. Pioneer disclaims all liability arising in connection with the use of shaped discs.

### **DVD Video regions**

All DVD Video discs carry a region mark that indicates which region(s) of the world the disc is compatible with. Your DVD system also has a region mark (on the rear panel). Discs from incompatible regions will not play in this player. In this instance, the following message appears on-screen:

### **Incompatible disc region number Can't play disc**

Discs marked **ALL** play in any player.

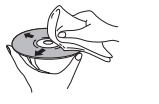

# **Installation and maintenance**

### **Hints on installation**

We want you to enjoy using this system for years to come, so please bear in mind the following points when choosing a location:

#### **Do...**

- Use in a well-ventilated room.
- Place on a solid, flat, level surface, such as a table, shelf or stereo rack.

### **Don't...**

- X Use in a place exposed to high temperatures or humidity, including near radiators and other heat-generating appliances.
- $\boldsymbol{\chi}$  Place on a window sill or other place where the system will be exposed to direct sunlight.
- $x$  Use in an excessively dusty or damp environment.
- $\chi$  Place directly on top of an amplifier, or other component in your stereo system that becomes hot in use.
- X Use near a television or monitor as you may experience interference — especially if the television uses an indoor antenna.
- $X$  Use in a kitchen or other room where the system may be exposed to smoke or steam.
- X Use on a thick rug or carpet, or cover with cloth — this may prevent proper cooling of the system unit.
- X Place on an unstable surface, or one that is not large enough to support all four of the system unit's feet.

### **Cleaning the pickup lens**

The DVD player's lens should not become dirty in normal use, but if for some reason it should malfunction due to dust or dirt, consult your nearest Pioneer authorized service center. Although lens cleaners are commercially available, we do not recommend using them since some may damage the lens.

### **Problems with condensation**

Condensation may form inside the player if it is brought into a warm room from outside, or if the temperature of the room rises quickly. Although the condensation won't damage the player, it may temporarily impair performance. Leave it to adjust to the warmer temperature for about an hour before switching on.

### **Moving the system unit**

If you need to move the main unit, first remove a disc if there's one in the player, then press  **STANDBY/ON** on the front panel to turn the system off. Wait for **GOOD BYE** to disappear from the display, then unplug the power cord.<sup>1</sup> Never lift or move the unit during playback discs rotate at high speeds and may damage.

### **Screen sizes and disc formats**

DVD-Video discs come in different screen aspects, ranging from TV programs, which are generally 4:3, to CinemaScope widescreen movies<sup>2</sup>, with an aspect ratio of up to about 7:3. Televisions also come in different aspect ratios; 'standard' 4:3 and widescreen 16:9.<sup>3</sup>

### *Mote*

<sup>1</sup> Unplugging the unit before **GOOD BYE** disappears from the display may cause the system to return to the factory settings. 2 Many widescreen discs override the system's settings so that the disc is shown in letterbox format regardless of the setting. 3 Using the **16:9 (Wide)** or **16:9 (Compressed)** setting with a standard 4:3 TV, or one of the **4:3** settings with a widescreen TV, will result in picture distortion.

### **Widescreen TV users**

If you have a widescreen TV, the **TV Screen** setting (page 30) of this player should be set to **16:9 (Wide)** or **16:9 (Compressed)**.

When you watch discs recorded in 4:3 format with the **16:9 (Wide)** setting, you can use the TV controls to select how the picture is presented. Your TV may offer various zoom and stretch options; see the instructions that came with your TV for details.

Please note that some movie aspect ratios are wider than 16:9, so even though you have a widescreen TV, these discs will still play in a 'letter box' style with black bars at the top and bottom of the screen.

### **Standard TV users**

If you have a standard TV, the **TV Screen** setting (page 30) of this player should be set to **4:3 (Letter Box)** or **4:3 (Pan & Scan)**, depending on which you prefer.

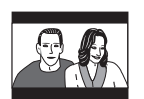

Set to **4:3 (Letter Box)**, widescreen discs are shown with black bars top and bottom.

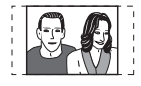

Set to **4:3 (Pan & Scan)**, widescreen discs are shown with the left and right sides cropped. Although the picture looks larger, you don't actually see the whole picture.

Please note that many widescreen discs override the player's setting so that the disc is shown in letter box format regardless of the setting.

# **Troubleshooting**

Incorrect operations are often mistaken for trouble and malfunctions. If you think that there is something wrong with this component, check the points below. Sometimes the trouble may lie in another component. Investigate the other components and electrical appliances being used. If the trouble cannot be rectified even after exercising the checks listed below, ask your nearest Pioneer authorized service center or your dealer to carry out repair work.

• If the system does not operate normally due to external effects such as static electricity, disconnect the plug from the outlet and insert again to return to normal operating conditions.

### **General**

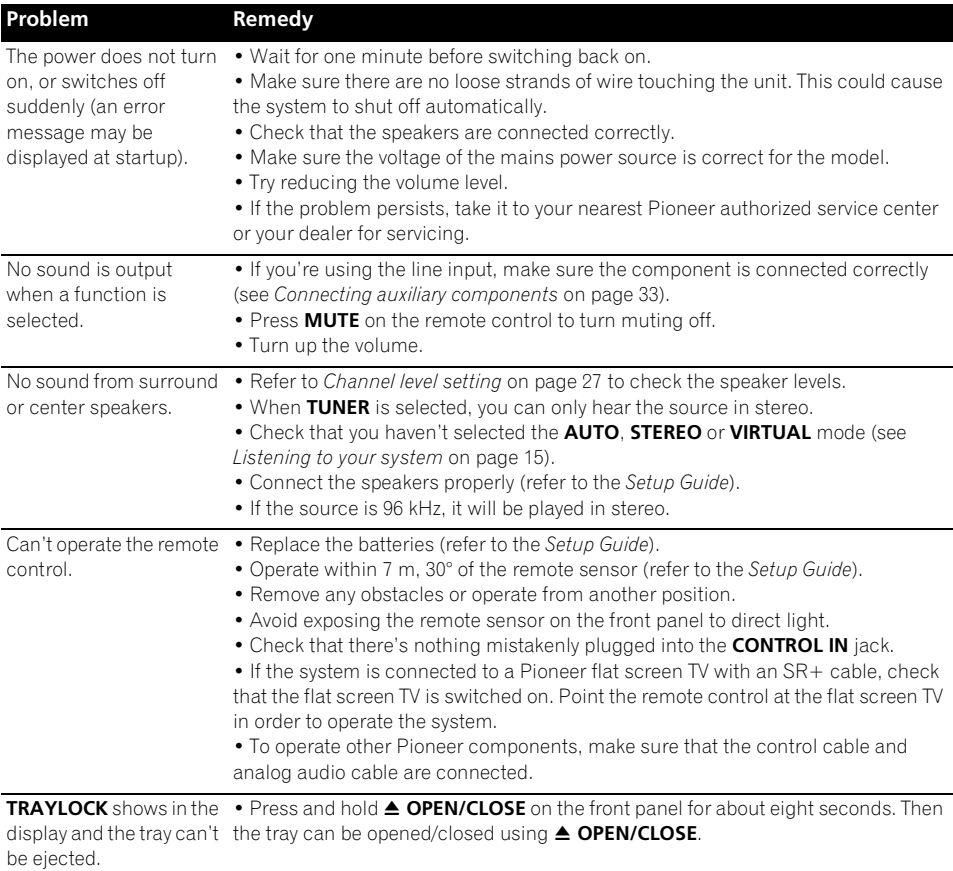

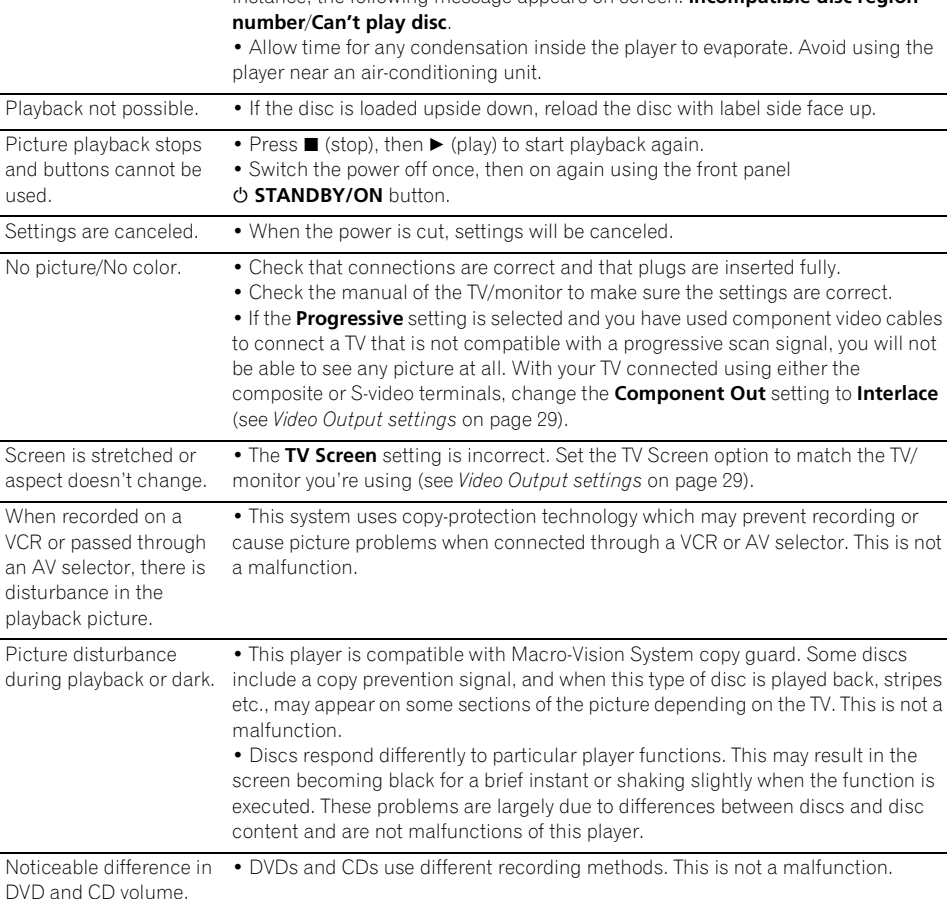

• If the region number on a DVD-video disc does not match the number on the player, the disc cannot be used (see *DVD Video regions* on page 41). In this instance, the following message appears on screen: **Incompatible disc region** 

automatically after loading.

**Problem Remedy**

**DVD/CD/Video CD player SND.DEMO** shows in the display and the unit can't be controlled. • Press and hold  $\blacksquare$  (stop) on the front panel for about five seconds. The disc tray ejects automatically to indicate the Sound Demo mode is disabled. **Problem Remedy** The disc is ejected • Clean the disc and align the disc properly in the disc guide.

# **Additional information**

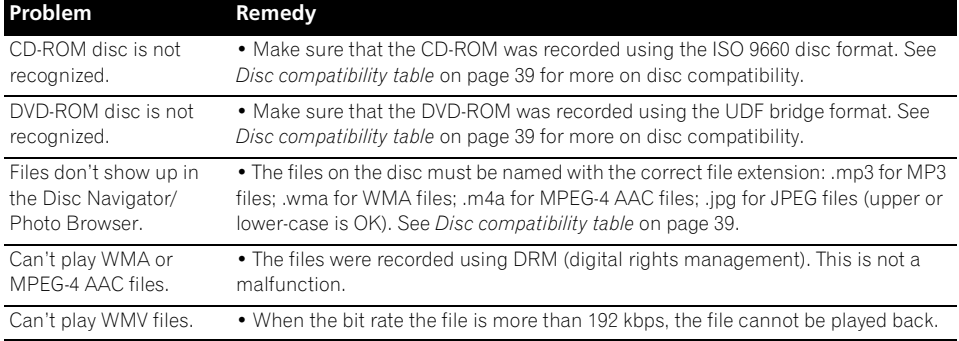

### **Tuner**

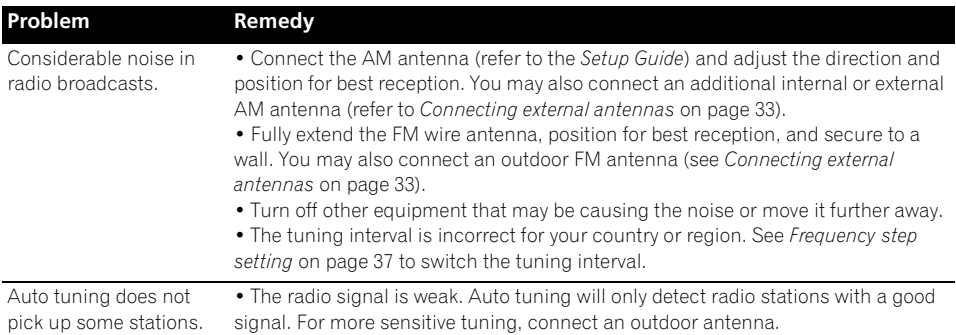

### **USB connection**

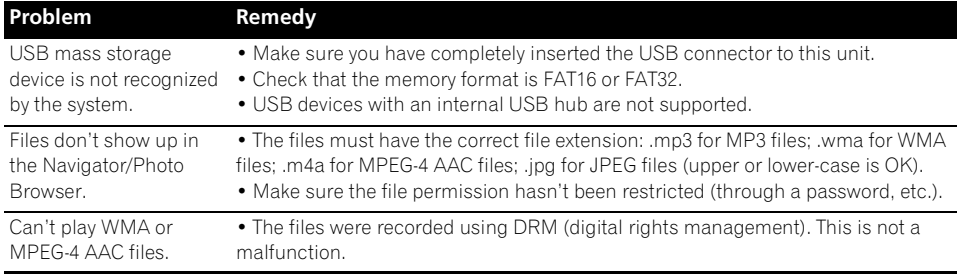

### **HDMI connection**

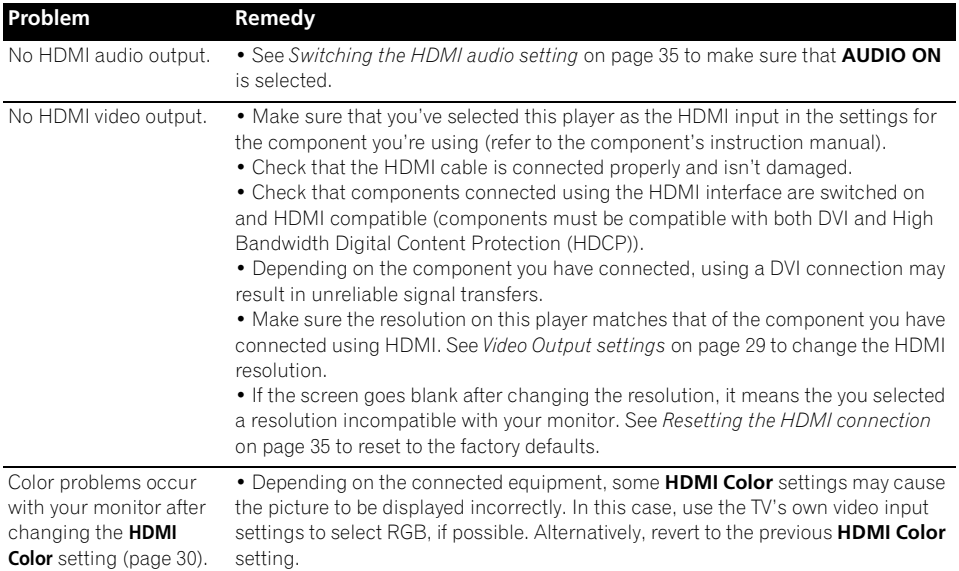

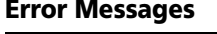

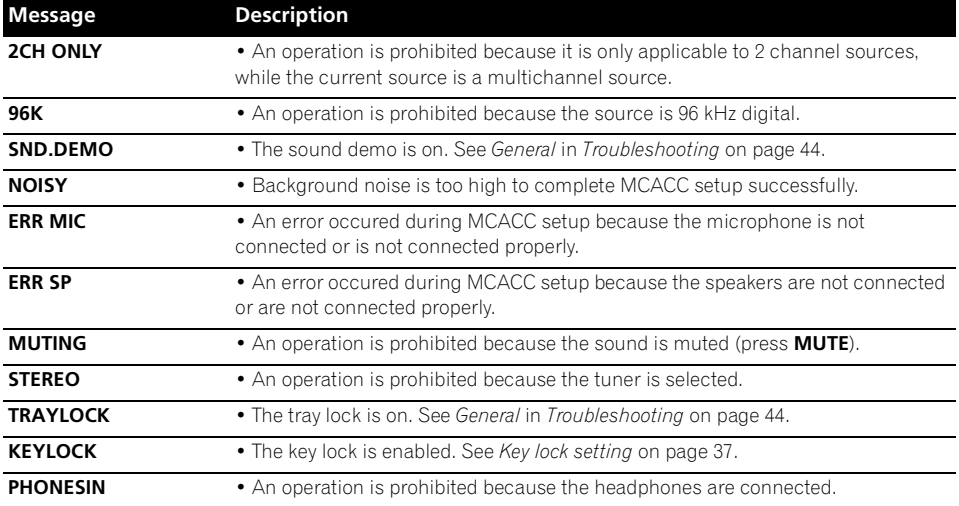

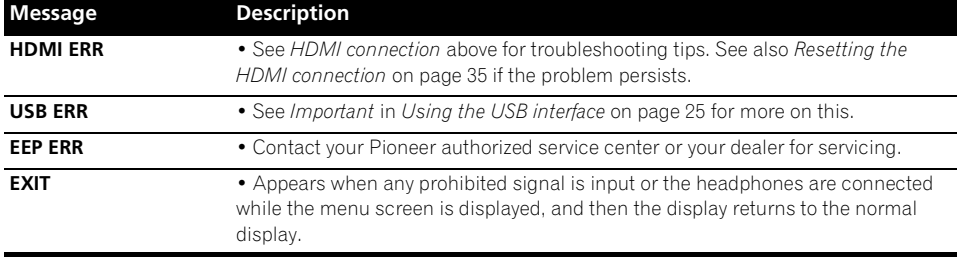

### **Resetting the system**

Use the front panel controls to reset all system settings to the factory default.

### **With the system on, press**  $\circlearrowleft$  **STANDBY/ ON while holding down ▶/II USB.**

The next time you switch on, all the system settings should be reset.

# **Using the language code list**

Some of the language options (see *Language settings* on page 30) allow you to set your preferred language from any of the 136 languages in the *Language code list* below.

- **1 Select 'Other Language'.**
- **2** Use ←/→ to select either a code letter or **a code number.**

### **3** Use  $\hat{\mathbf{f}}$  / **J** to select a code letter or a code **number.**

See the *Language code list* below for a complete list of languages and codes.

### **Language code list**

Language (Language code letter), **Language code**

Japanese (ja), **1001** English (en), **0514** French (fr), **0618** German (de), **0405** Italian (it), **0920** Spanish (es), **0519** Dutch (nl), **1412** Russian (ru), **1821** Chinese (zh), **2608** Korean (ko), **1115** Greek (el), **0512** Afar (aa), **0101** Abkhazian (ab), **0102** Afrikaans (af), **0106** Amharic (am), **0113** Arabic (ar), **0118** Assamese (as), **0119** Aymara (ay), **0125** Azerbaijani (az), **0126** Bashkir (ba), **0201** Byelorussian (be), **0205** Bulgarian (bg), **0207** Bihari (bh), **0208** Bislama (bi), **0209** Bengali (bn), **0214** Tibetan (bo), **0215** Breton (br), **0218** Catalan (ca), **0301** Corsican (co), **0315** Czech (cs), **0319** Welsh (cy), **0325** Danish (da), **0401** Bhutani (dz), **0426** Esperanto (eo), **0515**

Estonian (et), **0520** Basque (eu), **0521** Persian (fa), **0601** Finnish (fi), **0609** Fiji (fj), **0610** Faroese (fo), **0615** Frisian (fy), **0625** Irish (ga), **0701** Scots-Gaelic (gd), **0704** Galician (gl), **0712** Guarani (gn), **0714** Gujarati (gu), **0721** Hausa (ha), **0801** Hindi (hi), **0809** Croatian (hr), **0818** Hungarian (hu), **0821** Armenian (hy), **0825** Interlingua (ia), **0901** Interlingue (ie), **0905** Inupiak (ik), **0911** Indonesian (in), **0914** Icelandic (is), **0919** Hebrew (iw), **0923** Yiddish (ji), **1009** Javanese (jw), **1023** Georgian (ka), **1101** Kazakh (kk), **1111** Greenlandic (kl), **1112** Cambodian (km), **1113** Kannada (kn), **1114** Kashmiri (ks), **1119** Kurdish (ku), **1121** Kirghiz (ky), **1125** Latin (la), **1201**

Lingala (ln), **1214** Laothian (lo), **1215** Lithuanian (lt), **1220** Latvian (lv), **1222** Malagasy (mg), **1307** Maori (mi), **1309** Macedonian (mk), **1311** Malayalam (ml), **1312** Mongolian (mn), **1314** Moldavian (mo), **1315** Marathi (mr), **1318** Malay (ms), **1319** Maltese (mt), **1320** Burmese (my), **1325** Nauru (na), **1401** Nepali (ne), **1405** Norwegian (no), **1415** Occitan (oc), **1503** Oromo (om), **1513** Oriya (or), **1518** Panjabi (pa), **1601** Polish (pl), **1612** Pashto, Pushto (ps), **1619** Portuguese (pt), **1620** Quechua (qu), **1721** Rhaeto-Romance (rm), **1813** Ukrainian (uk), **2111** Kirundi (rn), **1814** Romanian (ro), **1815** Kinyarwanda (rw), **1823** Sanskrit (sa), **1901** Sindhi (sd), **1904** Sangho (sg), **1907** Serbo-Croatian (sh), **1908**

Sinhalese (si), **1909**

Slovak (sk), **1911** Slovenian (sl), **1912** Samoan (sm), **1913** Shona (sn), **1914** Somali (so), **1915** Albanian (sq), **1917** Serbian (sr), **1918** Siswati (ss), **1919** Sesotho (st), **1920** Sundanese (su), **1921** Swedish (sv), **1922** Swahili (sw), **1923** Tamil (ta), **2001** Telugu (te), **2005** Tajik (tg), **2007** Thai (th), **2008** Tigrinya (ti), **2009** Turkmen (tk), **2011** Tagalog (tl), **2012** Setswana (tn), **2014** Tonga (to), **2015** Turkish (tr), **2018** Tsonga (ts), **2019** Tatar (tt), **2020** Twi (tw), **2023** Urdu (ur), **2118** Uzbek (uz), **2126** Vietnamese (vi), **2209** Volapük (vo), **2215** Wolof (wo), **2315** Xhosa (xh), **2408** Yoruba (yo), **2515** Zulu (zu), **2621**

# **Country/Area code list**

Country/Area, Country/Area code, **Country/Area code letter**

Argentina, **0118, ar** Australia, **0121, au** Austria, **0120, at** Belgium, **0205, be** Brazil, **0218, br** Canada, **0301, ca** Chile, **0312, cl** China, **0314, cn** Denmark, **0411, dk** Finland, **0609, fi** France, **0618, fr** Germany, **0405, de**

Hong Kong, **0811, hk** India, **0914, in** Indonesia, **0904, id** Italy, **0920, it** Japan, **1016, jp** Korea, Republic of, **1118, kr** Malaysia, **1325, my** Mexico, **1324, mx** Netherlands, **1412, nl** New Zealand, **1426, nz** Norway, **1415, no** Pakistan, **1611, pk**

Philippines, **1608, ph** Portugal, **1620, pt** Russian Federation, **1821, ru** Singapore, **1907, sg** Spain, **0519, es** Switzerland, **0308, ch** Sweden, **1905, se** Taiwan, **2023, tw** Thailand, **2008, th** United Kingdom, **0702, gb** United States of America, **2119, us**

# **Specifications**

#### **• Amplifier section**

RMS Power Output:

Front, Center, Surround . . . . 60 W per channel (1 kHz, 10 % T.H.D., 4 Ω) Subwoofer . . . . . 60 W (100 Hz, 10 % T.H.D., 4  $\Omega$ )

#### **• Disc section**

Type . . . . . . . DVD system, Video CD/Super VCD system and Compact Disc digital audio system Wow and Flutter . . . . . . . .Limit of measurement (±0.001 % W.PEAK) or less (JEITA)

#### **• FM tuner section**

Frequency range . . . . . . . . 87.5 MHz to 108 MHz Antenna  $\dots$  . . . . . . . . . . . . . . . 75  $\Omega$ , unbalanced

#### **• AM tuner section**

Frequency range:

With 9 kHz step. . . . . . . . 531 kHz to 1602 kHz With 10 kHz step. . . . . . . 530 kHz to 1700 kHz Antenna . . . . . . . . . . . . . . . . . . . . . .Loop antenna

#### **• Miscellaneous**

#### Power

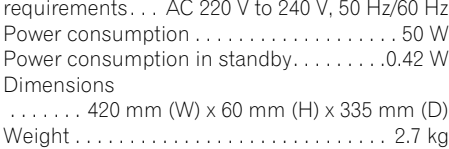

#### **• Accessories (DVD/CD receiver)**

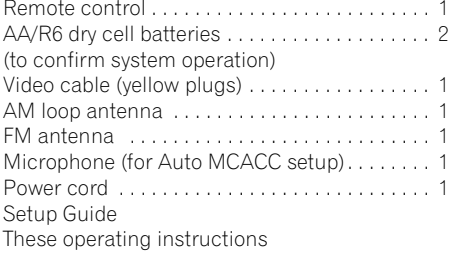

#### **S-DV373 Speaker system**

#### **• Front/surround speakers**

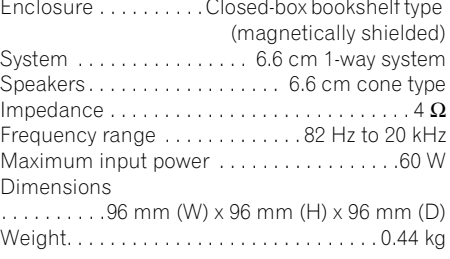

### **• Center speaker**

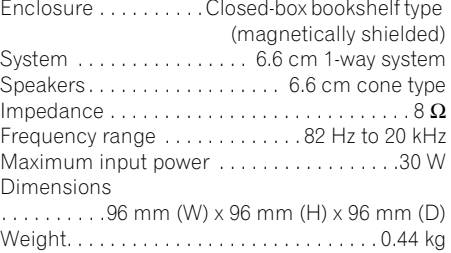

### **• Subwoofer**

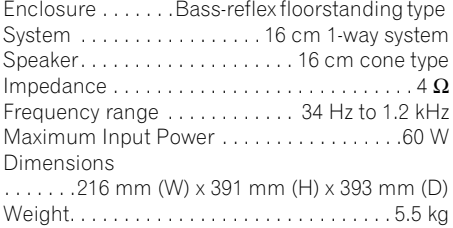

### **• Accessories**

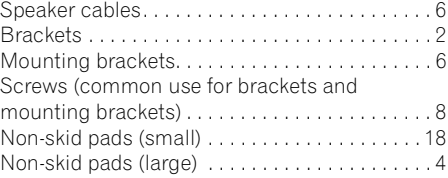

### **S-DV777T Speaker system**

#### **• Front/surround speakers**

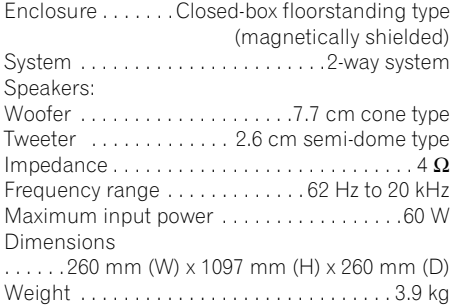

#### **• Center speaker**

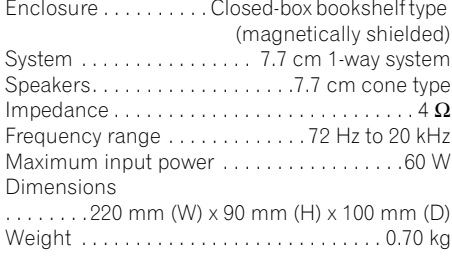

### **• Accessories**

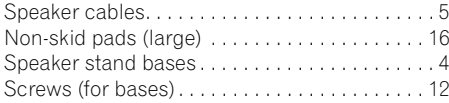

### **S-DV777SW Speaker system**

#### **• Subwoofer**

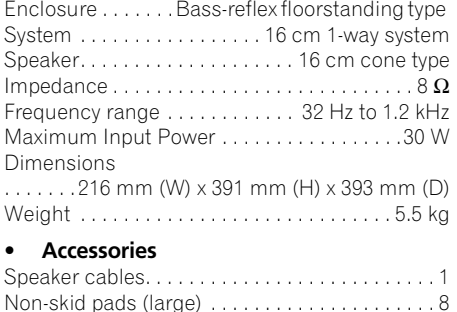

# **Note**

• Specifications and design subject to possible modification without notice, due to improvements.

*This product includes FontAvenue® fonts licenced by NEC corporation. FontAvenue is a registered trademark of NEC Corporation.*

*This product incorporates copyright protection technology that is protected by method claims of certain U.S. patents and other intellectual property rights owned by Macrovision Corporation and other rights owners. Use of this copyright protection technology must be authorized by Macrovision Corporation, and is intended for home and other limited viewing uses only unless otherwise authorized by Macrovision Corporation. Reverse engineering or disassembly is prohibited.*

*DRM (digital rights management) copy protection is a technology designed to prevent unauthorized copying by restricting playback, etc. of compressed audio files on devices other than the PC (or other recording equipment) used to record it. For detailed information, please see the instruction manuals or help files that came with your PC and/or software.*

*Manufactured under license from Dolby Laboratories."Dolby", "Pro Logic" and the double-D symbol are trademarks of Dolby Laboratories. Manufactured under license under U.S. Patent #'s: 5,451,942; 5,956,674; 5,974,380; 5,978,762; 6,487,535 & other U.S. and worldwide patents issued & pending. DTS and DTS Digital Surround are registered trademarks and the DTS logos and Symbol are trademarks of DTS, Inc. © 1996-2007 DTS, Inc. All Rights Reserved.*

Published by Pioneer Corporation. Copyright © 2008 Pioneer Corporation. All rights reserved.

# 重要

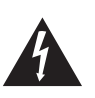

等邊三角形內帶有箭頭的閃電符號旨在引起 用戶警惕,因本產品機殼內有無絕緣"危險 電壓",可能很大程度造成觸電的危險。

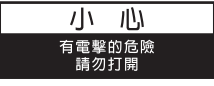

注意

爲澼免觸雷危險,請勿拆卸蓋子(或背面板)。 機內沒有可供用戶自行修理的零部件。維修 事宜交由有資格的維修人員進行。

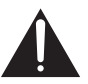

等邊三角形內的感嘆號旨在提醒用戶注意本 機附帶的資料中有關操作和維護(修理)的 重要說明。

D3-4-2-1-1 ChH

### 警告

本機不防水。為防止起火或觸電事故,請勿將本機置放於 任何盛裝液體的容器(如花瓶或花盆)附近或將其暴露於 漏水、濺水、雨中或潮濕環境中。 D3-4-2-1-3 B ChH

### 警告

為防止火災,請勿將明火源(如點燃的蠟燭)放置於本機上。 D3-4-2-1-7a\_A\_ChH

#### 操作環境

操作環境溫度與溼度:

+5 ℃ 至 +35 ℃ (+41 °F至 +95 °F) ; 小於 85 %RH (勿堵塞冷卻孔) 請勿在通風不良處、暴露於高溼度或陽光直射(或強烈的 人造光源)的場所安裝本機。 **D3-4-2-1-7c\_A\_ChH**

# 警告

第一次插置電源前,請仔細閱讀下列部分:

電源供給的電壓因國家或地區而異。請確認本機使用之地 區的電源供給電壓符合本機後面板上所寫之電壓〔230V或 120 V 1 要求。 D3-4-2-1-4\_A\_ChH

#### 诵風注意事項

安裝本機時,請確定在本機四周預留足夠的空間以利通風(頂 部10 cm、背面10 cm、及兩側10 cm以上)。

警告

機殼上具有之縫隙及開口用於通風,以確保本產品之正常 操作並防止過熱。為避免火災,請勿堵塞開口或用物品(如 報紙、桌布、簾幕)將其覆蓋,也請勿在厚毯或床上操作 本機。 **D3-4-2-1-7b\_B\_ChH**

#### 注意

本機STANDBY/ON開關不完全將電源自交流電插座切斷。因 電源線為本機主要電源切斷裝置,您需要將插頭拔除以切 斷所有電力。因此,請確認本機安裝時電源線可輕易自交 流電插座拔除以防止意外。為防止火災,當本機處於長時 間未使用之情形 (如假期中)時,請將主電源插頭白牆上 插座拔除以切斷電源。 **D3-4-2-2-2a\_A\_ChH** 若本機之交流電源插頭與您欲使用的交流電源插座不符, 請拆下插頭並換上合適的。僅可由專業技術人員於本機 的電源供給電纜上更換及安裝交流電源插頭。若在連接 至交流電插座上時切斷插頭,可能導致觸電。請確認插 頭於移除後已予妥善處理。 當本機處於長時間未使用之情形(如假期中)時,請將 主電源插頭自牆上插頭拔除以切斷電源。 D3-4-2-2-1a\_A\_ChH

### 雷源線注意事項

請手持插頭部分挪動電源線。拔下插頭時勿拉拽電源線, 且勿用濕手去碰電源線,因為這樣可能會導致短路或電擊。 勿將本裝置、家具或其他物件壓在電源線上,或以其他方 式擠壓電源線。切勿將電源線打結或和其他的線綁縛。電 源線的佈線應防止被人踩在上面。雷源線受損可能會導致 火災,或造成人員觸電。經常檢查電源線。如果您發現電 源線受損,請就近至先鋒公司授權維修中心或銷售商進行 更換。

5002\_ChH

#### **注意**

本產品為第一類雷射產品,但本產品具有高於第一類之雷 射二極體。為確保其安全性,請勿移動任何機蓋或嘗試接 觸本機內部。 請向專業技術人員尋求協助服務。 下列注意標籤需貼於您的機組上。 位置:本機上方

**CAUTION : CLASS 3B VISIBLE AND INVISIBLE LASER RADIATION WHEN OPEN, AVOID EXPOSURE TO THE BEAM.** .<br>ま:打開時會有CLASS 3B可見和不可見 注1

**鐳射輻射,譜勿受鐳射束輻射。 VRW2159**

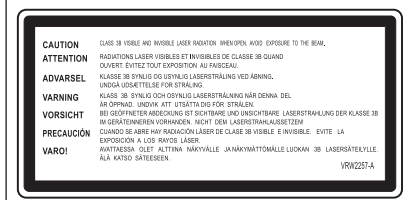

# CLASS 1 LASER PRODUCT

**D3-4-2-1-8\_B\_ChH**

本產品只適宜一般家庭用途。如果是由於應用在其他 非家庭用涂(如做為商業用涂而長期使用於餐廳中, 或者使用於汽車或船中)而導致發生故障並需要修理, 在保用期間必須承擔修理費用。 K041\_ChH

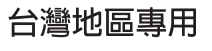

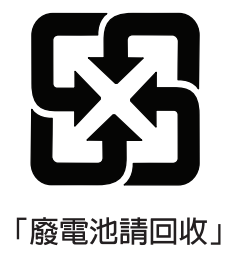

Download from Www.Somanuals.com. All Manuals Search And Download.

# 感謝您購買本台先鋒產品。

請徹底閱讀本操作手冊,以便正確地操作您的產品。在您閱讀完手冊後,請妥為保管以便將來參考之 用。

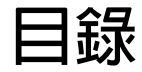

### **01 控制與顯示**

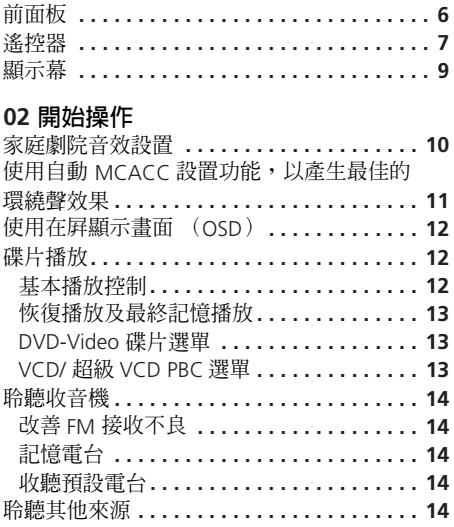

### **03 聆聽您的系統**

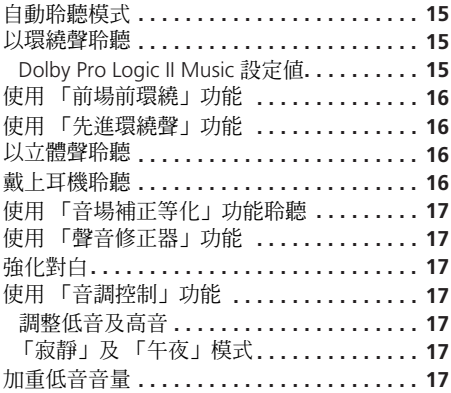

### **04 碟片播放功能**

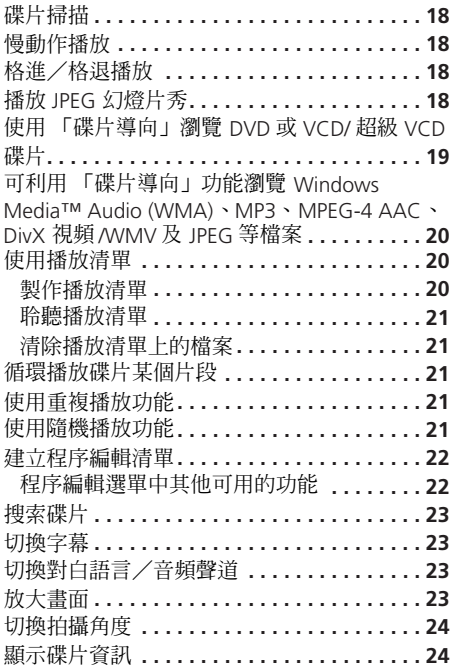

### **05 USB 播放**

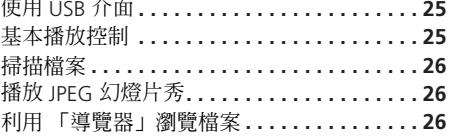

<span id="page-54-0"></span>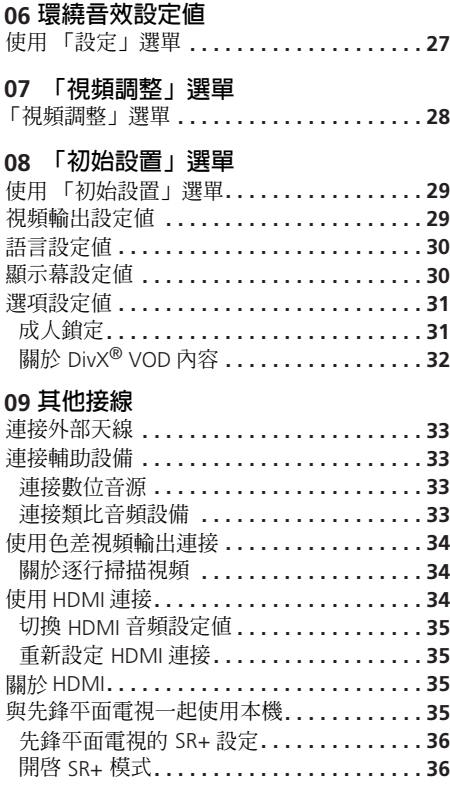

# **10 其他資訊**

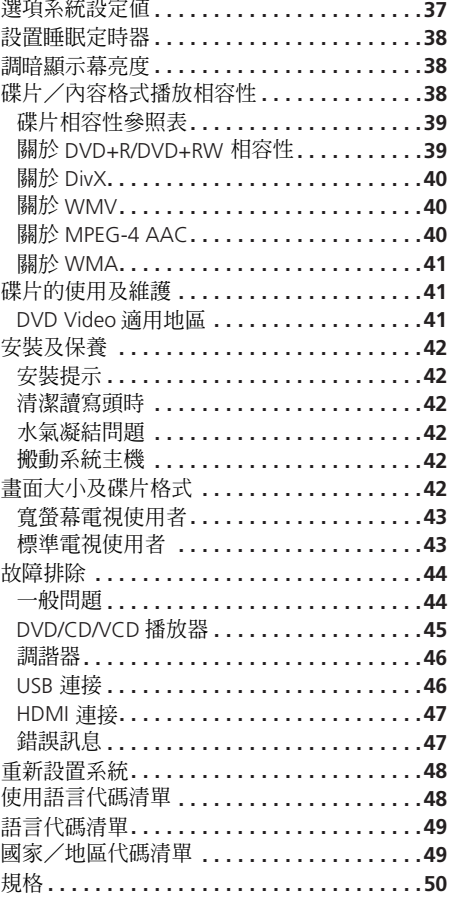

# <span id="page-55-0"></span>**第 1 章 控制與顯示**

# **前面板**

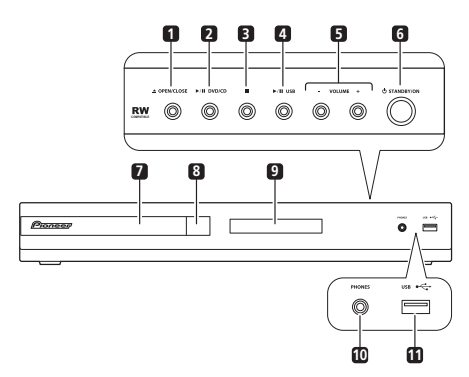

### **11 USB 介面**

連接 USB 裝置播放(請參閱第 25 頁的 *USB* 播 放)。

### **1 OPEN/CLOSE**

開啟/關閉碟盤。

### **2** - **DVD/CD**

選取 **DVD/CD** 功能並開始/暫停/恢復播放。

### **3**

停止播放。

### **4** - **USB**

選取 **USB** 功能並開始/暫停播放。

### **5 VOLUME +/– 按鍵**

### **6 STANDBY/ON**

可將系統開機或切換成待機狀態。

### **7 碟盤**

**8 遙控感應器**

### **9 顯示幕**

請參閱下列顯示幕。

# **10 PHONES 插孔**

接上耳機。

# <span id="page-56-0"></span>**控制與顯示 01**

# **遙控器**

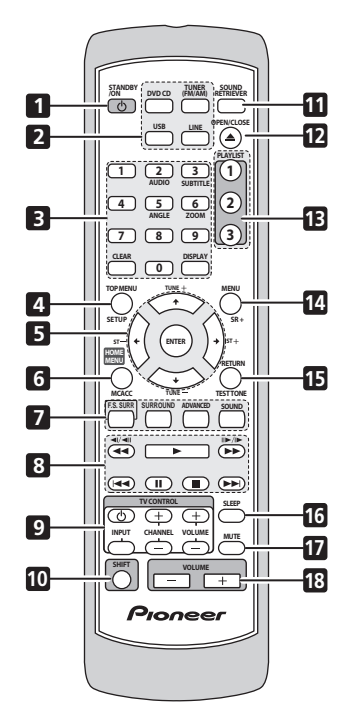

#### **1** *(b)* **STANDBY/ON**

可將系統開機或切換成待機狀態。

### **2 功能選取按鍵**

可選取您要聆聽的來源 (**DVD/CD**、**TUNER**、

**USB**、**LINE**)。

**3 數字鍵、CLEAR、DISPLAY 和 DVD 控制**

#### **CLEAR**

清除輸入項目。

#### **DISPLAY**

可顯示/變更螢幕上顯示的碟片資訊 (第 24 頁)。

#### **SHIFT+AUDIO**

可選取音頻聲道/對白語言 (第 23 頁)。

**SHIFT+SUBTITLE**  可顯示/變更字幕 (第 23 頁)。

### **SHIFT+ANGLE**

播放 DVD 多角度拍攝的場景時,變更攝影 機角度 (第 24 頁)。

### **SHIFT+ZOOM**

可變更畫面放大的倍數 (第 23 頁)。

**4 TOP MENU** - 可在播放位置上顯示 DVD 碟片的上層選單-此項功能可能和按下 **MENU** (第 13 頁)相同。

**SHIFT+SETUP** - 用以進行各種系統及環 繞音效設置 (第 14、27、35、37 及 38 頁)。

### **5 游標按鍵,ENTER 及調諧按鍵**

↑/➡/←/➡ - 使用游標按鍵可導覽在屛 顯示畫面及選單。

**ENTER** -可選取選項或執行命令。

**TUNE +/–** - 可調選收音機。

**ST +/–** - 可選取收聽收音機時想要收聽的 預設電台。

**6 HOME MENU** - 可顯示 (或退出) 初始 設置、播放模式功能等的在屏顯示選單**。**

**SHIFT+MCACC** - 可開始自動 MCACC 設 定 (第 11 頁)。

**7 音效控制**

**F.S.SURR** - 選擇前場前環繞模式 (第 16 頁)。

**SURROUND** - 選取環繞聲模式 (第 15 頁)或切換至立體聲播放 (第 16 頁)。

**ADVANCED** - 可選取先鋒原有的環繞聲 模式 (第 16 頁)。

**SOUND** -可存取音效選單調整音調、低 音及高低等 (第 15 至 17 頁)。

 $\overline{+}$  $\aleph$ 

# **01 控制與顯示**

#### **8 播放控制**

請參閱第 12 頁的基本播放控制、第 18 頁的碟 片播放功能 以及第 25 頁的*USB* 播放 有關這些 控制的說明。

### **9 TV CONTROL 按鍵**

可用於控制先鋒平面電視。

### **10 SHIFT**

按下可存取反白成綠字的控制。

11 SOUND RETRIEVER - 按下可將 CD 品質 聲音恢復成壓縮音頻來源 (第 17 頁)。

### **12 OPEN/CLOSE**

開啟/關閉碟盤。

### **13 PLAYLIST 按鍵**

可新增曲目 (播放期間)或選取播放清單 (停止播放時)(第 20 頁)。

**14 MENU** - 按下可顯示 USB 選單或導覽器 (第 13 及 26 頁)。

**SHIFT+SR+** - 設定與連接的平面電視聯鎖 ( 第 36 頁 )。

**15 RETURN** -可返回至前一個選單畫面。

**SHIFT+TEST TONE** -可輸出測試音調 (用於揚聲器設置)(第 27 頁)。

#### **16 SLEEP**

按下以設置睡眠定時 (第 38 頁)。

### **17 MUTE**

可將聲音關閉 (再按即可取消靜音)。

#### **18 VOLUME +/–**

可調整音量。

# <span id="page-58-0"></span>**控制與顯示 01**

### **顯示幕**

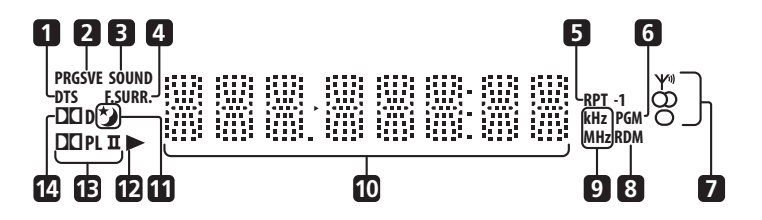

### **1 DTS**

此燈於播放 DTS來源期間會亮起(第 15 頁)。

#### **2 PRGSVE**

色差影像輸出端子輸出逐行掃描訊號時,便會 亮起 (第 34 頁)。

#### **3 SOUND**

在聲音修正器啟動時會亮起 (第 17 頁)。

#### **4 SURR.**

在選取其中一種先進環繞聲聆聽模式時會 亮起 (第 16 頁)。

#### **F.SURR.**

其中一個前場前環繞模式選取時會亮起 (第 16 頁)。

### **5 RPT 及 RPT-1**

**RPT** 在重複播放期間會亮起。**RPT-1** 在重複播 放單曲期間會亮起 (第 21 頁)。

#### **6 PGM**

此燈在節目播放期間會亮起(第 20 及 22 頁)。

### **7 調諧器指示燈**

- 此燈在接收到廣播時會亮起。

○ 一此燈在自動立體聲模式期間接收到 立體聲 FM 廣播時會亮起。

- 此燈在選取 FM 單聲道接收時會亮 起。

### **8 RDM**

此燈在隨機播放期間會亮起 (第 21 頁)。

#### **9 kHz/MHz**

為指示字元顯示幕中所顯示的頻率單位 (**kHz** 適用於 AM,**MHz** 適用於 FM)。

**10 字元顯示幕**

11  $*$ 此燈在睡眠定時啟動時會亮起 (第 38 頁)。

### $12 \rightarrow$ 此燈在播放期間會亮起。

#### **13** 2 **PL II**

此燈在 Dolby Pro Logic II 解碼期間會亮起 (第 15 頁)。

#### **14** 2 **D**

此燈在播放 Dolby Digital 來源期間會亮起 (第 15 頁)。

# <span id="page-59-0"></span>**第 2 章 開始操作**

# **家庭劇院音效設置**

請依照下圖方式擺放揚聲器,使其產生最佳環 繞音效 (請參閱揚聲器安裝指南取得更多關於 擺設上的指示)。

• **標準環繞聲設定** - 這是一種能提供最佳 5.1 聲道家庭劇院音效的標準多聲道環繞 聲揚聲器設定方式。

*HTZ373DVD* 型號揚聲器配置:

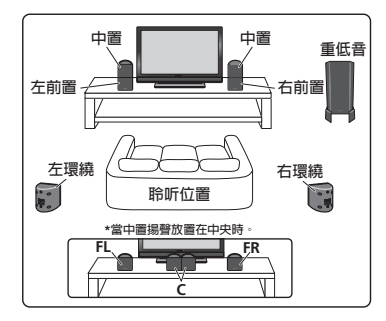

*HTZ777DVD* 型號揚聲器配置:

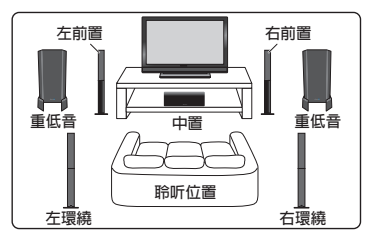

請視房間的大小及特性選擇使用以下的設定選 項:<sup>1</sup>

• **前置環繞聲設定**-此種設定方式在無法進 行後環繞揚聲器的擺設時,或您希望能避 免在聆聽區內佈設過長的揚聲器線時,相 當的實用。

*HTZ373DVD* 型號揚聲器配置:

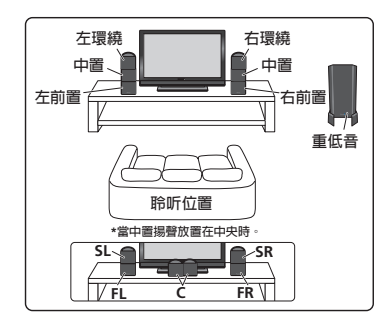

*HTZ777DVD* 型號揚聲器配置:

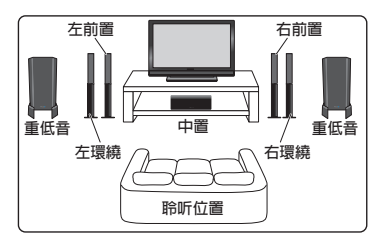

設置好揚聲器後,請參閱下列使用自動 *MCACC* 設置功能,以產生最佳的環繞聲效果 完成您的環繞音效設定。

### **图 附註**

1 使用此項設定時,請參閱第 16 百的*使用 「前場前環繞」功能* 說明選取前置環繞聲模式。

# <span id="page-60-0"></span>**開始操作 02**

### **使用自動 MCACC 設置功能,以 產生最佳的環繞聲效果**

多聲道音場自動補正 (MCACC)系統可測量 您聆聽區域內的音場特性,將周遭雜訊納入考 量,並測試聲道延遲及聲道音量。在您完成系 統附贈的麥克風設置後,接收器便可使用來自 一連串測試音調的資訊,將揚聲器設定值及等 化效果 (音場補正等化功能)調整至最符合個 人特別房間條件的狀態。<sup>1</sup>

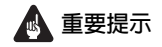

- 測試音量很大,但在設定期間請勿調低音 量,以免降低最佳補正品質。
- MCACC 設置期間,請確定不要移動麥克風 及揚聲器。

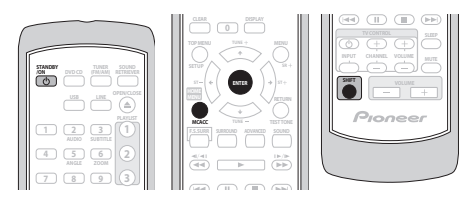

**1 連接麥克風至後面板上的 MCACC MIC 插 孔。**

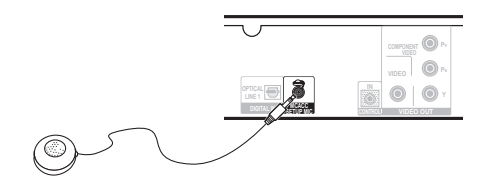

### **2 請將麥克風放在您一般聆聽的位置上。**

請將其置於大約耳朵的高度,並最好利用桌子 或椅子以確保水平。

確定揚聲器與麥克風之間沒有任何障礙物。

**3 若系統關閉,請按 STANDBY/ON 開啟 電源。**

若選取選台器,請切換輸入來源。

**4 按下 SHIFT+MCACC。**

在按下 **SHIFT+MCACC** 後,請儘量保持安靜。 音量會自動提高,同時系統會輸出一連串測試 音調。

- 按下 **SHIFT+MCACC** 取消並回復先前的自 動 MCACC 設定值。
- 如果雜音音量太高,**NOISY**字樣便會在螢幕 中顯示約五秒鐘時間。要退出並檢查雜音 音量2,請按 **SHIFT+MCACC**,或在 **RETRY** 字樣出現於螢幕上時,再試一次,按下 **ENTER**。
- 如果您在螢幕上見到 **ERR MIC**或**ERR SP**的 訊息字樣,則表示您的麥克風或揚聲器在 連接上有問題。要再試一次時,請您在見 到 RETRY 字樣時,按下 ENTER。3

MCACC 設定完成時,音量會恢復正常且顯示 幕會顯示 **COMPLETE**4,表示 MCACC 設定完 成且音場補正等化功能已啟動。<sup>5</sup>

#### **附註**

1 您只需要使用自動 MCACC 設置一次 (除非您的揚聲器擺置或室內陳設有所變動)。

2 • 若室內環境並非完全適合自動 MCACC 設定(雜音、牆壁迴音太多,有障礙物擋在揚聲器與麥克風之間),最終設定值可 能會不正確。請確認家電用品 (空調、冰箱、電風扇等)是否會影響環境,並視需要將它們關閉。

• 某些舊式的電視機可能會干擾到麥克風的操作。 若發生此種情形,進行自動 MCACC 設定時,請將電視機關閉。

3 若仍未能有所改善,請按下 SHIFT+MCACC 將電源關閉,並確認錯誤訊息所代表的問題,然後再嘗試一次自動 MCACC 設 定。

4 如果螢幕上並未顯示 **COMPLETE** 字樣,則表示可能在設置期間有錯誤發生。請檢查所有接線並再試一次。

5 請參閱第 17 頁的使用「音場補正等化」功能聆聽開啓/關閉音場補正等化功能。

### <span id="page-61-0"></span>**使用在屏顯示畫面 (OSD)**

為了使用方便,本系統採用了大量圖形化的在 屏顯示畫面 (OSD)。

所有畫面的導覽方式基本上並無不同,請使用 、-、、 變更反白項目,並按下**ENTER** 完成選取。<sup>1</sup>

# **重要提示**

• 整本手冊,「選取」是指使用游標按鍵反白 在屏畫面中的項目,再按下 **ENTER** 之意。

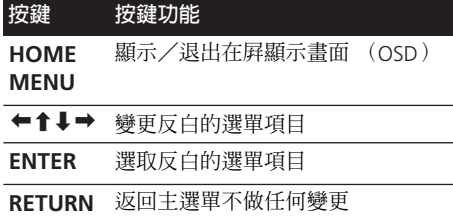

# **提示**

• 在 OSD 畫面下方的按鍵指南可告訴您操作 畫面所需使用的按鍵。

# **碟片播放**

播放 DVD、CD、VCD/ 超級 VCD、DivX 視頻 / WMV 及 WMA/MP3/MPFG-4 AAC 等碟片的基 本播放控制,在此均適用。更多的功能會在第 4 章中詳細說明。

### **1 如果播放器尚未開機,請將它開機。**

如果您正在播放含有影像的碟片,請同時將電 視機打開並確定設置的是正確的視頻輸入。

**2 按下 OPEN/CLOSE 以置入碟片。**

標籤面朝上置入碟片,利用碟片導槽對準碟片 (如果您置入的是雙面 DVD 碟片,置入時請將 想要播放的一面朝下)。

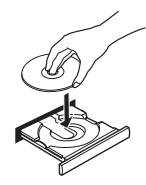

### **3 按下 (播放)以開始播放。**

如果您播放的是 DVD 或 VCD/ 超級 VCD,便會 出現一選單。請參閱第 13 頁的 *DVD-Video* 碟 片選單 及 *VCD/* 超級 *VCD PBC* 選單 內容,以 熟知導覽的方法。

若是您置入的碟片當中含有 JPEG,則會開始幻 燈片秀。與其相關的更多資訊,請參閱第 18 頁 的播放 *JPEG* 幻燈片秀。

• 若碟片內含 DivX 視頻 /WMV及其他媒體檔 案類型 (例如 MP3),音先請從螢幕操作 畫面(OSD)中選取要播放DivX視頻 /WMV 檔案(**DivX**/**WMV**)或其他媒體檔案類型 (**MP3**/**WMA**/**JPEG**/**MPEG-4 AAC**)。

### **4 音量調整。**

請使用 **VOLUME +/–** 來控制音量。

### **基本播放控制**

以下表格所示為遙控器上用以播放碟片的基本 控制。<sup>2</sup> 您在第 4 章中可以找到其他的播放功 能。

#### **按鍵 按鍵功能**

 開始/恢復正常播放。 • 如果螢幕上顯示 **RESUME** 或 **LAST MEM** 的字樣,則播放作業便會從恢復 播放或最後記憶的位置開始 (請參閱 下列恢復播放及最終記憶播放)。

### **附註**

1 螢幕保護程序會在系統閒置五分鐘後出現。

2 在您播放某些 DVD 碟片時,您會發現有些播放控制可能無法用來播放碟片中的某些部分。

# <span id="page-62-0"></span>**開始操作 02**

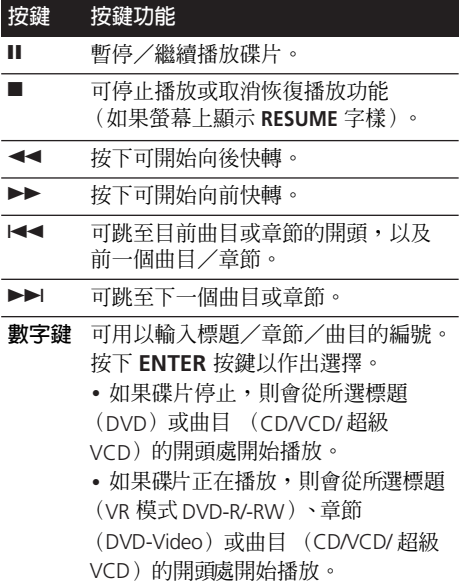

### **恢復播放及最終記憶播放**

您停止播放碟片時,**RESUME** 字樣會出現在螢 幕中,表示您可以從該點位置來恢復播放。 對於 DVD 及 VCD/ 超級 VCD 而言, 即使退出, 播放位置亦會儲存在記憶體裏。<sup>1</sup> 下次您置入碟 片時,螢幕上即會顯示 LAST MEM 的字樣,同 時讓您從此恢復播放。

如果您想要清除恢復播放的位置,請在螢幕上 **顯示 RESUME** 的字樣時,按下 ■ (停止)。

### **DVD-Video 碟片選單**

許多 DVD-Video 碟片內含您可以選取想要觀賞 內容的選單。

有時,DVD-Video 選單會自動在您開始播放時 顯示在螢幕上;其他碟片只會在您按下**MENU** 或 **TOP MENU** 時才會顯示。

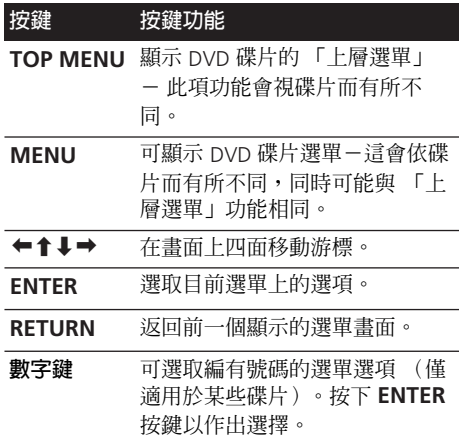

### **VCD/ 超級 VCD PBC 選單**

某些 VCD/ 超級 VCD 具有您可從中選取想要觀 賞內容的選單。這些便是 PBC(播放控制)選 單。

您可以直接利用數字鍵選取曲目,不用按下 ▶ (播放) 按鍵來開始播放,而無須導覽 PBC 選單,便可播放整張 PBC VCD/ 超級 VCD。

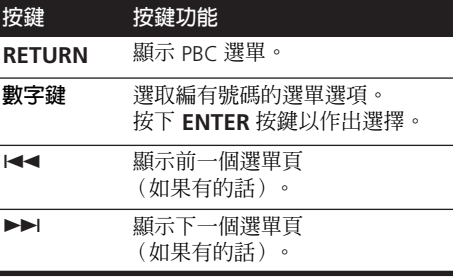

#### **附註**

1 •「恢復播放」及 「最終記憶播放」功能可能不適用某些碟片。

• 對於 DVD-Video 碟片 (除 VR 模式 DVD-R/-RW 外), 本機可儲存最後五片的播放位置。

13<br>(hH<br>(hH 표

⋈

### <span id="page-63-0"></span>**02 開始操作**

# **聆聽收音機**

調諧器可以接收 FM 及 AM 兩種廣播,並讓您 能夠將自己愛聽的電台記憶下來,這樣就不必 每次在要收聽時還得手動調諧。

### **1 按下 TUNER 以切換調諧器,然後連續按 以選取 AM 或 FM 波段。**

螢幕此時會顯示波段及頻率。

#### **2 調選需要的頻率。**

這裡有三種調諧模式-手動、自動及高速:

- **手動調諧**:連續按 **TUNE +/–** 以改變所顯示 的頻率。
- **自動調諧**:按住 **TUNE +/–**,直到所顯示的 頻率開始變動為止,然後將按鍵放開。一 旦找到下一個電台,調諧器即會停止動作。 重複步驟以繼續搜索。
- **高速調諧**:按住 **TUNE +/–**,直到顯示的頻 率開始快速變動為止。 繼續按住按鍵,直 到您找到所需要的頻率。如有必要,可使 用手動調諧功能來微調頻率。

### **改善 FM 接收不良**

如果您正在以立體聲收聽 FM 電台,但接收卻 很微弱,那麼您可以將它切換成單聲道來改善 聲音的品質。

**1 調選至 FM 廣播電台,然後按下 SHIFT+SETUP。**

**2 使用** / **以選擇 FM MODE,然後按下 ENTER。**

**3 使用** /- **以選取 FM MONO,然後按下 ENTER。**

調諧器在單聲道接收模式下,單聲道指示燈 ( )會亮起。

選取上述 **FM AUTO** 以切換回自動立體聲模式 (收聽立體聲曆時,立體聲指示燈( )會 亮起)。

### **記憶電台**

您可儲存多達 30 個預設電台,讓您永遠可以輕 輕鬆鬆便能收聽喜愛的電台,而無須每次都要 手動調諧。

**1 調諧至 AM 或 FM 廣播電台。**

依需要選取單聲道或自動立體聲接收 (FM)。 這些設定值會與預設值一併儲存。

**2 按下 SHIFT+SETUP 並用** /**選擇 「ST.MEM.」,然後按下 ENTER。**

3 使用 ↑/↓以選取您要收聽的預設電台, **然後按下 ENTER。**

### **收聽預設電台**

- **1 確定已選取 TUNER 功能。**
- **2 使用 ST +/– 按鍵以選取一預設電台。**
	- 您也可以使用數字鍵來選取預設電台。

### **聆聽其他來源**

可將輔助來源 (電視機、衛星接收器等)連接 至本機上,透過揚聲器系統播放。與其相關的 更多資訊,請參閱第 33 頁的連接輔助設備。

• 要將一 USB裝置連接至USB端子上,請參閱 第 25 頁的 *USB* 播放。

**1 確定外部來源 (電視機、衛星接收器等) 已經開機。**

**2 按下 LINE 以選取來源。**

每次按下即在 **LINE 1** 與 **LINE 2** 之間切換。

**3 如有必要,可開始播放來源。**

# <span id="page-64-0"></span>**第 3 章 聆聽您的系統**

# **自動聆聽模式**

自動聆聽模式是聆聽主要控制的各種來源最簡 單的方法:自揚聲器的輸出反映出來源題材中 的通道。

• 若將系統設定為前置環繞聲 (第10頁), 「前置環繞聲」模式將提供最佳結果。

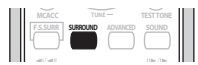

• **按下 SURROUND 以選取AUTO聆聽模式。<sup>1</sup>**

### **以環繞聲聆聽**

您可以環繞聲來聆聽立體聲或多聲道來源。<sup>2</sup> 環 繞聲來自於採用某種 Dolby Pro Logic 解碼模式 的立體聲來源。

• 若將系統設定為前置環繞聲 (第 10 百), 「前置環繞聲」模式將提供最佳結果。

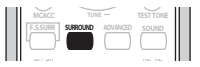

• **連續按SURROUND以選取一種聆聽模式。<sup>1</sup>** 顯示幕中所出現的選擇會依播放的來源類型而 有所不同。

- AUTO 自動聆聽模式 (如前述)
- **DOLBY PL** (Dolby Pro Logic)- 可產生 4.1 聲道環繞音效 (適用於雙聲道來源)
- **MOVIE** (Dolby Pro Logic II Movie) Pro Logic II 5.1 聲道環繞音效,特別適合電影來 源 (可用於任何一種雙聲道來源)
- **MUSIC** (Dolby Pro Logic II Music) 可產 生 Pro Logic II 5.1 聲道環繞音效,特別適 合音樂來源 (適用於雙聲道來源)
- **STEREO** 請參閱下列以立體聲聆聽 的說

### **Dolby Pro Logic II Music 設定值**

明

在以 Dolby Pro Logic II Music 模式聆聽時,您可 以調整三項設定值:中置寬度、尺寸及全景。

**1 在 Dolby Pro Logic II Music 模式啟動下, 按下 SOUND。**

### **2 使用** / **以選取 「C WIDTH」、**

**「DIMEN.」或 「PANORAMA」,然後按下 ENTER 確認。**

- **C WIDTH**(中置寬度)- 藉由伸展右前置 與左前置揚聲器之間的中置聲道,提供更 為寬廣的前置揚聲器範圍,來產生更寬(高 設定值)或更窄 (低設定值)的音效。
- DIMEN. (尺寸) 可調整中前到後的環 繞音效平衡,令音效聽起來更遠 (負設定 值),或更近 (正設定值)。
- **PANORAMA** (全景)- 可延伸前置立體 聲映像以涵蓋環繞揚聲器,產生 「環抱」 的效果。

### **附註**

1 若來源為 Dolby Digital 或 DTS,則前面板顯示幕中的相對指示燈會亮起。

<sup>2</sup> 注意:選取選台器時,無法進行多聲道播放。

# <span id="page-65-0"></span>**使用 「前場前環繞」功能**

當您使用第10頁中所述的前置環繞揚聲器設定 時,「前場前<u>環繞」模式將</u>特別有用。<sup>1</sup>

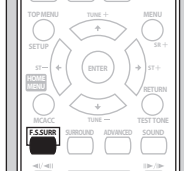

• **按下 F.S.SURR 以選取前場前環繞模式。** 連續按以選取 **FOCUS5.1**、**WIDE5.1** 或 **EXTRAPWR**。

- **FOCUS5.1** 使用將可直接對左右揚聲器 音效投射涵蓋範圍的中置區域,提供豐富的 環繞聲效果。
- **WIDE5.1** 使用以較 **FOCUS5.1** 模式,對 更大的範圍區域提供環繞音效。
- **EXTRAPWR** 從環繞揚聲器輸出立體聲 音效 (若為多聲道來源,向下混合的立體 音效),以獲得強大的立體聲效果。

# **使用 「先進環繞聲」功能**

「先進環繞聲」效果可搭配所有的多聲道或立 體聲來源使用,以獲得各種額外的環繞聲音 效。1 當使用第 10 頁中所述的標準環繞設定 時,這些模式將可提供最佳的聆聽效果。

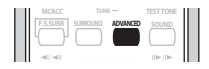

• **按下ADVANCED以選取一種先進環繞聲模 式。**

連續按下以選擇 **ACTION、UNPLUGED、 EXPANDED、TV SURR.、SPORTS、 ADV.GAME、VIRTUAL** 或 **X-STEREO (擴展 立體聲)**。

### **以立體聲聆聽**

您可以在立體聲音效下聆聽任何一種來源 — 立體聲或多聲道。在播放多聲道來源時,所有 聲道會經縮混後傳送至前置左/右揚聲器及重 低音之中。

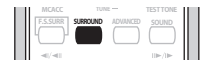

• **連續按下 SURROUND 直到顯示幕中出現 STEREO 的字樣為止。**

### **戴上耳機聆聽**

在戴上耳機時,可使用的模式只有 **STEREO**(預 設値)及 PHONES SURROUND (耳機專用虛 擬環繞聲)。

• **耳機接上時,按下 ADVANCED 以選取 PHONES SURROUND,或按 SURROUND 以 選取 STEREO。**

### **附註**

1 注意:選取選台器時,無法進行多聲道播放。

<span id="page-66-0"></span>您可以使用第 11 頁的使用自動 *MCACC* 設置 功能,以產生最佳的環 繞聲效果中所設定的 「音場補正等化」功能聆聽來源。<sup>1</sup>

**1 按下 SOUND 並使用** / **選取 MCACC EQ,然後按下 ENTER。**

**2 使用** /- **以選取 EQ ON 或 EQ OFF,然 後按下 ENTER 確認。**

- 若選取 **EQ OFF**,等化功能會設定為關閉, 但揚聲器設定值 (聲道延遲及聲道位準) 仍然有效。
- 自動 MCACC 設定完成時,會自動選取 **EQ ON**。

# **使用 「聲音修正器」功能**

音頻資料在WMA/MP3/MPEG-4 AAC 壓縮過 程移除時,聲音品質通常會出現不均勻的音 像。「聲音修正器」功能採用最新的 DSP 技 術,能藉由恢復聲壓及修整壓縮後所留下的人 工缺陷,將CD 品質的聲音恢復成壓縮的雙聲 道音頻。

• **聆聽立體聲來源時,按下 SOUND RETRIEVER 開啟或關閉聲音修正器功能。**

# **強化對白**

「對白強化」功能是設計用來突顯存在於電視或 電影音效中在其他背景聲音裡的對白。

**1** 按下 SOUND 並使用 ←/→ 選取 **DIALOGUE,然後按下 ENTER。**

2 使用 ↑/↓ 以選取對白強化的程度,然後 **按下 ENTER 確認。**

選取 **OFF**、**MID** 或 **MAX**。

### **使用 「音調控制」功能**

您可利用音調控制選單變更聲音的音調平衡。

**1 按下 SOUND 並使用** / **選取 TONE, 然後按下 ENTER。**

### 2 使用 ↑/↓選取想要調整的選項,然後按 **下 ENTER。**

低音/高音、寂靜及午夜等功能無法同時使用。

### **調整低音及高音**

使用音調控制調整低音及高音。

• **使用**/**選取 BASS或TREBLE,然後使用** /- **調整音調。按下 ENTER 確認調整。**

### **「寂靜」及 「午夜」模式**

寂靜聆聽功能可降低聲音來源中過度的低音或 高音。

午夜聆聽功能可讓您以低度的音量聆聽效果強 勁的電影環繞聲。

- **在按下 ENTER 後,即可開啟/關閉設定值。**
	- 要取消寂靜及午夜聆聽模式,請選取 **BASS/TRE**。

### **加重低音音量**

本機共有二種低音模式,您可用來增強來源中 的低音音量。<sup>2</sup>

**1 按下 SOUND 並使用** / **選取 BASSMODE,然後按下 ENTER。**

**2 使用** /- **調整聲音,然後按下 ENTER 確 認。** 選取 **OFF**,**MUSIC** 或 **CINEMA**。

### **附註**

1「音場補正等化」功能在戴上耳機時不會有所作用。

2 低音模式在戴上耳機時不會有所作用。

 $\overline{+}$  $\aleph$ 

# <span id="page-67-0"></span>**第 4 章 碟片播放功能**

# **重要提示**

- 即使某些功能的實際操作會因置入的碟片 種類而有些許上的差異,本章所涵蓋的許多 功能仍可適用於DVD碟片、VCD/超級VCD、 CD、DivX視頻/WMV以及WMA/MP3/MPEG-4 AAC/JPEG 碟片。
- 有些 DVD 會限制某些功能(例如隨機或重 複播放)對碟片的部分或全部的使用。這並 不是故障。
- 在播放VCD/超級VCD時,某些功能在PBC播 放期間並不適用。如果您想要使用這些功 能,請使用數字鍵選取曲目來開始碟片的播 放。

# **碟片掃描**

您可以各種的速度向前或向後快速掃描碟片。<sup>1</sup>

- **播放期間,按下 或以開始掃描。** 連續按下以增加掃描速度 (如在屏顯示)。
	- 要恢復播放, 按下 ▶ (播放) 按鍵。2

# **慢動作播放**

您可以四種慢動作速度來播放 DVD、VCD/ 超級 VCD 及 DivX 視頻 /WMV。 DVD 碟片還可以反 向慢動作播放。

**1 播放期間,按下 (暫停)按鍵。**

### 2 按住 ◀I/◀II 或 II▶/I▶ 按鍵, 直到開始慢 **動作播放為止。**

連續按以變更慢動作播放速度(如在屏顯示)。

• 要恢復播放, 按下 ▶ (播放) 按鍵。2

### **格進/格退播放**

您可以逐格向前或後退的方式播放 DVD 碟片。 對於 VCD/ 超級 VCD 及 DivX 視頻 /WMV,您只 可以使用格進播放。

- **1 播放期間,按下 (暫停)按鍵。**
- 2 按下 <I/<II 或 II>/I> 按鍵以後退或前進 **的方式一次一格播放。**
	- 要恢復播放, 按下  $\blacktriangleright$  (播放) 按鍵。2

# **播放 JPEG 幻燈片秀**

在置入內含 JPEG 圖片的碟片後,請按下 以 開始從碟片上的第一個資料夾/圖片開始幻燈 片秀。<sup>3</sup> 本機會按字母順序來顯示每一個資料夾 中的圖片。

• 若該裝置內含有 WMA/MP3/MPEG-4 AAC 檔案,則幻燈片秀及音頻檔案會不斷重複播 放。音頻播放期間,您仍然可以使用跳過 (1◀◀/▶▶)、掃描(◀◀/▶▶)及暫停(Ⅱ) 等各項功能。

圖片會自動調整以盡量填滿整個螢幕畫面。

### **附註**

1 DivX 視頻 /WMV 碟片僅適用一種速度。

2 · 視碟片而定,正常的播放會在讀取到 DVD 碟片上新的章節時,自動恢復。

• 對於 PBC 模式中的 VCD/ 超級 VCD 以及 WMA/MP3/MPEG-4 ACC 曲目 (限「掃描模式」中),到達曲目的開頭或結尾時 將恢復正常播放。

- 3 本機將一份檔案載入的時間會隨著檔案容量愈大而增加。
	- 一張碟片可包含多達 299 個資料夾及 648 個合併的資料夾與檔案。

<span id="page-68-0"></span>幻燈片秀播放時:

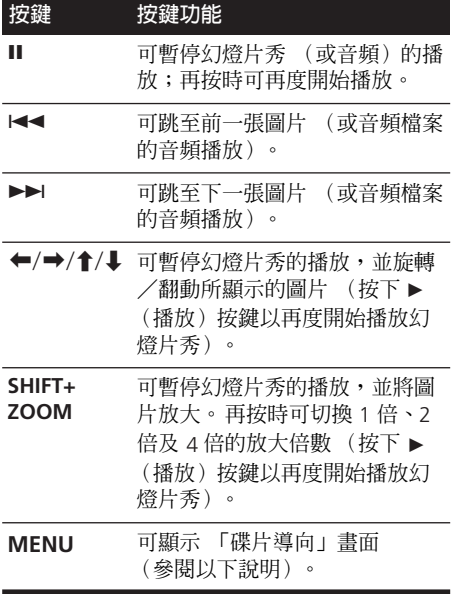

# **使用 「碟片導向」瀏覽 DVD 或 VCD/ 超級 VCD 碟片**

使用「碟片導向」可瀏覽整張 DVD 或 VCD/ 超 級 VCD 碟片的內容,找到您想要播放的部分。

### **1 播放期間,按下 HOME MENU 並從在屏 選單中選取 「碟片導向」。**

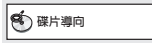

**2 選擇檢視選項。**

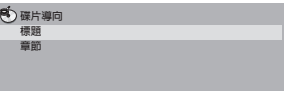

可以使用的選項視置入的碟片種類及是否要播 放碟片而定,然而仍句含:

- **標題** 指 DVD-Video 碟片中的標題。
- **章節** 指 DVD-Video碟片目前標題中的章 節。
- **曲目** 指 VCD/ 超級 VCD 碟片中的曲目。
- **時間** 指 VCD/超級VCD碟片中每10分鐘 一個的縮圖。
- **Original: 標題** 指VR模式 DVD-R/-RW碟 片中的原始標題。
- **Playlist: 標題** 指VR模式DVD-R/-RW碟片 當中的播放清單標題。
- **Original: 時間** 指原始內容中每 10 分鐘 一個的縮圖。
- **Playlist: 時間** 指播放清單中每10分鐘一 個的縮圖。

整個螢幕畫面前後一次最多可接連顯示六張縮 圖影像。要顯示前一組/下一組六張縮圖,按 下 KK I≻ → ↑

### **3 選取您要播放的縮圖影像。**

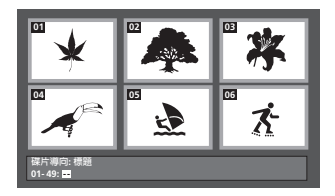

您可使用 ↑/↓/←/→ 及 ENTER 選取縮圖或數 字鍵。

要使用數字鍵選取時,請輸入兩位數字,然後 按下 **ENTER**。

# <span id="page-69-0"></span>**可利用 「碟片導向」功能瀏覽 Windows Media™ Audio (WMA)、MP3、MPEG-4 AAC、 DivX 視頻 /WMV 及 JPEG 等檔 案**

使用 「碟片導向」按照檔名尋找一特定的檔案 或資料夾。

### **1 按下 HOME MENU 並從在屏顯示選單中 選取 「碟片導向」。**

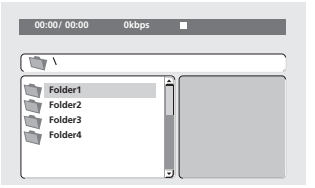

### **2 使用** /-// **及 ENTER 來瀏覽。**

便用 ↑/↓ 可上下移動資料夾/檔案清單。 使用 以回到根資料夾。<sup>1</sup>

使用 ENTER 或 ➡ 可開啓一反白的資料夾。

• 當反白 JPEG 檔案,便有一縮圖影像顯示在 螢幕右側。

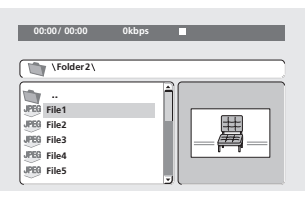

### **3 要播放反白的曲目或 DivX 視頻 /WMV 檔 案或顯示反白的 JPEG 檔案時,可按下 ENTER。**

• 當已選取 WMA/MP3/MPEG-4 AAC 或 DivX 視頻 /WMV 檔案,則會自該檔案開始播放 到整個資料夾結束為止。

• 當選取了 JPEG檔案,幻燈片秀即會開始,並 從所選檔案開始播放,一直到整個資料夾播 放完為止。

# **提示**

- 在聆聽 WMA/MP3/MPEG-4 AAC的播放時, 也可以同時播放 JPEG 幻燈片秀。只需選取 想要聆聽的音頻檔案,再選取想要播放幻燈 片秀的 JPEG 檔案即可。此時幻燈片秀及音 頻檔案會同時不斷重複播放。各項播放控 制僅適用於 JPEG 幻燈片秀。
- 要播放整張碟片而不是只有目前資料夾的 內容,請先退出 「碟片導向」,然後使用 (播放)按鍵來開始播放。

### **使用播放清單**

配合此項功能,您可以將含有 WMA、MP3、 MPEG-4 AAC 及 JPEG 檔案的碟片,製作成三 份播放清單 (每份 30 個檔案)。 由於本機會記住最後十張置入碟片的所有播放 清單,這在您想要快速且輕鬆地整理大量的檔 案時,相當有用。<sup>2</sup>

### **製作播放清單**

### **1 在碟片停止時,按下 HOME MENU 並從 在屏顯示選單上選取 「碟片導向」。**

### **2 選取想要加到播放清單上的檔案。**

若不知道怎麼做,請參閱上述 可利用 「碟片 導向」功能瀏覽 *Windows Media™ Audio (WMA)*、*MP3*、*MPEG-4 AAC*、*DivX* 視頻 */ WMV* 及 *JPEG* 等檔案。

### **3 按下 PLAYLIST1、2 或 3。**

此時檔案會加到所選取的播放清單上。

### **4 重複步驟 2 及 3,直到整個操作完成。**

### **附註**

1 您也可以進入最上層的 「**..**」資料夾,然後按下 **ENTER** 來完成此項動作。

2 該碟片必須置入才能播放在播放清單當中的檔案。

<span id="page-70-0"></span>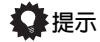

• 要在沒有在屏顯示畫面的情況下加入檔 案,只需在正常播放所需檔案期間按下 **PLAYLIST1**、**2** 或 **3** 即可 (除在播放音頻 的同時,又播放 JPEG 幻燈片秀外)。

### **聆聽播放清單**

• **播放停止時,按下 PLAYLIST1、2 或 3。** 播放期間,前面板顯示幕中的 **PGM** 指示燈會 起。若未設定任何播放清單,則顯示幕中會顯 示 **NO LIST**。

• 若播放清單內含有 JPEG 及音頻兩種檔案, 則會開始播放幻燈片秀及音頻檔案。

### **清除播放清單上的檔案**

- **1 開始播放您的播放清單。**
- **2 從 「碟片導向」畫面上,反白想從播放清 單上清除的檔案並按下 CLEAR。**

# **循環播放碟片某個片段**

「A-B 重複」功能可讓您指定一曲目 (CD、 VCD/ 超級 VCD)或一標題 (DVD)中的兩點 (A 及 B),來一直不斷地循環播放。

**1 播放期間,按下 HOME MENU 並選取 「播放模式」。**

**图**) 播放模式

**2 選取 「A-B 重複」。**

**3 在 「A (開始點)」上按下 ENTER 以設置 循環播放的開始點。**

**4 在 「B (結束點)」上按下 ENTER 以設置 循環播放的結束點。**

在按下 **ENTER** 後,播放作業會跳回至開始點, 然後開始循環播放。

**5 要恢復正常播放,請選取 「關」。**

### **使用重複播放功能**

除了各種的重複播放選項外,也可以將重複播 放同程序播放一起使用 (請參閱第 22 頁的建 立程序編輯清單)。

**1 播放期間,按下 HOME MENU 並選取 「播放模式」。**

**2 選取 「重複」,然後選取重複播放選項。<sup>1</sup>** 如果程序播放功能啟動,可選取**重複播放程式** 來重複播放程序編輯清單,或選取**關閉重複播 放**取消重複播放。

- 播放DVD碟片時,可選取**重複播放標題**或**重 複播放章**。
- 播放CD及VCD/超級VCD時,可選取**重複播 放單碟**或**重複播放曲目**。
- 播放DivX視頻/WMV碟片時,可選取**重複播 放標題** (或**關閉重複播放**)。

### **使用隨機播放功能**

可使用此項功能以隨意的順序來播放標題或章 節 (DVD-Video)或曲目 (CD 和 VCD/ 超級  $VCD$ ) $\circ^2$ 

#### **2** 附註

1 WMA/MP3/MPEG-4 AAC 碟片無法使用重複播放。

- 2 您可以在碟片播放或停止的同時,設置隨機存取的選項。 然而,您無法將隨機播放搭配程序播放一起使用。
- 您不能使用隨機播放來播放 VR 格式 DVD-R/-RW 碟片、WMA/MP3/MPEG-4 AAC 碟片、DivX 視頻/WMV 碟片,或在 DVD 碟片選單已顯示的情況下使用。

- <span id="page-71-0"></span>**1 播放期間,按下 HOME MENU 並選取 「播放模式」。**
- **2 選取 「隨機」,然後選取一選項。**
	- 播放 DVD 碟片時,可選取**隨機播放標題**或 **隨機播放章**。
	- 播放CD及VCD/超級VCD時,可選取**開**或**關** 以開啟或關閉隨機播放功能。

# **提示**

• 隨機播放期間使用以下控制功能:

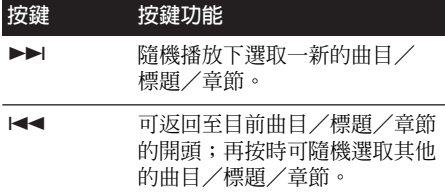

• 隨機播放會繼續執行,直到您從隨機播放選 單選項中選取了**隨機播放關閉**為止。

# **建立程序編輯清單**

本項功能可讓您編輯碟片上標題/章節/曲目 的播放順序程序。1

- **1 播放期間,按下 HOME MENU 並選取 「播放模式」。**
- **2 選取 「程序編輯」然後從程序編輯選項清 單中選取 「編序創建/編輯」。**

**3 使用** /-// **及 ENTER 以選取一標 題、章節或曲目作為目前在節目清單中的步**

- **驟。**
	- 對於 DVD 碟片,您澴可以增加標題或是章 節。
	- 對於CD或VCD/超級VCD,可選取曲目加到 程序編輯清單之中。

在按下 **ENTER** 選取標題/章節/曲目後,編序 步驟編號會自動向下移動一位。

### **4 請重複步驟 3 以建立一編序列表。**

一份編序列表中可包含多達 24 個編序步驟。

- 您只需將您想顯示新編序步驟的位置加以 反白再輸入標題/章節/曲目編號,便可插 入編序步驟。
- 要刪除編序步驟,請將其反白後按下**CLEAR** 即可。

**5 要播放編序列表,請按下 (播放)按 鍵。**

程序編輯清單會繼續存在,直到您關閉程序播 放 (參閱以下說明)、刪除程序編輯清單(參 閱以下說明),退出碟片或關機為止。

# **提示**

• 程序播放期間使用以下控制功能:

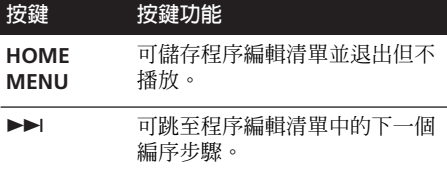

### **程序編輯選單中其他可用的功能**

在程序編輯選單中尚有除了編序創建/編輯以 外的其他選項。

- **編序播放開始** 可開始播放儲存的程序編 輯清單
- **編序播放停止** 可關閉程序播放,但不會 刪除程序編輯清單
- **編序刪除** 可刪除程序編輯清單並關閉程 序播放

#### **图附註**

1 VR 格式的 DVD-R/-RW 碟片、WMA/MP3/MPEG-4 AAC 碟片、DivX 視頻 /WMV 碟片或 DVD 碟片選單顯示時,無法使用程序 播放功能。
## **碟片播放功能 04**

### **搜索碟片**

您可以按標題或章節編號,或按時間來搜索 DVD 碟片;CD 及 VCD/ 超級 VCD 可按曲目編 號或時間;DivX 視頻 /WMV 碟片則可按時間 來搜索。

**1 按下 HOME MENU 並選取 「播放模式」。**

#### **2 選取 「搜索模式」。**

所呈現的搜索選項會視置入的碟片種類而定。

- **3 選取搜索模式。**
	- 碟片必須按序播放以便使用時間搜索功能。

### **4 使用數字鍵輸入標題、章節或曲目編號, 或時間。**

- 使用時間搜索時,請按照您想要恢復播放的 位置來輸入目前播放標題 (DVD/DivX 視頻 /WMV)或曲目(CD/VCD/ 超級 VCD) 的分鐘數及秒數。例如,按下 **4**、**5**、**0**、**0** 即會從碟片上的第 45 分鐘位置開始播放。 想要輸入 1 小時、20 分鐘又 30 秒時,可 按下 **8**、**0**、**3**、**0**。
- **5 按下 ENTER 開始播放。**

### **切換字幕**

某些 DVD 碟片及 DivX 視頻碟片擁有一種以上 語言的字幕;在碟片包裝上會清楚告訴您可以 使用的字幕語言種類。您可以在播放期間來切 換字幕語言。<sup>1</sup>

- **連續按下 SHIFT+SUBTITLE 以選取一種字 幕選項。**
	- 要設置字幕的喜好設定,請參閱第 30 頁的 語言設定值。
	- 更多關於 DivX 字幕的資訊,請參閱第 40 頁 的顯示 *DivX* 字幕檔案。

### **切換對白語言/音頻聲道**

在播放錄有兩種或更多語言對白內容,或錄有 雙單聲道音效的碟片時<sup>2</sup>,您可以在播放期間來 切換這些功能。<sup>3</sup>

### • **連續按下SHIFT+AUDIO以選取一種對白語 言選項。**

• 要設置對白語言的喜好設定,請參閱 第 30 頁的語言設定值。

### **放大畫面**

使用放大功能,您可以在觀賞 DVD、DivX 視 頻 /WMV 標題或 VCD/ 超級 VCD,或播放 JPEG 碟片時,將畫面某個部位放大 2 倍或 4 倍。

**1 播放期間,使用 SHIFT+ZOOM 按鍵以選 取放大的倍數 (正常、2x 或 4x)。**

#### 2 使用 ↑/↓/←/➡ 來變更縮放區域。 您可以在播放期間自由切換放大倍數,以及放

大區域。<sup>4</sup>

#### **附註**

2 某些超級 VCD 錄有兩種音軌。 在播放這些碟片時,您可以切換這兩種音軌,以及每個音軌獨有的聲道。

 $\overline{H}$  $\aleph$ 

<sup>1</sup> 某些碟片僅允許您從碟片選單中來改變字幕語言。 按下 **TOP MENU** 或 **MENU** 即可進入選單。

<sup>3</sup> 某些碟片僅允許您從碟片選單中來改變對白語言。 按下 **TOP MENU** 或 **MENU** 即可進入選單。

<sup>4 •</sup> 由於 DVD、VCD/ 超級 VCD、DivX 視頻 /WMV 標題及 JPEG 圖片只有固定的解析度,因此畫質特別在放大 4 倍時會有失真 的情形。這並不是故障。

<sup>•</sup> 如果畫面上方的導向方塊消失,可按下 **SHIFT+ZOOM** 再將它顯示在螢幕上。

# **切換拍攝角度**

某些DVD碟片錄有兩種或更多角度拍攝而成的 場景-請參閱碟片包裝上的詳細說明。

在播放多角度場景時,屏幕上會出現 An的圖示 (您也可以選擇將它關閉-請參閱第30頁的顯 示幕設定值)。

• **播放期間(或暫停時),按下SHIFT+ANGLE 以切換角度。**

## **顯示碟片資訊**

播放期間,可將各種曲目、章節及標題的資訊 顯示在屏幕上。

• **要顯示/切換/隱藏顯示的資訊,可連續按 下 DISPLAY。**

有限的碟片資訊亦會出現前面板的螢幕中。按 下 **DISPLAY** 以變更所顯示的資訊。

# **USB 播放 05**

# **第 5 章 USB 播放**

### **使用 USB 介面**

利用本機前面的 USB 介面就可以聆聽雙聲道音 頻<sup>1</sup> 並觀看 JPEG 檔案。按下圖方式連接一 USB 大量儲存裝置2。

### **1 開啟播放器後,按下 USB。**

確定電視機已開並設定為正確的視頻輸入。

### **2 連接您的 USB 裝置。**

USB 端子的位置就在前面板上。

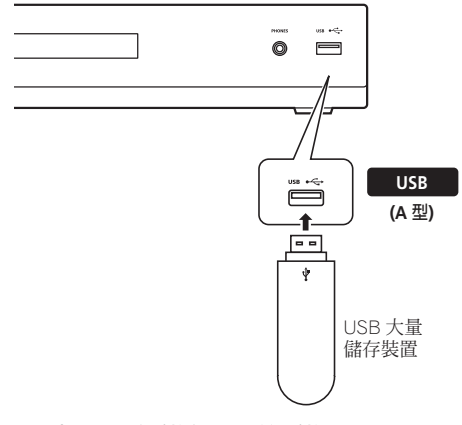

### **3 按下 (播放)以開始播放。**

若是您的 USB 裝置當中含有 JPEG,則會開始幻 燈片秀。與其相關的更多資訊,請參閱第 26 頁 的播放 *JPEG* 幻燈片秀。

• 確定在脫離時(或系統在待機狀態下),前 面板顯示幕上顯示 **USB DATA**。

# **重要提示**

若顯示幕中的 **USB ERR** 訊息指示燈亮起,則表 示該 USB 裝置的電源需求對於本機來說太高, 或該裝置不相容。請嘗試以下方法:

- 關閉播放器,然後再開啟。
- 重新在播放器關閉時將 USB 裝置接上。
- 選取其他輸入來源(如 **DVD/CD**),然後回 頭選取 **USB**。
- 使用原廠專用的 AC 電源變壓器(隨裝置附 贈)供應 USB 電源。

若上述方式無法解決問題,則應該是您的 USB 裝置不相容。

### **基本播放控制**

下表為說明遙控器在 USB 播放方面所使用的一 些基本控制。

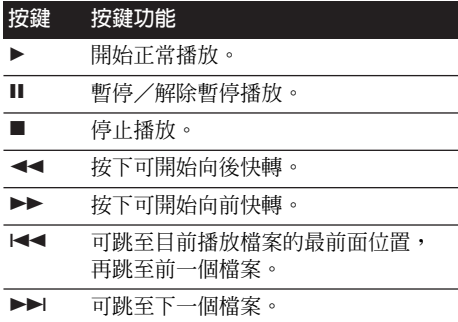

#### **附註**

1 這包括 WMA/MP3/MPEG-4 AAC 檔案 (除含防拷內容或限制播放內容的檔案外)的播放。

2 · 相容的 USB 裝置包括屬於 FAT16/32 格式的磁碟機、可攜式快閃記憶體 (特殊隨身碟)及數位音頻播放器 (MP3 播放 器)。本機不能連接至個人電腦上進行 USB 播放。

• 先鋒概不保證所有 USB 大量儲存裝置的相容性 (操作及/或匯流排電源),亦不承擔連接至本機時可能造成資料遺失的 相關責任。

• 資料含量很大時,系統會需要較長的時間來讀取 USB 裝置的內容。

### **掃描檔案**

您可以各種的速度向前或向後快速掃描碟片。

• **播放期間,按下 或。**

連續按下以增加掃描速度 (如在屏顯示)。

• 要恢復播放,按下  $\blacktriangleright$  (播放)按鍵。<sup>1</sup>

### **播放 JPEG 幻燈片秀**

按下 可開始從第一個資料夾/圖片開始幻燈 片秀。<sup>2</sup> 每個資料夾中的圖片會依序顯示。

• 若該裝置內含有 WMA/MP3/MPEG-4 AAC 檔案,則幻燈片秀及音頻檔案會不斷重複播 放。音頻播放期間,您仍然可以使用跳過 (1◀◀/▶▶)、掃描(◀◀/▶▶)及暫停(Ⅱ) 等各項功能。

圖片會自動調整以盡量填滿整個螢幕畫面。 幻燈片秀播放時:

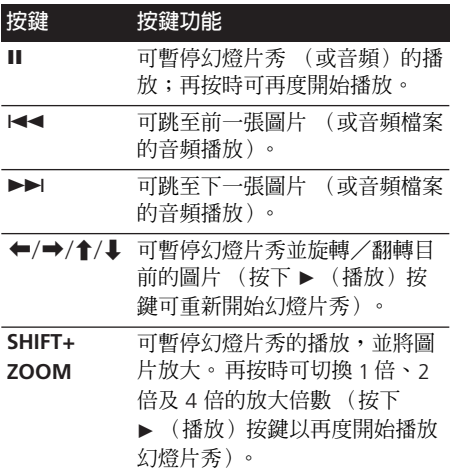

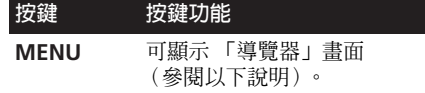

### **利用 「導覽器」瀏覽檔案**

使用 「導覽器」按名稱搜索 WMA、MP3、 MPEG-4 AAC 及 JPEG 檔案或資料來。3

1 按下 MENU,然後使用 ↑/↓/←/→ 及 **ENTER 進行導覽。**

使用 ↑/↓ 上/下移動資料夾/檔案清單。

使用 ← 以回到根資料夾  $\cdot^4$ 

使用 ENTER 或 ➡ 可開啓一反白的資料夾。

• 當反白 IPEG 檔案,便有一縮圖影像顯示在 螢幕右側。

#### **2 要播放反白的曲目或顯示反白的 JPEG 檔**

#### **案,請按下 ENTER。**

- 當已選取 WMA/MP3/MPEG-4 AAC 檔案,則 會自該檔案開始播放到整個資料夾結束為 止。
- 當選取了 JPEG檔案,幻燈片秀即會開始,並 從所選檔案開始播放,一直到整個資料夾播 放完為止。

# **提示**

- 在聆聽 WMA/MP3/MPEG-4 AAC的播放時, 也可以同時播放 JPEG 幻燈片秀。只需選取 想要聆聽的音頻檔案,再選取想要播放幻燈 片秀的 JPEG 檔案即可。此時幻燈片秀及音 頻檔案會同時不斷重複播放。各項播放控 制僅適用於 JPEG 幻燈片秀。
- 欲播放的不僅是目前的資料夾而是全部的 內容時,請退出 「導覽器」並使用 (播放)按鍵。

### **附註**

1 如為 WMA/MP3/MPEG-4 AAC 曲目,則會自動從該曲目的最終或最前位置自動恢復播放。

- 2 本機將一份檔案載入的時間會隨著檔案容量愈大而增加。
- USB 裝置可容納多達 299 個資料夾,以及 648 個合併的資料夾及檔案。
- 3 有些數位音頻播放器在顯示檔案名稱時可能會不正確。

4 您也可以進入最上層的 「**..**」資料夾,然後按下 **ENTER** 來完成此項動作。

# **第 6 章 環繞音效設定值**

### **使用 「設定」選單**

從 「設定」選單上,可存取系統的所有環繞音 效設定值1,包括聲道位準、揚聲器間距及動態 範圍調整等。自動 MCACC 功能 (第 11 頁) 應能帶給您最佳的環繞音效設定。然而,您會 發現藉由進一步調整環繞音效設定值,還能改 善所在聆聽室內的環繞效果。

### **1 按下 SHIFT+SETUP 並使用** / **及 ENTER 選擇想要調整的設定值。**

可使用的設定值如前面板顯示幕中所示。<sup>2</sup>

**2 使用** /- **進行調整,然後按下 ENTER 確 認並退出。**

• 注意再度使用自動MCACC(第11頁)會覆 蓋先前的揚聲器設定值。

### **「聲道位準」設定值**

設置您主要聆聽位置的相對聲道音量。<sup>3</sup> 使用 ←/→ 依下列順序切換聲道:

- **L** 左前置揚聲器
- **C** -中置揚聲器
- **R** -右前置揚聲器
- **SR** -右環繞揚聲器
- **SL** -左環繞揚聲器
- **SW** -重低音

聲道音量範圍為 ±10 dB。

#### **附註**

1 從設定選單上,還可調整其他的設定值;這些設定值會在 第 14 頁的改善 *FM* 接收不良 及第 38 頁的調暗顯示幕亮度 說明。 2 閒置五分鐘後,設定選單會自動退出。

3 · 選取立體聲或虛擬聲播放 (或利用自動模式聆聽立體聲來源)時,無法調整中置/環繞聲道。

• 耳機接上時無法設定聲道位準值。

• 揚聲器音量可隨時按下 SHIFT+TEST TONE 進行調整,然後使用 ↑/↓ 調整聲道位準。測試音會自動依上述順序從一揚聲 器移動至另一揚聲器。當坐在主要聆聽位置上,您應該會聽到來自每個揚聲器同樣音量的測試音調。 在您完成時,按下 **ENTER**。

• 由於重低音會產生超低階頻率,因此聽起來會比實際上的音量安靜一些。

### **揚聲器間距設定值**

可指定您聆聽位置至您揚聲器的距離。

當 **DISTANCE** 出現在螢幕上,請按 ENTER, 然 後使用 ↑/➡ 以調整間距,以及按下 ←/➡ 以 切換下列的揚聲器:

- **L** 左前置揚聲器
- **C** -中置揚聲器
- **R** -右前置揚聲器
- **SR** -右環繞揚聲器
- **SL** -左環繞揚聲器
- **SW** -重低音

各揚聲器可調整在 **0.3 m** 至 **9.0 m** 之間。預設 值為 **3.0 m**。

#### **動態範圍控制**

可指定 Dolby Digital 或一些 DTS 音效聲軌的動 態範圍調整值。若無法正確聽到低階音效或對 話的聲音,這可有助於提高低音效的音量,並 有效控制高階的音量。

- **DRC OFF** (預設值)-無動態範圍調整 (以較高音量聆聽時使用)
- **DRC MID** -適中設定值
- **DRC HIGH**-動態範圍縮減(大聲音效音量 降低,而較靜音效音量增高)

# **第 7 章 「視頻調整」選單**

### **「視頻調整」選單**

從 「視頻調整」的功能畫面中,您可以調整能 影響影像呈現的設定值。

**1 按下 HOME MENU 並從在屏顯示畫面中 選取 「視頻調整」。**

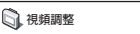

**2 使用** /-// **及 ENTER 來完成設定 值。**

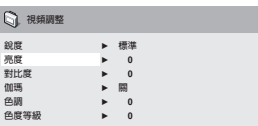

您可以調整以下的設定值:

- **銳度**-可調整畫面邊緣的銳利度 (**精細**、**標準**、**柔和**)
- **亮度**-可調整整體呈現的亮度 (**–20** 至 **+20**)
- **對比度**-可調整亮與暗之間的對比呈現  $(-16 \pm 16)$
- **伽瑪**-可調整影像的 「暖度」 (**高**、**中**、**低**、**關**)
- **色調**-可調整紅/綠平衡 (**綠色 9** 至**紅色 9**)
- **色度等級** 可調色彩呈現的飽和度 (**–9** 至 **+9**)

使用 ←/→ 來調整亮度、對比度、色調及色度 等級等設定值。

**● 亮度 最小 ||||||||||||........... 最大 0** 

**3 按下 ENTER 以返回 「視頻調整」功能畫 面,或按下 HOME MENU 退出功能畫面。**

### **「初始設置」選單 08**

# **第 8 章 「初始設置」選單**

### **使用 「初始設置」選單**

「初始設置」選單提供音頻及視頻輸出設定值、 成人鎖定,以及顯示設定值等。

如果選項呈現淡出的灰色,則表示此時無法接 受變更。此種情形通常是因為碟片正在播放的 緣故。請停止碟片的播放,再變更設定值。

**1 按下 DVD/CD。**

**2 停止播放時,按下 HOME MENU 並選取 「初始設置」。**

**初始設置**

3 使用 ↑/↓/←/→ 及 ENTER 以選取想要設 **定的設定值及選項。** 所有設定值及選項將會在後續的內容中詳加說 明。<sup>1</sup>

### **視頻輸出設定值**

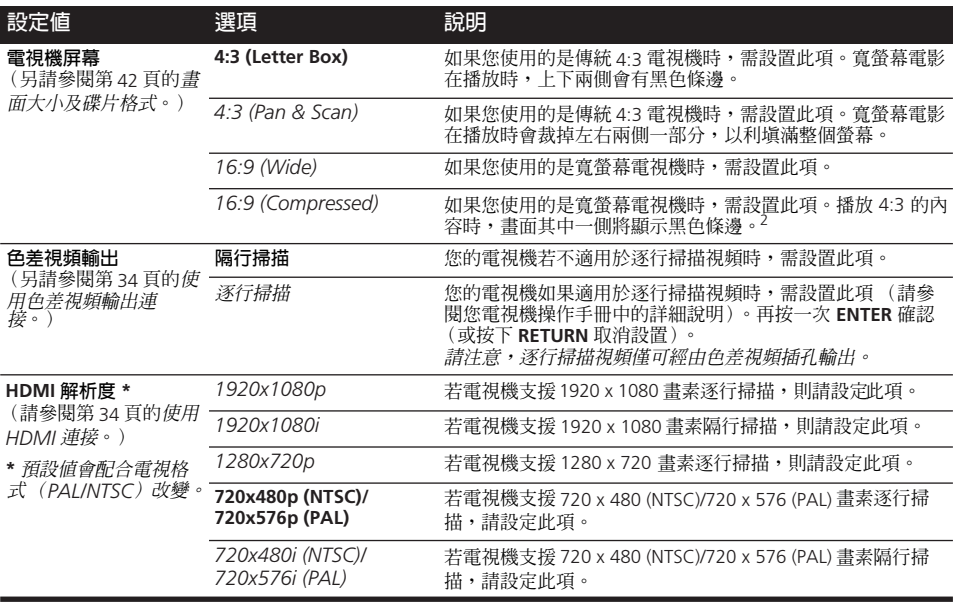

#### **附註**

1 • 在表中,預設值會以**粗體字**顯示:其他的設定值則會以斜體字 顯示在螢幕上。

• 某些設定值,像是**電視機屏幕**、**對白語言**及**字幕語言**可能對 DVD 碟片並不具效用。通常這些設定值亦可從 DVD 的碟片選 單中來完成設置。

• **HDMI 解析度**與 **HDMI 色彩**設定值只有在您利用 HDMI 接頭將本播放器連接至 HDMI 相容設備時,才有必要進行設定。 2 當您經由 HDMI 連接方式、並將 HDMI 解析度設為 1920x1080p、1920x1080i 或 1280x720p 時,才能使用此設定。使用此 設定值時,您只能使用 HDMI 連接方式。

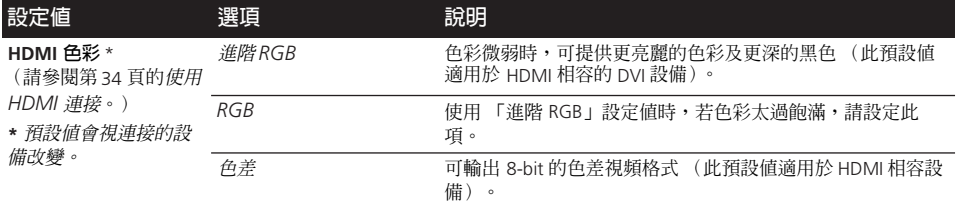

# **語言設定值**

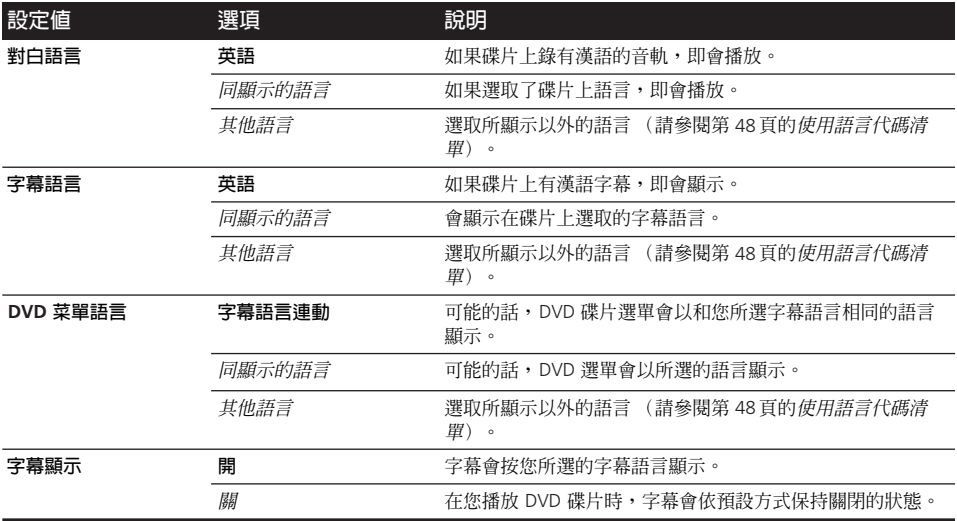

# **顯示幕設定值**

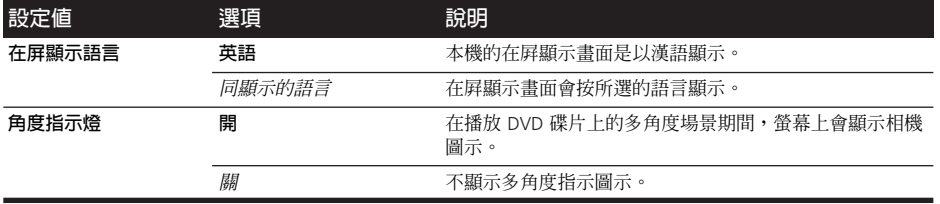

## **選項設定值**

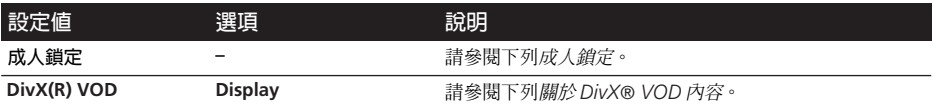

### **成人鎖定**

• 預設等級:**關**;預設密碼:無; 預設國家/地區代碼:**us (2119)**

為了讓您可以控制不讓您的小孩使用您的 DVD 播放器觀賞影片,某些DVD-Video 碟片結合有 成人鎖定的分級功能。如果您的播放器設置的 等級較碟片為低,碟片便無法播放。

某些碟片也有支援國家/地區代碼功能。本機 無法播放這些碟片上的某些場景,視您設置的 國家/地區代碼而定。

#### **登錄新密碼**

請輸入密碼以變更成人鎖定等級或輸入國家/ 地區代碼。<sup>1</sup>

**1 選取 「密碼」。**

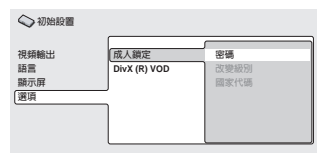

**2 使用數字鍵輸入四位數字密碼,然後按下 ENTER。**

### **更換密碼**

要更改密碼,請先確認現有密碼,再輸入新的 密碼。

**1 選取 「更換密碼」,輸入現行的密碼,然 後按下 ENTER。**

**2 輸入新密碼並按下 ENTER。**

**設置/改變 「成人鎖定」**

**1 選取 「改變級別」。**

**2 使用數字鍵輸入您的密碼,然後按下 ENTER。**

- **3 選取新的等級並按下 ENTER。**
	- 連續按 ← 以銷定在更高的層次 (更多碟片 需要使用密碼);按下 以取消鎖定層次。 您不能鎖在等級 1。

#### **設置/變更國家/地區代碼**

您可以從第 49 頁的國家/地區代碼清單 當中 找到。

**1 選取 「國家代碼」,輸入密碼,然後按下 ENTER。**

**2 選取國家/地區代碼,然後按下 ENTER。** 在此提供兩種設置的方法:

- 按字母代碼選取:使用 ↑/↓ 以變更國家/ 地區代碼。
- 按數字代碼選取: 按下 →, 然後使用數字 鍵輸入四位數字的國家/地區代碼。

在退出碟片後,新的國家/地區代碼便立即生 效。

**附註**

1 • 並非所有種類的碟片都使用成人鎖定功能,而且亦無須輸入密碼才能播放。

• 如果您忘記密碼,您會需要將播放器重置才能登記新的密碼 (請參閱第 48 頁的 重新設置系統)。

### **關於 DivX® VOD 內容**

為了讓 DivX VOD (隨選視頻)的內容能在本 機上播放,您必須先向您的 DivX VOD 內容供 應商登錄本機的資料。您可以藉由產生一組 DivX VOD 登錄代碼,發送給您的供應商來完 成登錄作業。<sup>1</sup>

# **重要提示**

- DivX VOD 內容受 DRM(數位版權管理)系 統所保護。這會限制只有一些特定、已登 錄的裝置才能播放。
- 如果您在本機內置入一片未經授權使用,內 含 DivX VOD 內容的碟片,螢幕上即會顯示 **Authorization Error(授權錯誤)**的訊息, 同時內容亦無法播放。

### **顯示您的 DivX VOD 登錄代碼**

- **1 按下 HOME MENU 並選取 「初始設置」。**
- **2 選取 「選項」,然後是 「DivX (R) VOD」。**

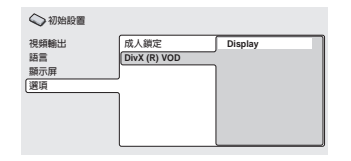

**3 選取 「Display」。**

螢幕上顯示您的八位數字登錄代碼。

請記下代碼,因為在向您的 DivX VOD 供應商 登錄時會需要用到。

### **播放 DivX® VOD 內容**

某些 DivX VOD 內容僅能作一定時間的播放。 在您置入含有此種 DivX VOD 內容的碟片時, 剩餘播放次數便會顯示在螢幕上,然後您便可 以選擇要播放碟片 (因此可以用上其中一種 剩餘播放次數),或停止播放。如果您置入的 是含有期限已渦的 DivX VOD 內容 (例如,內 容的剩餘播放次數是零),則螢幕上便會顯示 **Rental Expired (租期已過)**的訊息。

如果您的 DivX VOD 內容允許不限次數的播放, 那您便可以將碟片置入本機,並播放您常看的 內容,螢幕上亦不會顯示任何訊息。

### **2 附註**

1 重置本機 (請參閱第 48 頁的重新設置系統 乙節說明)不致使您失去您的登錄代碼。

# **其他接線 09**

# **第 9 章 其他接線**

### **連接外部天線**

連接外部 AM 天線時,可使用 5 m 至 6 m 乙烯 基金屬線並安裝於室內或室外。保留連接的環 型天線。限使用隨附的 AM 環形天線。

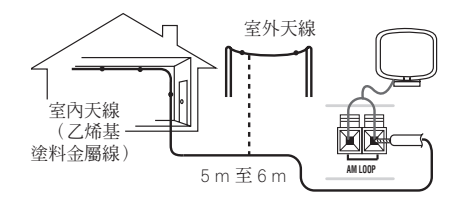

連接外部 FM 天線時,可使用 PAL 連接頭接上 一組 FM 天線。

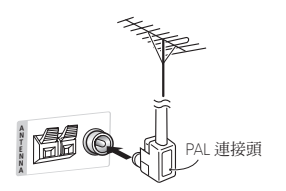

### **連接輔助設備**

您可將外接式類比與數位音源接上本系統。數 位音源包括數位衛星接收器、CD 錄放機等。

我們建議您使用 HDMI 線連接設有 HDMI 端子 的音源。關於更多資訊,請參閱第 34 頁的使用 *HDMI* 連接。

若要收聽雷視音源,請將電視的音效線接上本 機其中一個輸入端子。

### **連接數位音源**

本系統具有光纖數位輸入。使用這些端子可連 接外部設備,像是您的數位電視、MD 或是 CD 錄放機。

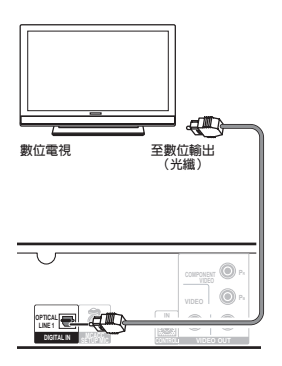

• **連接 LINE 1 DIGITAL IN 插孔至外部播放設 備的數位輸出上。**

這些包括像是數位電視、MD 播放器、數位衛 星,或電玩系統的數位設備。

### **連接類比音頻設備**

您可使用 **(LINE 2) AUDIO IN** 插孔連接類比音 頻設備,例如卡帶播放器。

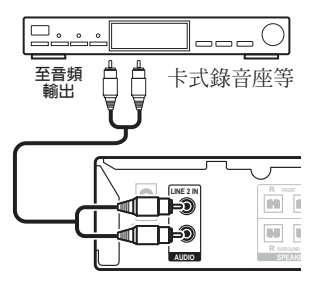

• **連接LINE 2 AUDIO IN插孔至外部播放設備 的類比輸出上。**

可使用 RCA 針頭型立體聲連接線來連接。

Download from Www.Somanuals.com. All Manuals Search And Download.

## **使用色差視頻輸出連接**

如果您的電視機有色差視頻輸入,您可以使用 這些輸入取代標準視頻輸出以得到更好的畫 質。<sup>1</sup>

• **使用色差視頻連接線連接 COMPONENT VIDEO OUT 至您電視機上的色差輸入組。**

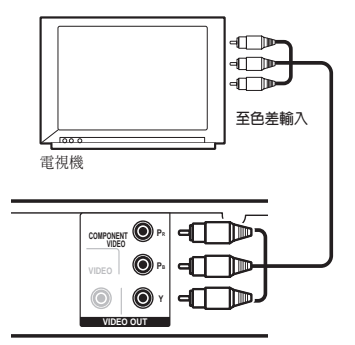

### **關於逐行掃描視頻**

相較隔行掃描視頻,逐行掃描視頻更能有效的 加倍影像的掃描頻率,產生相當穩定,無跳動 的影像。逐行掃描視頻僅可透過色差視頻輸出 端子輸出。

#### **本機與逐行掃描及高傳真電視機之相容性。**

• 本機與逐行掃描視頻 Macro Vision System Copy Guard 相容。

### **使用 HDMI 連接**

若配備 HDMI 或 DVI (結合 HDCP)的顯示器 或顯示裝置,可利用一般市面上的 HDMI 連接 線將它連接至本播放器,以提供高品質的數位 視頻。<sup>3</sup>

欲了解更多關於 HDMI 連接的資訊,請參閱下 列關於 *HDMI*。

• **使用 HDMI 連接線將本播放器的 HDMI OUT 連接端子連接至 HDMI 相容顯示器上的 HDMI 連接端子。**

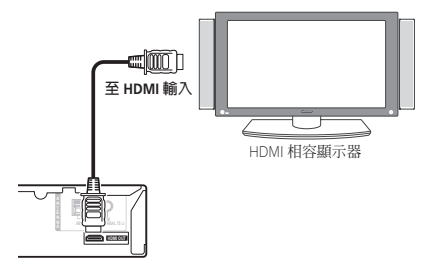

• 連接線接頭的箭頭應朝下精確對準播放器 的接頭。

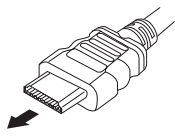

您也可以調整解析度及色彩等 HDMI 設定值。 欲了解與這些設定值相關的更多資訊,請參閱 第 29 頁的視頻輸出設定值。

#### **图 附註**

1 • 色差視頻輸出可在隔行掃描及逐行掃描格式之間作切換。請參閱第 29 頁的 視頻輸出設定值。

• 使用 HDMI 線連接播放器時,設備的影像輸出不可在**隔行掃描**與**逐行掃描**格式之間切換。HDMI 解析度設為

**720x480i (NTSC)/720x576i (PAL)** 時,將自動選擇**隔行掃描**格式。但在其他設定中,則是自動選擇**逐行掃描**格式。 2 消費者應注意,並非所有的高傳真電視機均能與本產品完全相容,且可能導致畫面上出現人為造成的現象。 對於 525 逐行<br>掃描畫面問題,建議使用者可將連接端子切換至 「標準解析度」輸出 (隔行掃描)來加以改善。如果發生電視機與本機在相 容性方面的問題,請與本公司的客服中心聯繫。

3 • HDMI 連接方式僅適用於與 DVI 及 HDCP (High Bandwidth Digital Content Protection)相容的 DVI 型設備。若選擇連接至 DVI 接頭,則需使用另外的轉接頭 (DVI→HDMI)完成連接。然而,DVI 連接方式並不支援音頻信號。欲了解更多相關資訊, 請洽當地音響經銷商。

• 視連接的設備而定,使用 DVI 連接可能導致信號傳輸不穩。

• 若改變連接至 HDMI 輸出的設備,也必須變更 HDMI 設定値以符合新的設備 (請參閱第 29 頁的*視頻輸出設定値* 完成此 項操作)。

# **其他接線 09**

### **切換 HDMI 音頻設定值**

欲經由 HDMI 連接端子聆聽音頻,請確定已設 好 HDMI 音頻輸出設定值。

**1 將系統切換成待機狀態。**

2 按下 SHIFT+SETUP 並使用 ←/→ 以選擇 **HDMI OUT,然後按下 ENTER。**

3 使用 ↑/↓ 選擇想要的設定値,然後按下 **ENTER。**

- **AUDIO ON**1-音頻信號均透過 HDMI 連接 端子輸出
- AUDIO OFF 關閉 HDMI 音頻

### **重新設定 HDMI 連接**

若出現錯誤訊息 (顯示幕屏示 HDMI ERR)或 若畫面一片空白 (如在變更解析度後),則請 參閱第46 頁的故障排除指南。若仍無法解決問 題,則請依下述步驟重新設定 HDMI 連接。

**1 將系統切換成待機狀態。**

### **2 按下 SHIFT+SETUP 並使用** / **選擇 HDMI INI,然後按下 ENTER。**

系統會重新啟動且 HDMI 設定值會自動重新設 回原廠預設值。欲了解與這些設定值相關的更 多資訊,請參閱第 29 頁的視頻輸出設定值。

### **關於 HDMI**

HDMI (High Definition Multimedia Interface) 可支援以單一數位連接線連接 DVD 播放器、 DTV、機上盒及其他影音設備,並同時提供視 頻及音頻。 HDMI 的研發是為了提供能將 HDCP (High Bandwidth Digital Content Protection) 與 DVI (Digital Visual Interface)兩項技術合而為一的規格。 HDCP 是用來保護由 DVI相容顯示器所傳輸及接收的 數位內容。

HDMI 擁有能支援標準、增強或高畫質視頻及 多聲道環繞聲音效標準的能力。 HDMI 的功能 包括:未壓縮數位視頻、每秒可達 2.2 GB 頻 寬 (含 HDTV 信號)、單一接頭 (取代數條 接線及接線),以及能在影音來源及 DTV 等影 音設備間進行通訊等。

*HDMI*、*HDMI* 標誌及 *High-Definition Multimedia Interface* 均為 *HDMI Licensing LLC* 的商標或註冊商標。

### **與先鋒平面電視一起使用本機**

若有先鋒平面雷視<sup>2</sup>, 便可利用 SR+ 連接線<sup>3</sup> 連接本機並善用各項便利功能,如透過平面電 視的遙控感應器控制本機、自動切換平面電視 的視頻輸入,以及自動關閉平面電視的聲音 等。

#### **附註**

1 HDMI 端子的音頻輸出僅限於雙聲道線型 PCM。

2 本系統與 2003 年之後生產的所有先鋒平面電視相容。

3 先鋒公司的 3-ringed SR+ 連接線 (料號 ADE7095), 您從市面上都可以買得到。有關取得 SR+ 連接線的更多資訊,請洽先 鋒客戶支援部門。

### **09 其他接線**

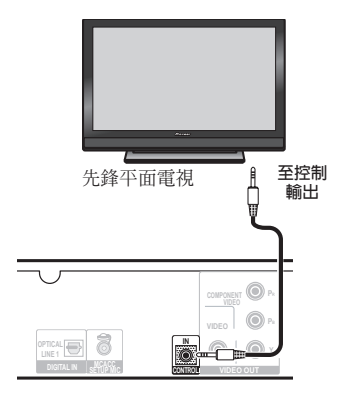

## **重要提示**

• 在使用 SR+ 連接線連接的情況下,遙控器 現在必須朝向平面電視對準,而非本機的遙 控感應器,才能有效控制本系統。

### • **使用 3-ringed 迷你插頭 SR+ 連接線,將本 機的 CONTROL IN 插孔透過媒體接收器連接至 您平面電視上的 CONTROL OUT 插孔。<sup>1</sup>**

在您可以使用額外的 SR+ 功能之前, 您需要先 在本機上完成一些設置。請參閱下列先鋒平面 電視的 *SR+* 設定 中詳細說明。

### **先鋒平面電視的 SR+ 設定**

如果您使用 SR+ 連接線將先鋒平面電視連接至 本機上,請進行以下設置。請注意,可以使用 的視頻輸入數量會視連接的平面電視而定。

**1 按下遙控器上的 SHIFT+SR+。**

2 使用 ←/→ 選取 SETUP , 然後按下 **ENTER。**

- 3 使用 ↑/↓以選取您要的設定値。
	- **VOL.C OFF** -本機無法控制平面電視的音 量。
	- **VOL.C ON** 當本機切換至可使用平面電 視的輸入 (**DVD**,或以下當中其他的功 能),則平面電視上的音量會關閉,以便 能聽到來自本系統所輸出的音效。

### **4 可為與平面電視所連接的輸入來源指定相 對的輸入號碼。**

使用 ←/→ 以選取來源 (DVD、LN1/2 (**LINE 1/2**) 或 **USB**),然後使用 /- 以選取 輸入號碼。

此項設置可使本機的輸入來源能符合平面電視 上相對編號的視頻輸入。<sup>2</sup> 例如,若線路設備的 視頻輸出為連接至平面電視上的視頻輸入 3, 請選取 **LN1 PDP3 或 LN2 PDP3** 設定值。**TVTN** 可將平面電視切換至其內建選台器,而 **NONE** 則保留平面電視原來的輸入 (不作切換)。

**5 完成時,請按下 ENTER。**

### **開啟 SR+ 模式**

**1 按下遙控器上的 SHIFT+SR+。**

### 2 使用 ←/➡ 以選取 SR+ ON,然後按下 **ENTER。**

要關閉 SR+ 控制,請選取 **SR+ OFF**。

- 如果在 SR+ 功能啟用時,將 SR+ 連接線脫 離或將平面電視關閉,設定值會保持在 **SR+ ON** 設定。
- 即使將本系統切換成待機後又再切換回來, 仍會保持 SR+ 設定。系統在開機時,自動 靜音功能即會啟動。

#### **图附註**

1 當本機的 **CONTROL IN** 插孔與您平面電視的 **CONTROL OUT** 插孔連接在一起時,您將無法使用本機的遙控感應器。只要電 源尚未關閉,您便可一直使用平面電視的遙控感應器 (即使在待機狀態下)。 2 **PDP5** 輸入在平面電視上可能稱作 「PC 輸入」(或類似名稱)。

# **第 10 章 其他資訊**

### **選項系統設定值**

以下為待機設定選單中所有可用的設定值。請 參閱每節中的附註說明,了解與設定值相關的 更多資訊。每個部分的第一項設定值皆為預設 值。

**1 將系統切換成待機狀態。**

#### **2** 按下 SHIFT+SETUP 並使用 ←/→ 及 **ENTER 選擇想要調整的設定值。**

可使用的設定值如前面板顯示幕中所示。<sup>1</sup>

**3 使用** /- **進行調整,然後按下 ENTER 確 認並退出。**

#### **系統展示設置**

此設定値可開啓或關閉自動展示功能(當您初 次插上電源時將啓動此功能):

- **DEMO ON** 可開啟展示功能。
- **DEMO OFF** 可關閉展示功能。

#### **頻率間距設置**

如果您發現您無法成功調選到電台,則表示頻 率間距可能不適用您所在的國家/地區。

- **AM 9K**
- **AM 10K**

### **電視系統設置**

本系統的預設值為 **AUTO**,除非您在播放部分 碟片時注意到影像有失真現象,否則請將其設 置為 **AUTO**。如果您發現在播放某些碟片時畫 面出現失真的情形,請將電視系統設置成符合 您所在國家或地區的系統。不過,這樣一來可 能會限制您可以觀看的碟片種類。請參閱下列 對照表,以了解各種碟片所適用的設定值 (**AUTO**、**PAL** 及 **NTSC**)。<sup>2</sup>

#### 在使用 ←/→ 以選擇 TV SYS (如上述之步 **驟 2)後,請按下 ENTER,將電視機系統變更 成以下的設定值:**

- $\cdot$  **AUTO**  $\rightarrow$  **NTSC**
- $\cdot$  NTSC  $\rightarrow$  PAL
- $\cdot$  **PAL**  $\rightarrow$  **AUTO**

系統會自動開啟,同時您會在見到 **WELCOME** 後,從顯示幕中看見新的電視系統設定值。<sup>3</sup>

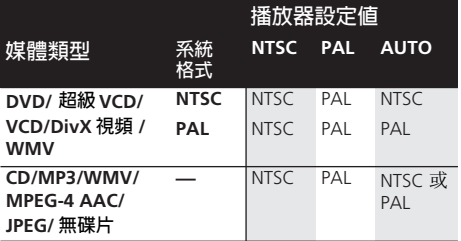

### **DTS CD 設定值**

如果您在播放 DTS 編碼的 CD,您會需要變更 此項設定值才能聽到解碼後的訊號。

- **NORMAL** 一般 CD 播放;有些 DTS 編碼 CD 在播放時會輸出雜訊。
- **DTS-CD** 進行 DTS 編碼 CD 的正確解碼; 一般 CD 曲目的開頭可能會跳過。

#### **按鍵鎖設置**

- **LOCK ON** 可令前面板按鍵及控制無法 操作。
- LOCK OFF 可恢復前面板按鍵及控制的 一般使用。

#### **附註**

1 閒置五分鐘後,設定選單會自動退出。

2 多數新型的 PAL 雷視機系統可值測 50 Hz (PAL) /60 Hz (NTSC), 並可自動切換垂直振幅,以消除顯示畫面中的垂直收縮 現象。不過,有些情況是影像中呈現不出色彩。 如果您的 PAL TV 沒有 V-Hold 控制功能,便會因為 NTSC 碟片中畫面搖晃而 無法觀看。如果電視機有 V-Hold 控制功能,請動手調整直到畫面停止滾動為止。 部分電視機上,畫面會有垂直收縮的現象, 致使螢幕上下兩側留有黑色條邊。

3 進行每項設定値變更之前,您必須先將本機切換成待機 (按下 ð **STANDBY/ON**)。

### **設置睡眠定時器**

睡眠定時器可在您睡著約一小時後將系統關 機,您完全無須擔心。<sup>1</sup>

- **連續按 SLEEP 以選取選項。** 選取下列選項:
	- **SLP ON** 約在一小時後關機
	- **SLP OFF** 取消睡眠定時器

在選取 **SLP ON** 後,您可以再按下 **SLEEP** 以確 認一下剩餘的時間。每條線代表約 12 分鐘 (剩餘時間):

**SLP --- --**

### **調暗顯示幕亮度**

您可以調整前面板顯示幕文字的亮度。

**1 按下 SHIFT+SETUP 並使用** / **選取 DIMMER,然後按下 ENTER。**

**2 使用** /- **進行調整,然後按下 ENTER 確 認並退出。**

- **LIGHT** 較亮設定值
- **DARK** 較暗設定值

## **碟片/內容格式播放相容性**

本機適合播放各種類型(媒體)及格式的碟片。 可播放的碟片一般在碟片及/或碟片包裝上會 有下列其中一種標誌。然而請注意有些類型的 碟片,像是可燒錄式 CD 及 DVD,可能仍屬於 不可播放的格式。

更多資訊,請參閱下列碟片相容性參照表。

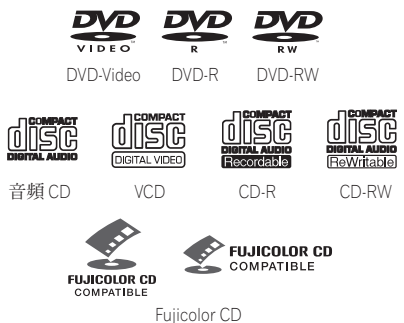

- 本機可播放 DVD+R/+RW 碟片。
- 是 *FUJIFILM Corporation* 的商標。
- 是 *DVD Format/Logo Licensing Corporation* 的商標。
- 本機亦與 KODAK Picture CD 相容。

本播放器可支援能產生優異畫質、雙聲道的 IEC 的超級 VCD 標準,並可支援寬屏幕書面。

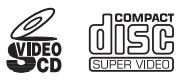

Super Video CD (超級 VCD)

#### **關於 DualDisc 的播放**

DualDisc 是一種全新、雙面的碟片,一面可容 納 DVD 格式的影像、聲音等,另一面則可容納 非 DVD 格式的內容,如數位音頻媒體內容。

而此種碟片容納非 DVD 音頻的一面因不符 CD-Audio 的規格,故可能會無法播放。

DualDisc 的 DVD 面可在本產品中播放。 DVD-Audio 內容不能播放。

有關 DualDisc 規格的更多詳盡資訊,請洽詢碟 片製造商或碟片零售商。

#### **附註**

1 顯示幕在睡眠定時設置好時會變暗。

### **碟片相容性參照表**

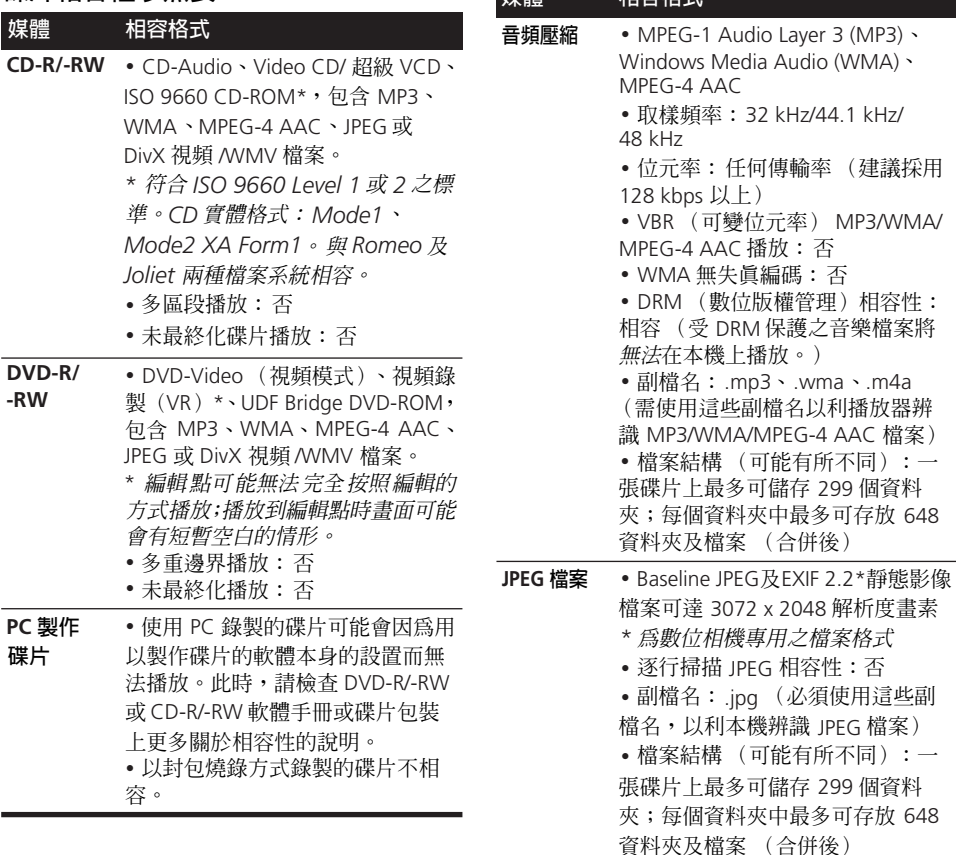

**媒體 相容格式**

### **關於 DVD+R/DVD+RW 相容性**

僅可播放以 「視頻模式 (DVD-Video 模式)」 錄製並已完成封片的 DVD+R/DVD+RW。然而, 有些在錄影期間所完成的編輯內容可能會無法 精確地播放。

中<br>文

ChH **中 文 中 文 中 文 Nederlands Italiano Español**

### **關於 DivX**

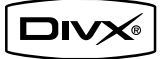

DivX 是由來自 DivX, Inc. 的 DivX® 視頻編碼技 術所建立的一種壓縮數位視頻格式。本機可播 放燒錄在 CD-R/-RW 及 DVD-R/-RW/-ROM 碟片 上的 DivX 視頻檔案。保有與 DVD-Video 相同 的術語,獨特的 DivX 視頻檔案均稱作「標題」。 燒錄前,在為 CD-R/-RW 或 DVD-R/-RW 碟片上 的檔案/標題命名時,請記住它們基本上將會 按字母的順序播放。

### **DivX 視頻相容性**

- 正式 DivX® Certified 產品。
- 採用 DivX® 媒體檔案的標準播放方式,播放 所有版本的DivX®影像內容(含DivX® 6)。<sup>1</sup>
- 副檔名: .avi 及 .divx (必須使用這些副檔 名,以利本機辨識 DivX 視頻檔案)。 請注 意,所有採用 *.avi* 副檔名的檔案均會辨識 成 *MPEG4*,但所有這些檔案並非一定是 *DivX* 視頻檔案,亦因此不見得能在本機上 播放。

### **顯示 DivX 字幕檔案**

以下所列為 DivX 外部字幕檔案所適用的字型 組。您可以藉由設定能符合字幕檔案的**字幕語 言**(在第 30 頁的語言設定值),於螢幕上見到 正確的字型組合。<sup>2</sup>

**群組 1:** Albanian( 阿爾巴尼亞語 ) (sq), Basque ( 巴斯克語 ) (eu), Catalan( 嘉泰羅尼亞語 ) (ca), Danish ( 丹麥語 ) (da), Dutch( 荷蘭語 ) (nl), English( 英語 ) (en), Faroese( 法羅語 ) (fo), Finnish( 芬蘭語 ) (fi), French( 法語 ) (fr), German( 德語 ) (de), Icelandic( 冰島語 ) (is), Irish ( 愛爾蘭語 ) (ga), Italian( 義大利語 ) (it), Norwegian ( 挪威語 ) (no), Portuguese( 葡萄牙語 ) (pt), Rhaeto-Romanic( 里托羅曼斯語 ) (rm), Scottish ( 蘇格蘭語 ) (gd), Spanish( 西班牙語 ) (es), Swedish ( 瑞典語 ) (sv)

**群組 2:**Albanian( 阿爾巴尼亞語 ) (sq), Croatian( 克羅埃 西亞語 ) (hr), Czech( 捷克語 ) (cs), Hungarian( 匈牙利語 ) (hu), Polish( 波蘭語 ) (pl), Romanian( 羅馬尼亞語 ) (ro), Slovak( 斯洛伐克語 ) (sk), Slovenian( 斯洛維尼亞語 ) (sl)

**群組 3:**Bulgarian( 保加利亞語 ) (bg), Byelorussian ( 白俄羅斯語 ) (be), Macedonian( 馬其頓語 ) (mk),

Russian( 俄語 ) (ru), Serbian( 塞爾維亞語 ) (sr), Ukrainian ( 烏克蘭語 ) (uk)

**群組 4:**Hebrew( 希伯來語 ) (iw), Yiddish( 意第緒語 ) (ji) **群組 5:**Turkish( 土耳其語 ) (tr)

*DivX*、*DivX Certified* 以及相關標誌均是 *DivX, Inc.* 的商標,並獲授權使用。

### **關於 WMV**

WMV 是 Windows Media Video 的縮寫, 目為 Microsoft Corporation 所研發出來的視頻壓縮 技術。可使用 Windows Media Encoder 將WMV 內容加以編碼。

- 本播放器可播放使用 Windows Media Encoder 9 Series 編碼、使用 .wmv 副檔名 的的 WMV9 檔案。
- 可使用720 x 576畫素/720 x 480畫素以下的 大小。
- 不支援 Advanced Profile。
- 受 DRM 保護之視頻檔案將無法在本機上播 放。
- 檔案副檔名 .wmv。
- 可使用 192 kbps 以下的位元率。

### **關於 MPEG-4 AAC**

AAC (Advanced Audio Coding) 是 MPEG-4 AAC 標準的核心技術,主要結合 MPEG-2 AAC,是構成 MPEG-4 音頻壓縮技術的基礎。 所使用的檔案格式及副檔名需視用以進行 AAC 檔案編碼的應用程式而定。本機可播放 由 iTunes® 所編碼,副檔名為 「**.m4a**」的 AAC 檔案。 DRM 所保護的檔案不能播放,以 及由某些 iTunes® 版本所編碼的檔案也可能無 法播放,或檔名可能無法正確顯示。

*Apple* 及 *iTunes* 均是 *Apple Inc.* 於美國及其 他國家註冊的商標。

#### **附註**

1 無法播放容量大於 4 GB 的 .avi 視頻檔案。

2 • 在外部字幕檔案部分,本機可支援以下的字幕格式檔案名稱(請注意,這些檔案不會在碟片導向選單中顯示): .srt、.sub、 .ssa、.smi

- 某些外部字幕檔案可能無法正確顯示或完全無法顯示。
- 影片檔案的檔名必須重複出現在外部字幕檔案檔名的開頭處。
- 同一影片檔案能夠切換的外部字幕檔案數量,最多限定為 10。

### **關於 WMA**

本播放器可播放 Windows Media Audio 的內 容。

WMA 是 Windows Media Audio 的縮寫, 且爲 Microsoft Corporation 所研發出來的音頻壓縮 技術。 WMA 內容可應用 Windows Media Player version 7.7.1, Windows Media Player 用 于 Windows XP, 或 Windows Media Player 9 Series 等軟體進行編碼。

*Windows Media* 是 *Microsoft Corporation* 的商標。

本產品含 *Microsoft Corporation* 所擁有之技 術;未經 *Microsoft Licensing, Inc.* 授權者, 不得任意使用或散佈。

# **碟片的使用及維護**

### **手拿碟片時**

拿取碟片時,請握住其邊緣以免在碟片任何一 面留下指紋、灰塵或刮痕。已經損壞或髒污的 碟片會影響播放的效能。

如果碟片上留有指紋、灰塵等不潔物,請使用 柔軟、乾燥的布料擦拭乾淨。

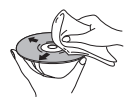

請直向輕輕由碟片中央向外擦拭。請勿以畫圓 的方式擦拭碟片的表面。

如有必要,請用拭布沾上酒精,或市面所購買 的 CD/DVD 清潔工具來更徹底清潔碟片。 絕不 使用揮發劑、稀釋劑或其他設計用來清潔黑膠 唱片的清潔劑。

#### **儲放碟片時**

避免將碟片留在太冷、太濕或太熱(包括受到 陽光直射)的環境中。不要將紙張或貼紙黏在 碟片上,或用鉛筆、鋼珠筆或其他尖銳的書寫 用具在上面書寫。這樣會損壞碟片。

#### **碟片應避免事項**

碟片係以高速在本機內旋轉。如果碟片發生爆 裂、碎裂、扭曲或其他損壞情形,請勿冒險置 於本機中播放-最終您可能會使本機損壞。

本機在設計上為僅可使用傳統、全圓的碟片。 先鋒聲明:對於因使用變形的碟片所引起的所 有責任,概不負責。

### **DVD Video 適用地區**

所有的 DVD Video 碟片上均有印上地區標示, 以指出該碟片於全球適用的地區。您的 DVD 系 統亦有一地區標示 (就在背面板上)。來自不 相容地區的碟片將無法在本機上播放。在此情 況下,螢幕上會出現下列訊息:

#### **非兼容碟片區域碼**

#### **無法播放碟片**

標示 **ALL** 的碟片可在任何的播放器上播放。

## **安裝及保養**

### **安裝提示**

本公司希望您未來幾年內都能盡情的享用本系 統,因此在選擇安裝部位時,敬請牢記以下各 點:

#### **释心**

- 在通風良好的室內使用。
- ✔ 置於平坦、水平的表面,像書桌、擱架或音響架 上。

#### **切勿 ...**

- 在高溫或極濕的地點使用,包括暖爐或其他會產 生高熱的設備附近。
- 置於窗檯或其他會使系統受到陽光直射的地點。
- 在多灰或極濕的環境中使用。
- 直接擺在擴大器或音響系統裡使用時會逐漸變 熱的其他元件上。
- 在電視機或顯示器附近使用,因為有可能會產生 干擾 - 特別是如果電視機有使用室內天線時。
- 在廚房或其他會使系統暴露在濃煙或蒸氣之中 的地點。
- X 在厚手毯或地毯上使用,或覆蓋布料 這樣可 能會妨礙系統主機的正確散熱效果。
- 置於不平穩的表面,或面積不足以支撐系統主機 四腳的表面上。

### **清潔讀寫頭時**

DVD 播放器的讀寫頭一般使用是不會弄髒的, 但如因某些原因積灰或髒污時,請洽詢您所在 地的先鋒授權服務中心。雖然讀取頭清潔劑一 般市面上都可買得到,但本公司不建議使用以 免可能造成讀取頭損壞。

### **水氣凝結問題**

如果將本機由溫暖的室內搬到室外,或室內溫 度遽然上升時,內部便可能會有水氣凝結。雖 然凝結的水氣不會對本機造成損壞,但可能會 使效能短時間內受到影響。請讓其有大約一小 時的時間恢復至較暖熱的溫度,再行開機。

#### **搬動系統主機**

如果您有必要移動到主機,且播放器內有碟片, 請先將其取出,然後按下前面板上的  **STANDBY/ON** 將系統關機。等到螢幕上的 **GOOD BYE** 字樣消失後,再將電源插頭拔下。<sup>1</sup> 絕不可在播放期間將主機舉起或搬動 - 可能 會使高速旋轉下的碟片損壞。

### **畫面大小及碟片格式**

DVD-Video 碟片能收錄各種的畫面比例,範例 從一般為4:3的電視節目到畫面比例高達 7:3的 CinemaScope 寬螢幕電影<sup>2</sup> 都可以。

電視機也有各種不同的畫面比例;例如「標準」 的 4·3 以及窅屛幕 16·9。3

### **2 附註**

1 如在 **GOOD BYE** 字樣自螢幕上消失前便將主機插頭拔掉,可能會使系統恢復成原廠的設置。

2 許多寬螢幕碟片都會無視系統的設定値, 因此不管設定値為何, 碟片都會以 「letterbox」的格式顯示。

<sup>3</sup> 如果在標準 4:3 的電視機上採用 **16:9 (Wide)** 或 **16:9 (Compressed)** 的設定值,或寬螢幕電視機採用任何一種 **4:3** 設定值, 便會導致畫面失真。

### **寬螢幕電視使用者**

如果使用寬螢幕電視,則本播放器的**電視機屏 幕**設定 (第 30 頁)應設為 **16:9 (Wide)** 或 **16:9 (Compressed)**。

當您使用 **16:9 (Wide)** 設定觀賞以 4:3 格式所 錄製的碟片,您可以使用電視控制功能來選擇 影像呈現的方式。您的電視機可能會不同的縮 放及伸展功能;細節部分請參閱您電視機所附 的操作手冊。

請注意,部分電影的畫面比例大於 16:9,因 此即便使用寬螢幕電視觀賞,仍會以 「Letter Box」樣式播放該種碟片 (螢幕上下兩側出現 黑色條邊)。

### **標準電視使用者**

如果使用標準電視,則本播放器的**電視機屏幕** 設定 (第30百)可依您的喜好設為

**4:3 (Letter Box)** 或 **4:3 (Pan & Scan)**。

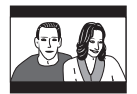

設置成 **4:3 (Letter Box)** 時,寬螢幕 碟片在顯示畫面時,上下都會出現 黑色條邊。

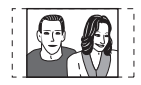

設置成 **4:3 (Pan & Scan)** 時,寬螢 幕碟片在顯示畫面時,左右邊會有 截短的情形。雖然畫面看起來大 些,但您看到的不是實際的整個畫 面。

請注意,多數寬螢幕碟片會無視播放器的設定, 因此無論設定為何,碟片皆會以 「Letter Box」 格式顯示。

# **故障排除**

人們經常錯將不正確之操作當成系統故障或異常。如果您認為本機有任何問題,請按照以下各點 進行檢查。有時問題可能是來自其他裝置。請仔細檢查其他使用中的裝置和電器設備。如果在查 證過以下各點後問題還是無法改善,請就近洽詢您的先鋒授權服務中心或經銷商,前來代為維修。

### **一般問題**

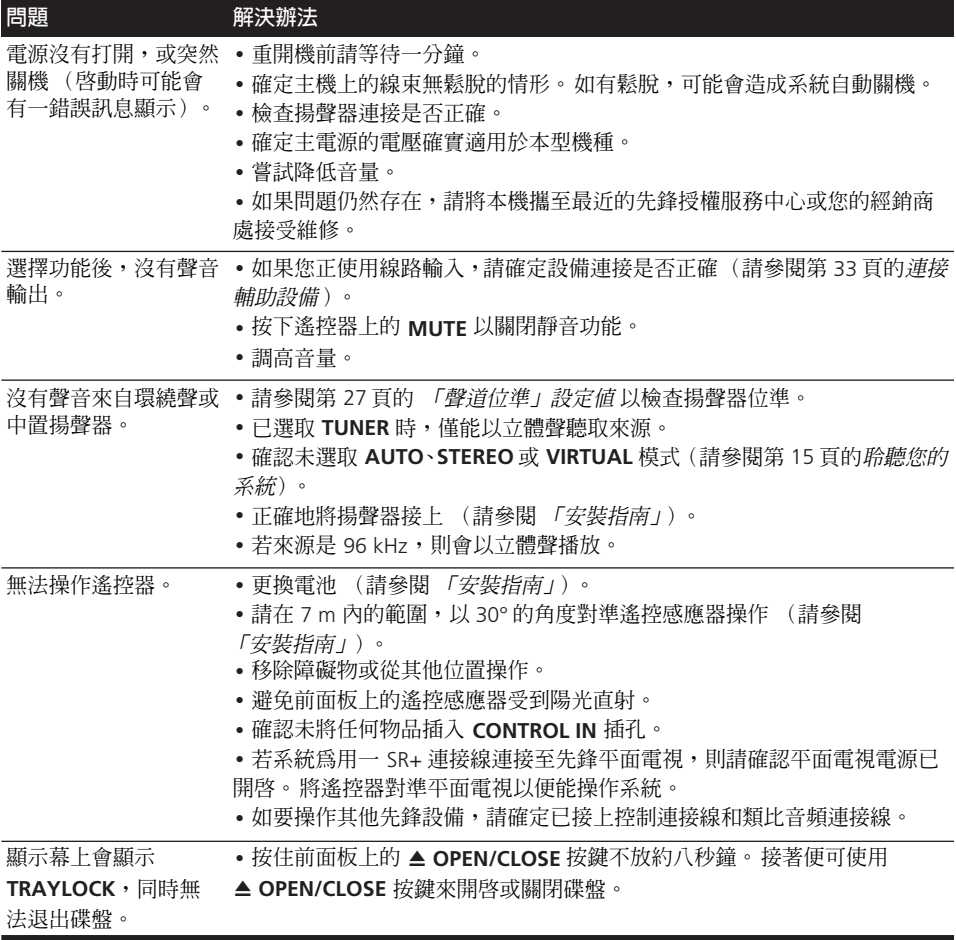

<sup>•</sup> 如果本系統是因為受到靜電等外來效應致使無法正常操作,請將電源插頭從輸出插座上拔下 再插回去,以回復正常的操作狀態。

螢幕中出現 **SND.DEMO** 的字樣, 同時本機無法接受控 制。 • 按住前面板上的 ■ 按鍵不放約五秒鐘。碟盤會自動退出,表示 「音效展示」模式已取消。 **問題 解決辦法**

### **DVD/CD/VCD 播放器**

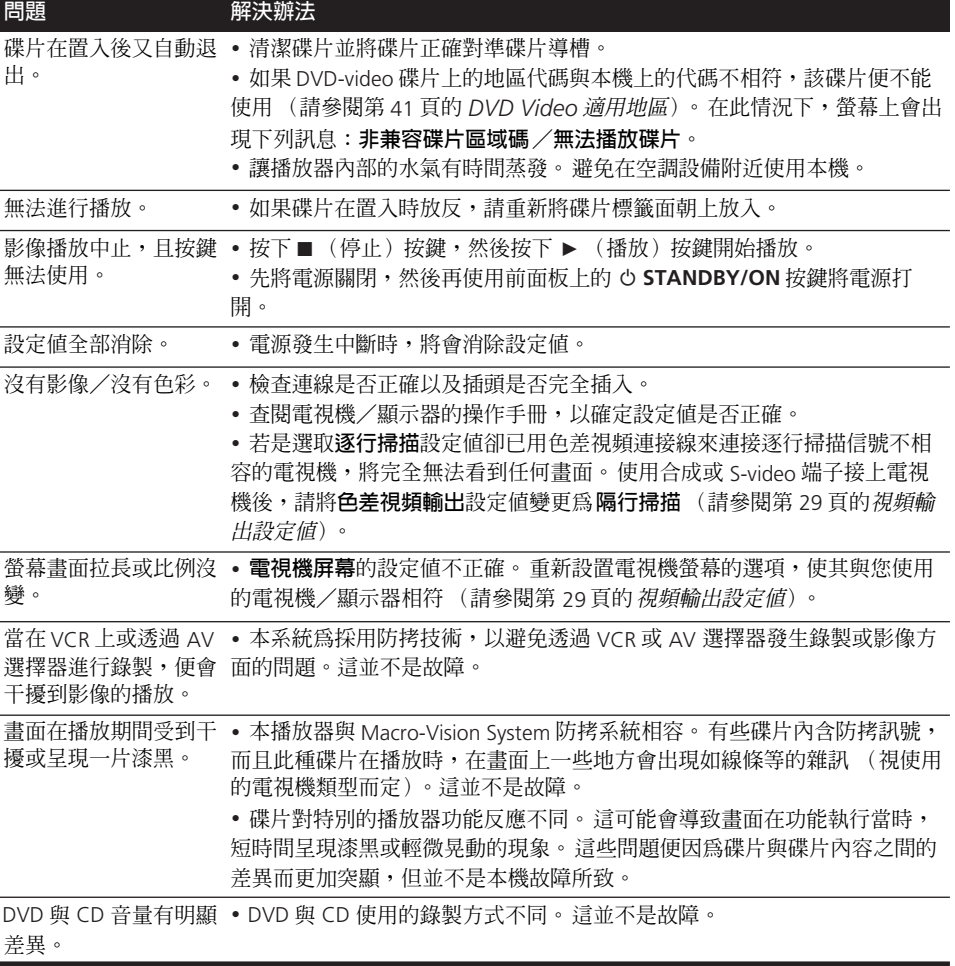

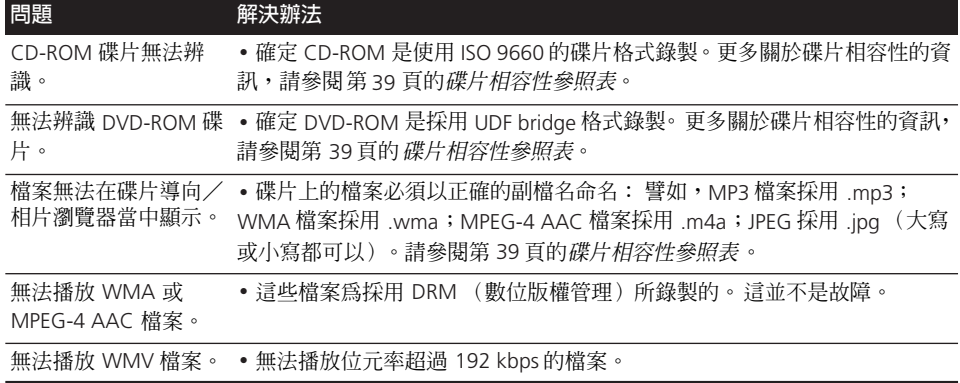

### **調諧器**

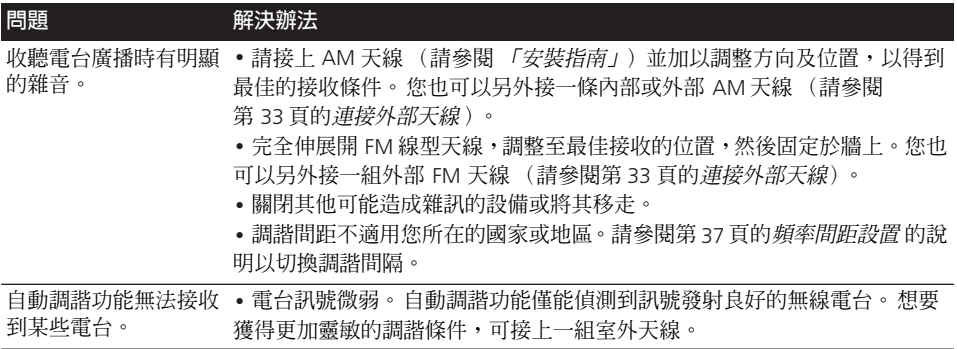

### **USB 連接**

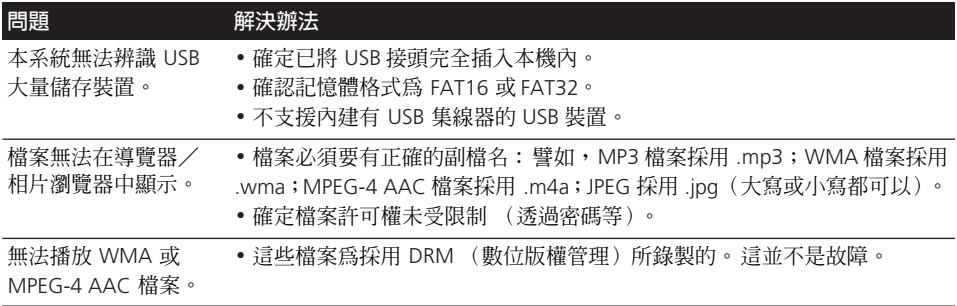

### **HDMI 連接**

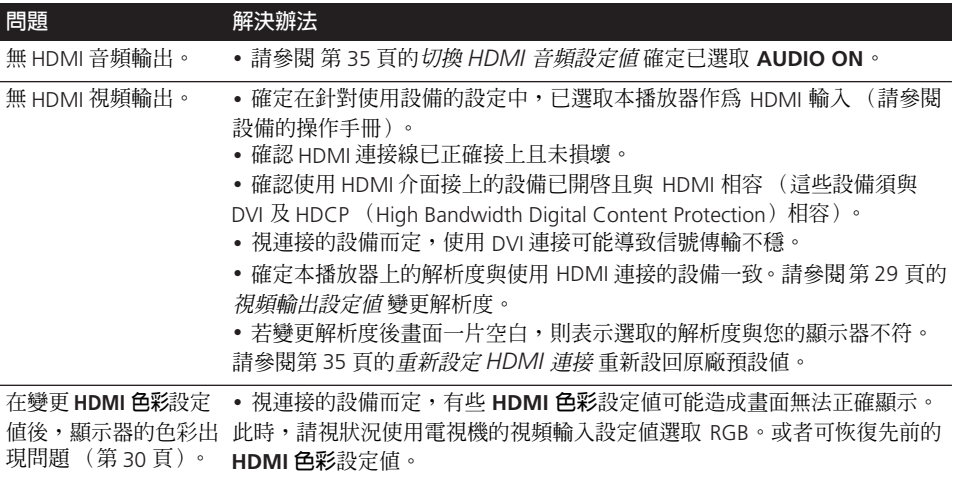

### **錯誤訊息**

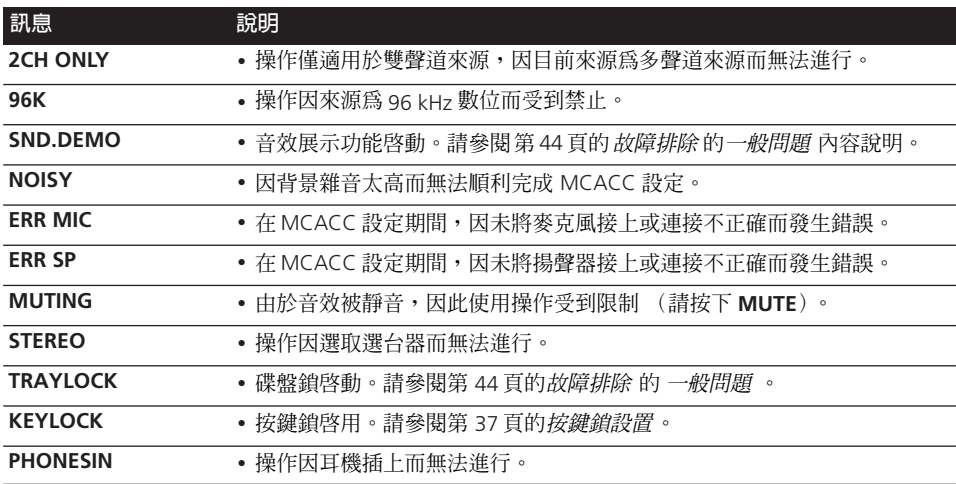

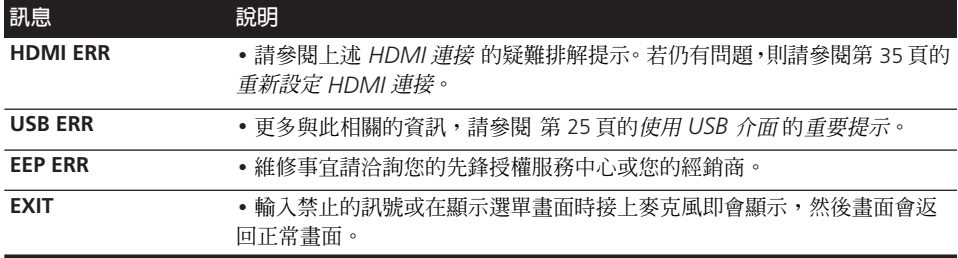

### **重新設置系統**

請使用前面板控制將系統設定值重新設回原廠 預設值。

• **配合系統開機按下 STANDBY/ON 並按**

#### **住**- **USB。**

下次在您開機時,所有系統設定值都將會被重 置。

### **使用語言代碼清單**

有些語言選項(請參閱第 30 頁的語言設定值) 能讓您從下列語言代碼清單 的136種語言當中 設定個人喜好的語言。

- **1 選擇 「其他語言」。**
- 2 使用 ←/→ 以選擇字母代碼或是數字代 **碼。**

3 使用 ↑/↓ 以選擇字母代碼或是數字代碼。 請參閱 下列語言代碼清單,列有完整語言種類 及代碼的清單。

### **語言代碼清單**

語言 (語言字母代碼)、**語言代碼**

Japanese (ja), **1001** English (en), **0514** French (fr), **0618** German (de), **0405** Italian (it), **0920** Spanish (es), **0519** Dutch (nl), **1412** Russian (ru), **1821** Chinese (zh), **2608** Korean (ko), **1115** Greek (el), **0512** Afar (aa), **0101** Abkhazian (ab), **0102** Afrikaans (af), **0106** Amharic (am), **0113** Arabic (ar), **0118** Assamese (as), **0119** Aymara (ay), **0125** Azerbaijani (az), **0126** Bashkir (ba), **0201** Byelorussian (be), **0205** Bulgarian (bg), **0207** Bihari (bh), **0208** Bislama (bi), **0209** Bengali (bn), **0214** Tibetan (bo), **0215** Breton (br), **0218** Catalan (ca), **0301** Corsican (co), **0315** Czech (cs), **0319** Welsh (cy), **0325** Danish (da), **0401** Bhutani (dz), **0426** Esperanto (eo), **0515**

Fiji (fj), **0610** Faroese (fo), **0615** Frisian (fy), **0625** Irish (ga), **0701** Scots-Gaelic (gd), **0704** Galician (gl), **0712** Guarani (gn), **0714** Gujarati (gu), **0721** Hausa (ha), **0801** Hindi (hi), **0809** Croatian (hr), **0818** Hungarian (hu), **0821** Armenian (hy), **0825** Interlingua (ia), **0901** Interlingue (ie), **0905** Inupiak (ik), **0911** Indonesian (in), **0914** Icelandic (is), **0919** Hebrew (iw), **0923** Yiddish (ji), **1009** Javanese (jw), **1023** Georgian (ka), **1101** Kazakh (kk), **1111** Greenlandic (kl), **1112** Cambodian (km), **1113** Kannada (kn), **1114** Kashmiri (ks), **1119**

Kurdish (ku), **1121** Kirghiz (ky), **1125** Latin (la), **1201**

Estonian (et), **0520** Basque (eu), **0521** Persian (fa), **0601** Finnish (fi), **0609**

Lingala (ln), **1214** Laothian (lo), **1215** Lithuanian (lt), **1220** Latvian (lv), **1222** Malagasy (mg), **1307** Maori (mi), **1309** Macedonian (mk), **1311** Malayalam (ml), **1312** Mongolian (mn), **1314** Moldavian (mo), **1315** Marathi (mr), **1318** Malay (ms), **1319** Maltese (mt), **1320** Burmese (my), **1325** Nauru (na), **1401** Nepali (ne), **1405** Norwegian (no), **1415** Occitan (oc), **1503** Oromo (om), **1513** Oriya (or), **1518** Panjabi (pa), **1601** Polish (pl), **1612** Pashto, Pushto (ps), **1619** Portuguese (pt), **1620** Quechua (qu), **1721** Rhaeto-Romance (rm), **1813** Kirundi (rn), **1814** Romanian (ro), **1815** Kinyarwanda (rw), **1823** Sanskrit (sa), **1901** Sindhi (sd), **1904** Sangho (sg), **1907** Serbo-Croatian (sh), **1908** Sinhalese (si), **1909**

Slovak (sk), **1911** Slovenian (sl), **1912** Samoan (sm), **1913** Shona (sn), **1914** Somali (so), **1915** Albanian (sq), **1917** Serbian (sr), **1918** Siswati (ss), **1919** Sesotho (st), **1920** Sundanese (su), **1921** Swedish (sv), **1922** Swahili (sw), **1923** Tamil (ta), **2001** Telugu (te), **2005** Tajik (tg), **2007** Thai (th), **2008** Tigrinya (ti), **2009** Turkmen (tk), **2011** Tagalog (tl), **2012** Setswana (tn), **2014** Tonga (to), **2015** Turkish (tr), **2018** Tsonga (ts), **2019** Tatar (tt), **2020** Twi (tw), **2023** Ukrainian (uk), **2111** Urdu (ur), **2118** Uzbek (uz), **2126** Vietnamese (vi), **2209** Volapük (vo), **2215** Wolof (wo), **2315** Xhosa (xh), **2408** Yoruba (yo), **2515** Zulu (zu), **2621**

## **國家/地區代碼清單**

#### 國家/地區、國家/地區代碼、**國家/地區字母代碼**

阿根廷 , **0118, ar** 澳洲 , **0121, au** 奧地利 , **0120, at** 比利時 , **0205, be** 巴西 , **0218, br** 加拿大 , **0301, ca** 智利 , **0312, cl** 中國 , **0314, cn** 丹麥 , **0411, dk** 芬蘭 , **0609, fi** 法國 , **0618, fr** 德國 , **0405, de**

香港 , **0811, hk** 印度 , **0914, in** 印尼 , **0904, id** 義大利 , **0920, it** 日本 , **1016, jp** 韓國 , **1118, kr** 馬來西亞 , **1325, my** 墨西哥 , **1324, mx** 荷蘭 , **1412, nl** 紐西蘭 , **1426, nz** 挪威 , **1415, no** 巴基斯坦 , **1611, pk**

菲律賓 , **1608, ph** 葡萄牙 , **1620, pt** 俄國 (俄羅斯聯邦) , **1821, ru** 新加坡 , **1907, sg** 西班牙 , **0519, es** 瑞士 , **0308, ch** 瑞典 , **1905, se** 台灣 , **2023, tw** 泰國 , **2008, th** 英國 , **0702, gb** 美國 , **2119, us**

## **規格**

### • **擴大器部分**

RMS 功率輸出:

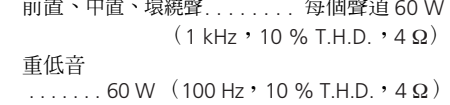

### • **碟片部分**

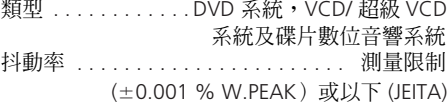

### • **FM 調諧器部分**

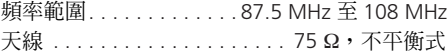

### • **AM 調諧器部分**

頻率範圍:

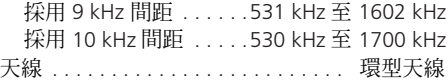

### • **其他**

電源需求

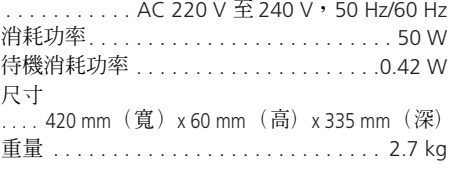

### • **配件 (DVD/CD 接收器)**

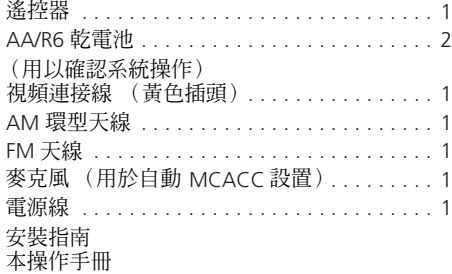

### **S-DV373 揚聲器系統**

..

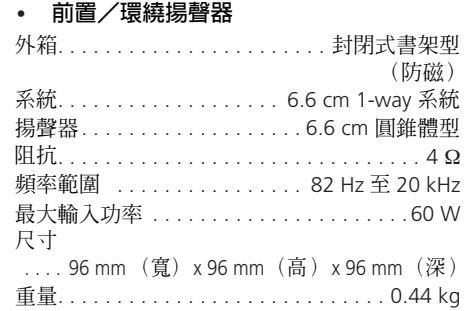

#### • **中置揚聲器**

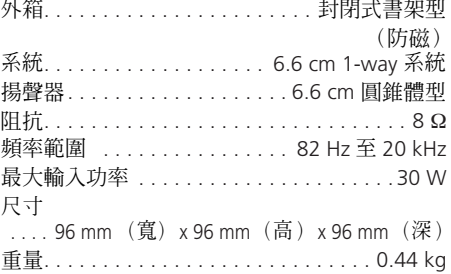

### • **重低音**

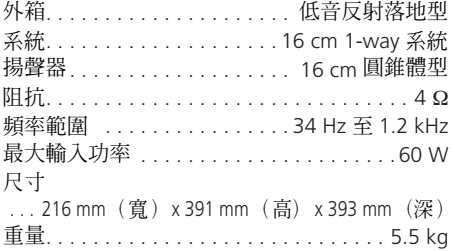

### • **配件**

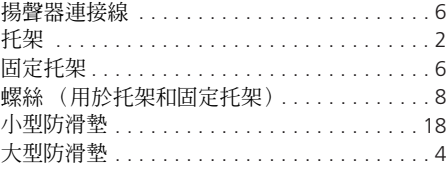

#### **S-DV777T 揚聲器系統**

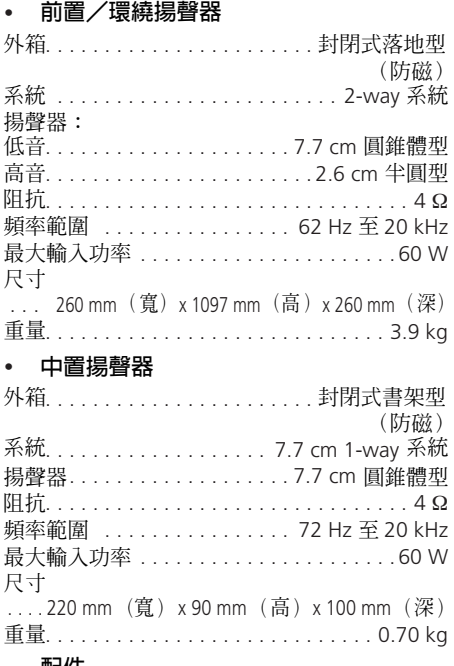

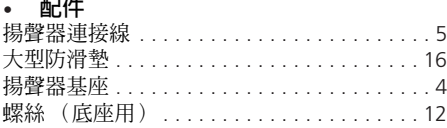

### **S-DV777SW 揚聲器系統**

### • **重低音**

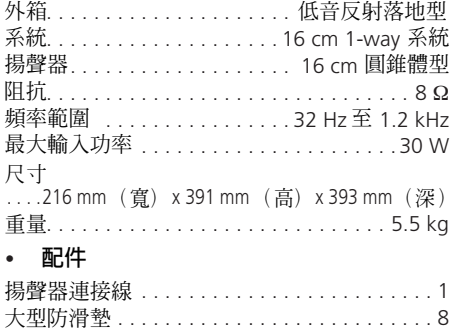

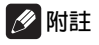

### • 為求產品改良,規格及設計如有變更,恕不 另行通知。

本產品經NEC公司授權,使用FontAvenue® 字體。FontAvenue為NEC公司的註冊商標。

本產品所使用的版權保護技術受美國專利以及 其他屬於 MACROVISION CORPORATION 的知識 產權保護。使用該版權保護技術必須取得 MACROVISION CORPORATION 的同意,如果不經 MACROVISION CORPORATION 的同意,則只能用 於家庭或有限範圍的觀賞。反向還原或解密等 亦屬於禁止之列。

DRM(數位版權管理)是一種藉由限制 壓縮音頻檔案僅能在電腦以外錄製此 種檔案專用的裝置(或其他錄製設備) 播放,專為有效預防非法拷貝而設計 的防拷技術。相關詳細資訊,請參閱 個人電腦及/或軟體所附的使用手冊 或說明檔案。

由 *Dolby Laboratories* 授權製造。「杜比」、 「*Dolby*」、「*Pro Logic*」與雙 *D* 標誌是 *Dolby Laboratories* 的商標。

本機係根據美國專利編號 *5,451,942*、 *5,956,674*、*5,974,380*、*5,978,762*、 *6,487,535* 和已核准與申請中之其他美國和世 界專利的授權製造。*DTS* 和 *DTS Digital Surround* 是 *DTS, Inc.* 的註冊商標,*DTS* 標 誌和符號是 *DTS, Inc.* 的商標。版權所有 *©1996-2007 DTS, Inc.*。保留所有權利。 日本先鋒公司出版。 版權 © 2008 日本先鋒公司。

版權所有。

Published by Pioneer Corporation. Copyright © 2008 Pioneer Corporation. All rights reserved.

### **PIONEER CORPORATION**

4-1, Meguro 1-Chome, Meguro-ku, Tokyo 153-8654, Japan

#### **PIONEER ELECTRONICS (USA) INC.**

P.O. BOX 1540, Long Beach, California 90810-1540, U.S.A. TEL: (800) 421-1404

#### **PIONEER ELECTRONICS OF CANADA, INC.**

300 Allstate Parkway, Markham, Ontario L3R 0P2, Canada TEL: 1-877-283-5901, 905-479-4411 **PIONEER EUROPE NV** Haven 1087, Keetberglaan 1, B-9120 Melsele, Belgium TEL: 03/570.05.11

#### **PIONEER ELECTRONICS ASIACENTRE PTE. LTD.**

253 Alexandra Road, #04-01, Singapore 159936 TEL: 65-6472-7555

#### **PIONEER ELECTRONICS AUSTRALIA PTY. LTD.**

178-184 Boundary Road, Braeside, Victoria 3195, Australia, TEL: (03) 9586-6300

#### **PIONEER ELECTRONICS DE MEXICO S.A. DE C.V.**

Blvd.Manuel Avila Camacho 138 10 piso Col.Lomas de Chapultepec, Mexico,D.F. 11000 TEL: 55-9178-4270

**K002\_B\_En**

Printed in

<XRE3179-A>

Free Manuals Download Website [http://myh66.com](http://myh66.com/) [http://usermanuals.us](http://usermanuals.us/) [http://www.somanuals.com](http://www.somanuals.com/) [http://www.4manuals.cc](http://www.4manuals.cc/) [http://www.manual-lib.com](http://www.manual-lib.com/) [http://www.404manual.com](http://www.404manual.com/) [http://www.luxmanual.com](http://www.luxmanual.com/) [http://aubethermostatmanual.com](http://aubethermostatmanual.com/) Golf course search by state [http://golfingnear.com](http://www.golfingnear.com/)

Email search by domain

[http://emailbydomain.com](http://emailbydomain.com/) Auto manuals search

[http://auto.somanuals.com](http://auto.somanuals.com/) TV manuals search

[http://tv.somanuals.com](http://tv.somanuals.com/)